# **Dell Precision 7720**

Owner's Manual

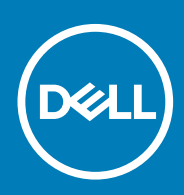

#### Notes, cautions, and warnings

**NOTE: A NOTE indicates important information that helps you make better use of your product.**

**CAUTION: A CAUTION indicates either potential damage to hardware or loss of data and tells you how to avoid the problem.**

**WARNING: A WARNING indicates a potential for property damage, personal injury, or death.**

**© 2020 Dell Inc. or its subsidiaries. All rights reserved.** Dell, EMC, and other trademarks are trademarks of Dell Inc. or its subsidiaries. Other trademarks may be trademarks of their respective owners.

2020 - 03

# **Contents**

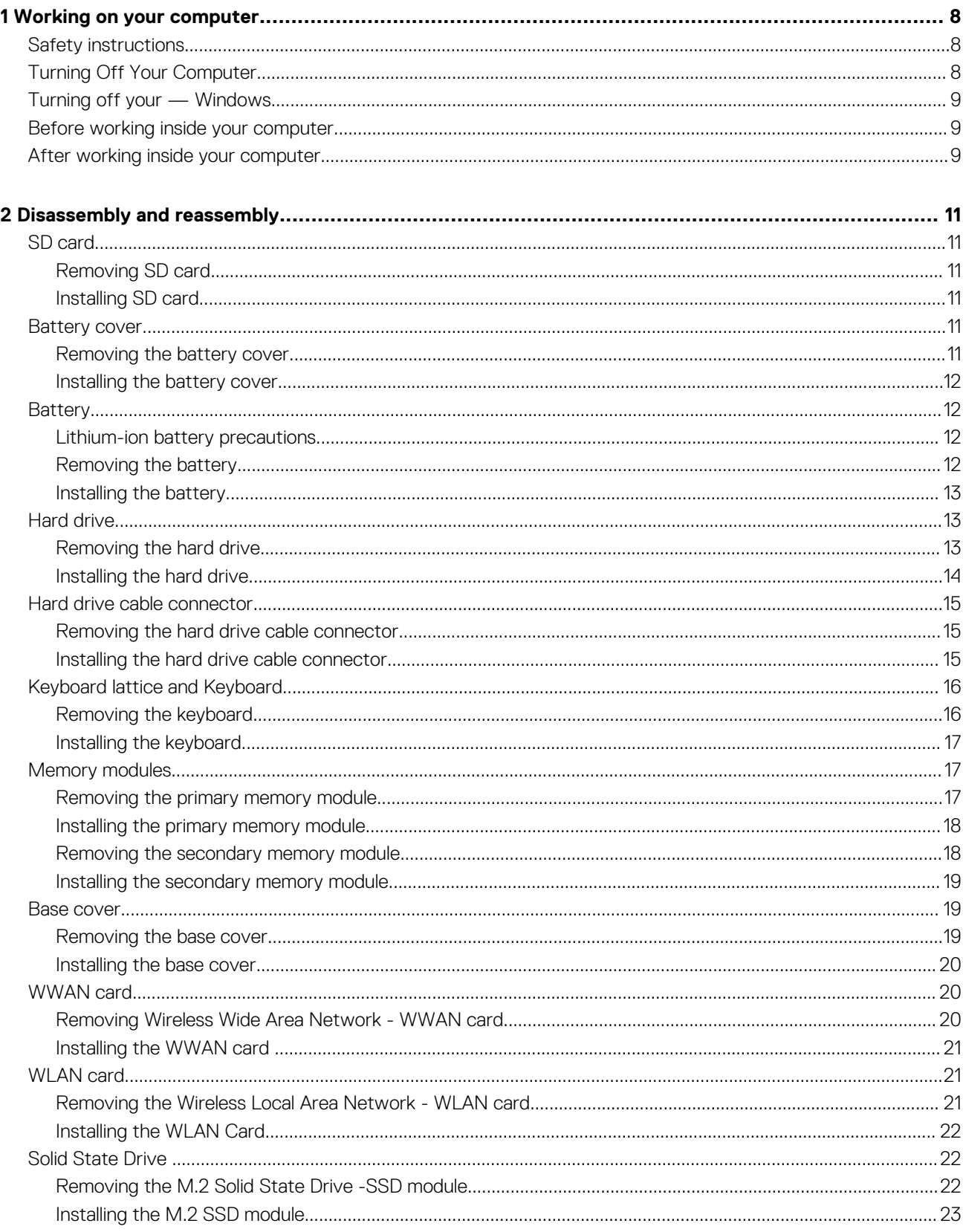

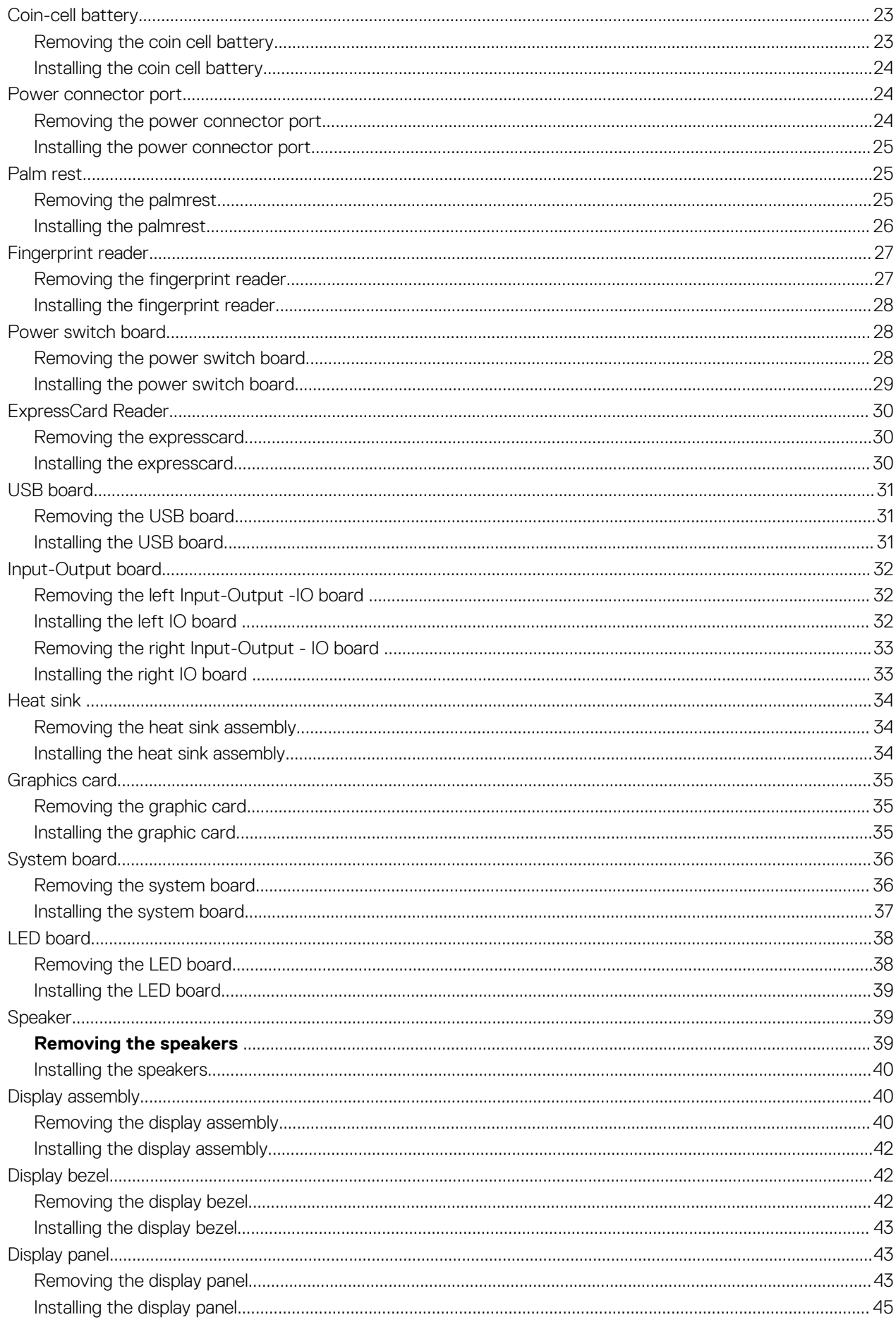

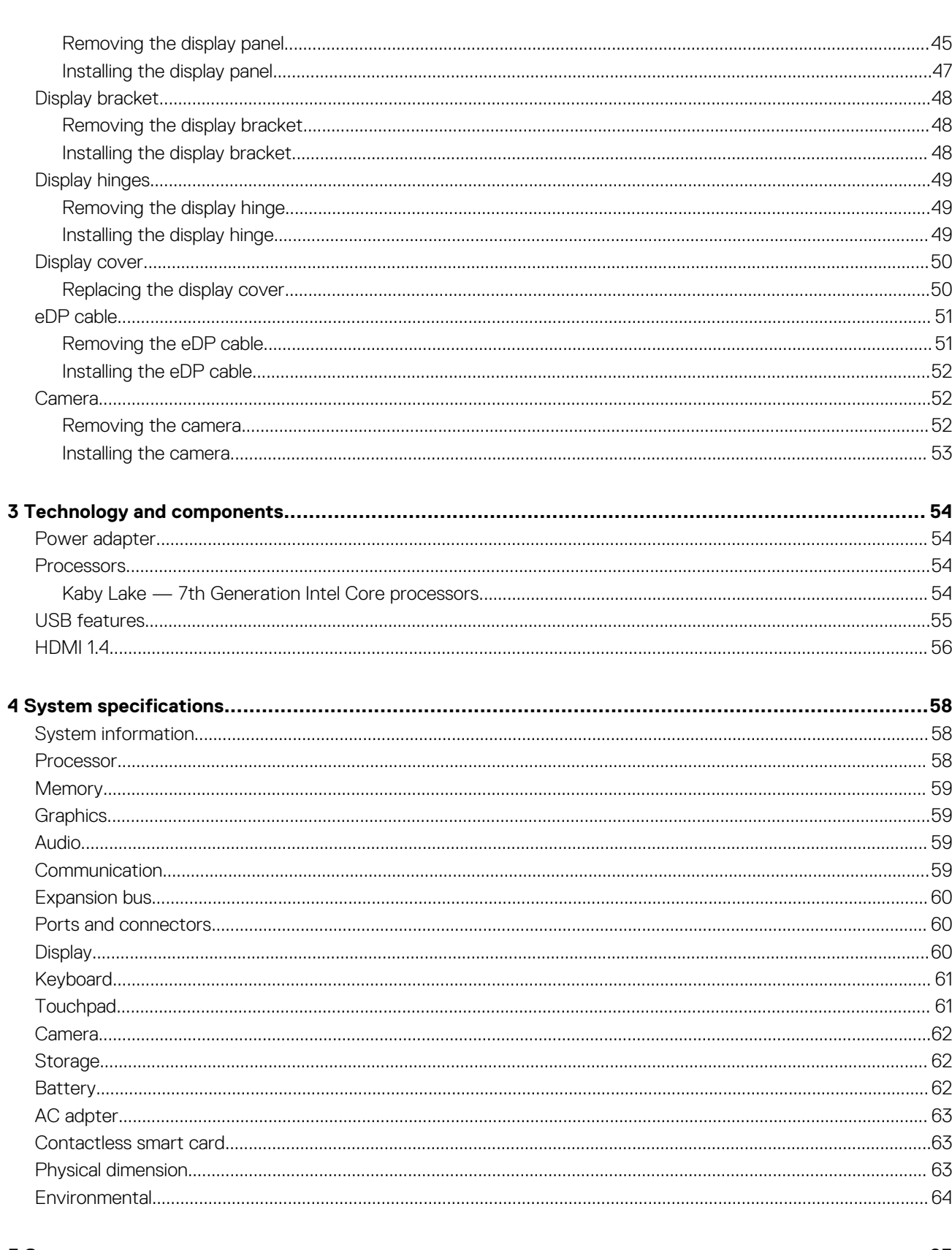

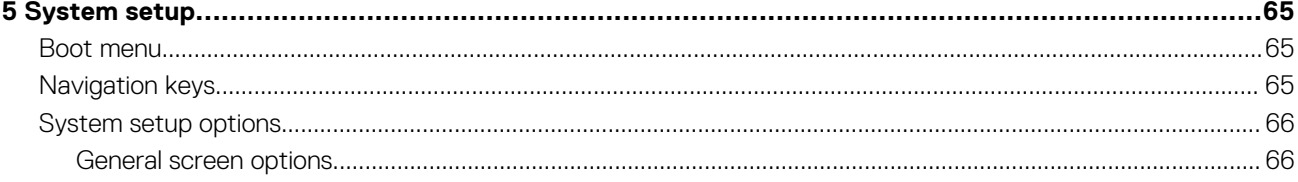

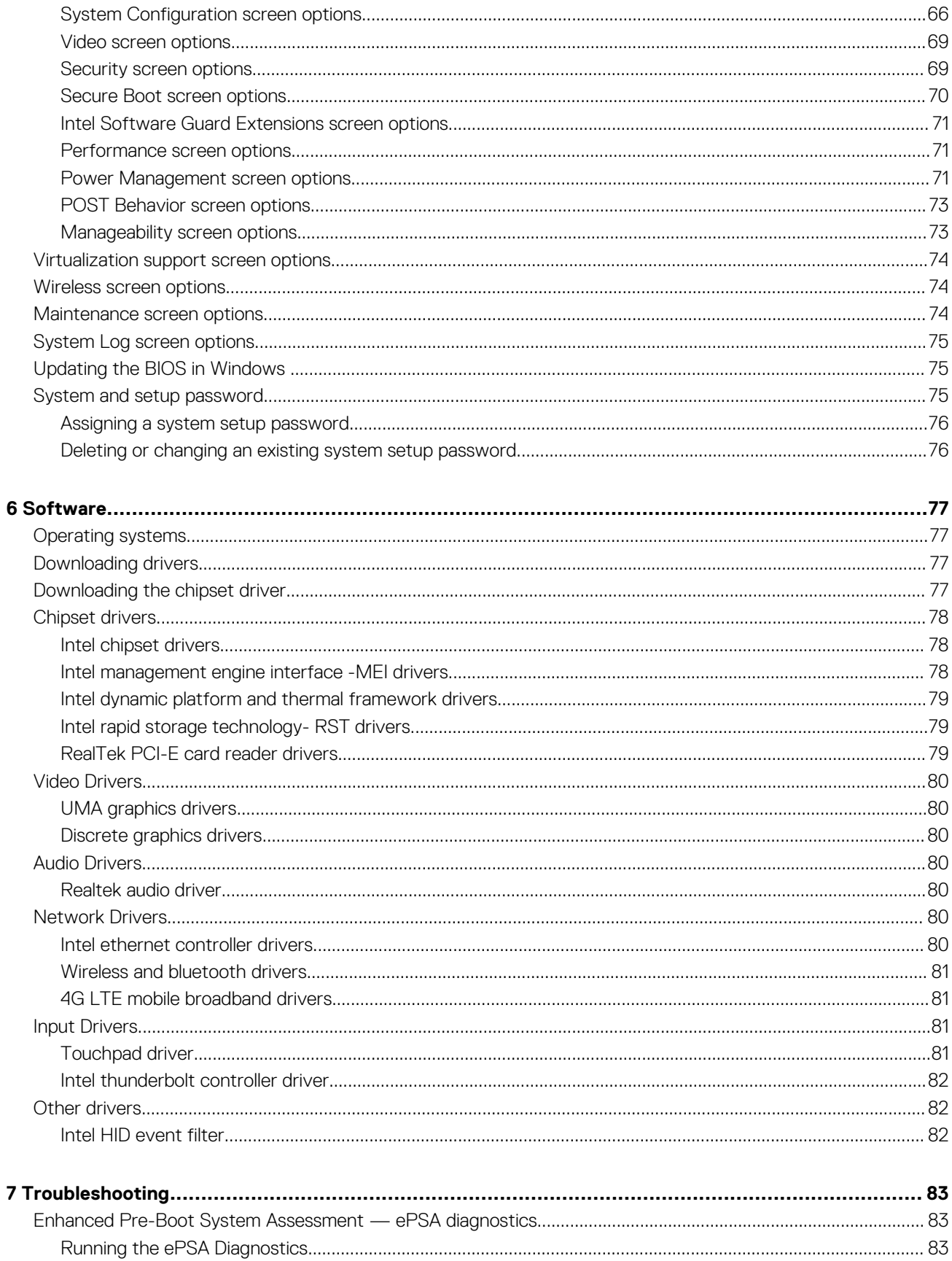

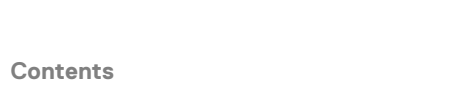

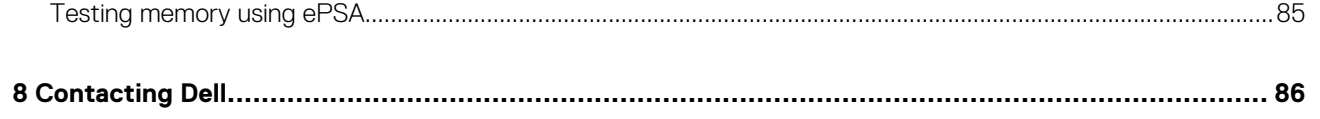

# **Working on your computer**

## <span id="page-7-0"></span>**Safety instructions**

Use the following safety guidelines to protect your computer from potential damage and to ensure your personal safety. Unless otherwise noted, each procedure included in this document assumes that the following conditions exist:

- You have read the safety information that shipped with your computer.
- A component can be replaced or, if purchased separately, installed by performing the removal procedure in the reverse order.
- **NOTE: Disconnect all power sources before opening the computer cover or panels. After you finish working inside the computer, replace all covers, panels, and screws before connecting to the power source.**
- **NOTE: Before working inside your computer, read the safety information that shipped with your computer. For additional safety best practices information, see the Regulatory Compliance Homepage at www.dell.com/ regulatory\_compliance**

**CAUTION: Many repairs may only be done by a certified service technician. You should only perform troubleshooting and simple repairs as authorized in your product documentation, or as directed by the online or telephone service and support team. Damage due to servicing that is not authorized by Dell is not covered by your warranty. Read and follow the safety instructions that came with the product.**

- **CAUTION: To avoid electrostatic discharge, ground yourself by using a wrist grounding strap or by periodically touching an unpainted metal surface that is grounded to ground yourself before you touch the computer to perform any disassembly tasks.**
- **CAUTION: Handle components and cards with care. Do not touch the components or contacts on a card. Hold a card by its edges or by its metal mounting bracket. Hold a component such as a processor by its edges, not by its pins.**
- **CAUTION: When you disconnect a cable, pull on its connector or on its pull-tab, not on the cable itself. Some cables have connectors with locking tabs; if you are disconnecting this type of cable, press in on the locking tabs before you disconnect the cable. As you pull connectors apart, keep them evenly aligned to avoid bending any connector pins. Also, before you connect a cable, ensure that both connectors are correctly oriented and aligned.**
- **NOTE: The color of your computer and certain components may appear differently than shown in this document.**

### **Turning Off Your Computer**

**CAUTION: To avoid losing data, save and close all open files and exit all open programs before you turn off your computer.**

- 1. Shut down the operating system:
	- In Windows 8:
		- Using a touch-enabled device:
			- a. Swipe in from the right edge of the screen, opening the Charms menu and select **Settings**.
			- b. Select the and then select **Shut down**
		- Using a mouse:
			- a. Point to upper-right corner of the screen and click **Settings**.
			- b. Click the  $\bigcirc$  and select **Shut down**.
	- In Windows 7:
- <span id="page-8-0"></span>a. Click **Start** . b. Click **Shut Down.** or a. Click Start<sup>(2)</sup>
- b. Click the arrow in the lower-right corner of the **Start** menu as shown below, and then click **Shut Down.**.

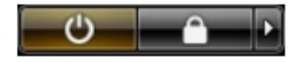

2. Ensure that the computer and all attached devices are turned off. If your computer and attached devices did not automatically turn off when you shut down your operating system, press and hold the power button for about 4 seconds to turn them off.

#### **Turning off your — Windows**

**CAUTION: To avoid losing data, save and close all open files and exit all open programs before you turn off your computer .**

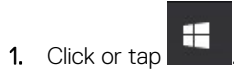

- 2. Click or tap  $\bigcup$  and then click or tap **Shut down**.
	- **(i)** NOTE: Ensure that the computer and all attached devices are turned off. If your computer and attached devices did **not automatically turn off when you shut down your operating system, press and hold the power button for about 6 seconds to turn them off.**

## **Before working inside your computer**

- 1. Ensure that your work surface is flat and clean to prevent the computer cover from being scratched.
- 2. Turn off your computer.
- 3. If the computer is connected to a docking device (docked), undock it.
- 4. Disconnect all network cables from the computer (if available).
	- **CAUTION: If your computer has an RJ45 port, disconnect the network cable by first unplugging the cable from your computer.**
- 5. Disconnect your computer and all attached devices from their electrical outlets.
- 6. Open the display.
- 7. Press and hold the power button for few seconds, to ground the system board.

**CAUTION: To guard against electrical shock unplug your computer from the electrical outlet before performing Step # 8.**

**CAUTION: To avoid electrostatic discharge, ground yourself by using a wrist grounding strap or by periodically touching an unpainted metal surface at the same time as touching a connector on the back of the computer.**

8. Remove any installed ExpressCards or Smart Cards from the appropriate slots.

## **After working inside your computer**

After you complete any replacement procedure, ensure that you connect external devices, cards, and cables before turning on your computer.

**CAUTION: To avoid damage to the computer, use only the battery designed for this particular Dell computer. Do not use batteries designed for other Dell computers.**

- 1. Connect any external devices, such as a port replicator or media base, and replace any cards, such as an ExpressCard.
- 2. Connect any telephone or network cables to your computer.

**CAUTION: To connect a network cable, first plug the cable into the network device and then plug it into the computer.**

- 3. Connect your computer and all attached devices to their electrical outlets.
- 4. Turn on your computer.

# **Disassembly and reassembly**

## <span id="page-10-0"></span>**SD card**

#### **Removing SD card**

- 1. Follow the procedure in [Before working inside your computer.](#page-8-0)
- 2. Press in on the SD card to release it from the computer.

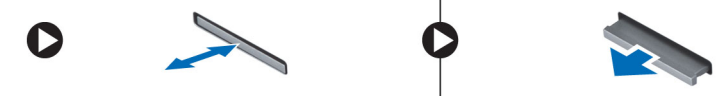

3. Remove the SD card from the computer.

### **Installing SD card**

- 1. Slide the SD card into its slot until it clicks into place.
- 2. Follow the procedure in [After working inside your computer.](#page-8-0)

## **Battery cover**

#### **Removing the battery cover**

- 1. Follow the procedure in [Before working inside your computer.](#page-8-0)
- 2. To remove the battery cover:
	- a) Slide the release latch towards the unlock icon to release the battery cover [1].
	- b) Slide and lift the battery cover to remove it from the computer [2].

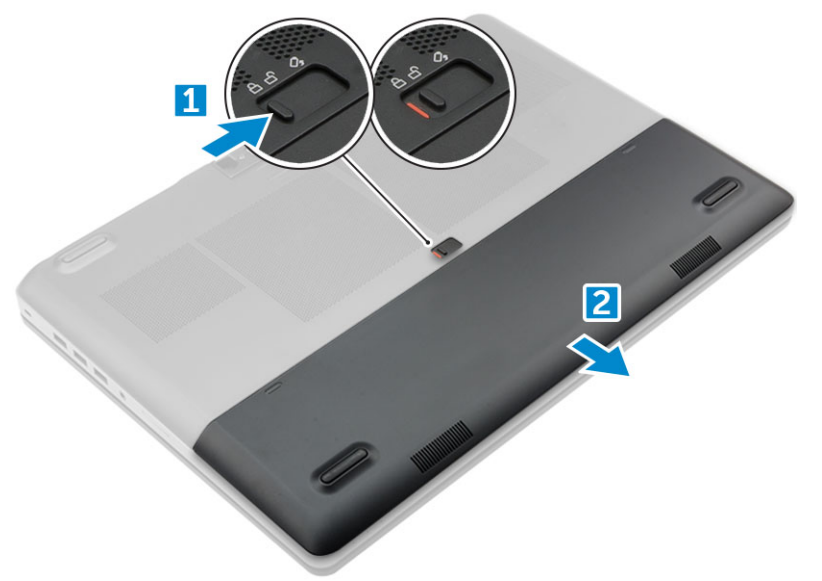

#### <span id="page-11-0"></span>**Installing the battery cover**

- 1. Slide the battery cover into its slot until it clicks into place.
- 2. Follow the procedure in [After working inside your computer.](#page-8-0)

## **Battery**

#### **Lithium-ion battery precautions**

#### **CAUTION:**

- **Exercise caution when handling Lithium-ion batteries.**
- **Discharge the battery as much as possible before removing it from the system. This can be done by disconnecting the AC adapter from the system to allow the battery to drain.**
- **Do not crush, drop, mutilate, or penetrate the battery with foreign objects.**
- **Do not expose the battery to high temperatures, or disassemble battery packs and cells.**
- **Do not apply pressure to the surface of the battery.**
- **Do not bend the battery.**
- **Do not use tools of any kind to pry on or against the battery.**
- **Ensure any screws during the servicing of this product are not lost or misplaced, to prevent accidental puncture or damage to the battery and other system components.**
- **If a battery gets stuck in a device as a result of swelling, do not try to free it as puncturing, bending, or crushing a Lithium-ion battery can be dangerous. In such an instance, contact for assistance and further instructions.**
- **If the battery gets stuck inside your computer as a result of swelling, do not try to release it as puncturing, bending, or crushing a lithium-ion battery can be dangerous. In such an instance, contact Dell technical support for assistance. See [www.dell.com/contactdell.](https://www.dell.com/support)**
- **Always purchase genuine batteries from [www.dell.com](https://www.dell.com) or authorized Dell partners and resellers.**

### **Removing the battery**

- 1. Follow the procedure in [Before working inside your computer.](#page-8-0)
- 2. Remove the [battery cover](#page-10-0).
- 3. To remove battery:
	- a) Slide the release latch towards from the unlock icon to unlock the battery[1].
	- b) Lift and remove the battery from the computer [2].

<span id="page-12-0"></span>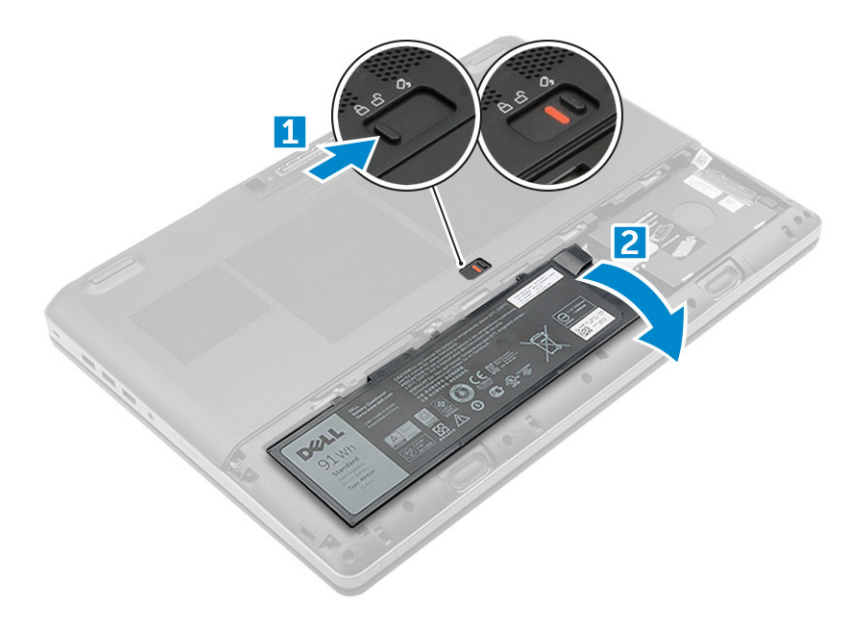

#### **Installing the battery**

- 1. Slide the battery into its slot until it clicks into place.
- 2. Install the [battery cover.](#page-11-0)
- 3. Follow the procedure in [After working inside your computer](#page-8-0)

# **Hard drive**

#### **Removing the hard drive**

- 1. Follow the procedure in [Before working inside your computer.](#page-8-0)
- 2. Remove the:
	- a) [battery cover](#page-10-0)
	- b) [battery](#page-11-0)
- 3. To remove hard drive:
	- a) Remove the M3.0x3.0 screws that secure the hard drive to the computer [1].
	- b) Lift the hard drive latch to release the hard drive [2].
	- c) Slide and lift the hard drive from the computer [3].

<span id="page-13-0"></span>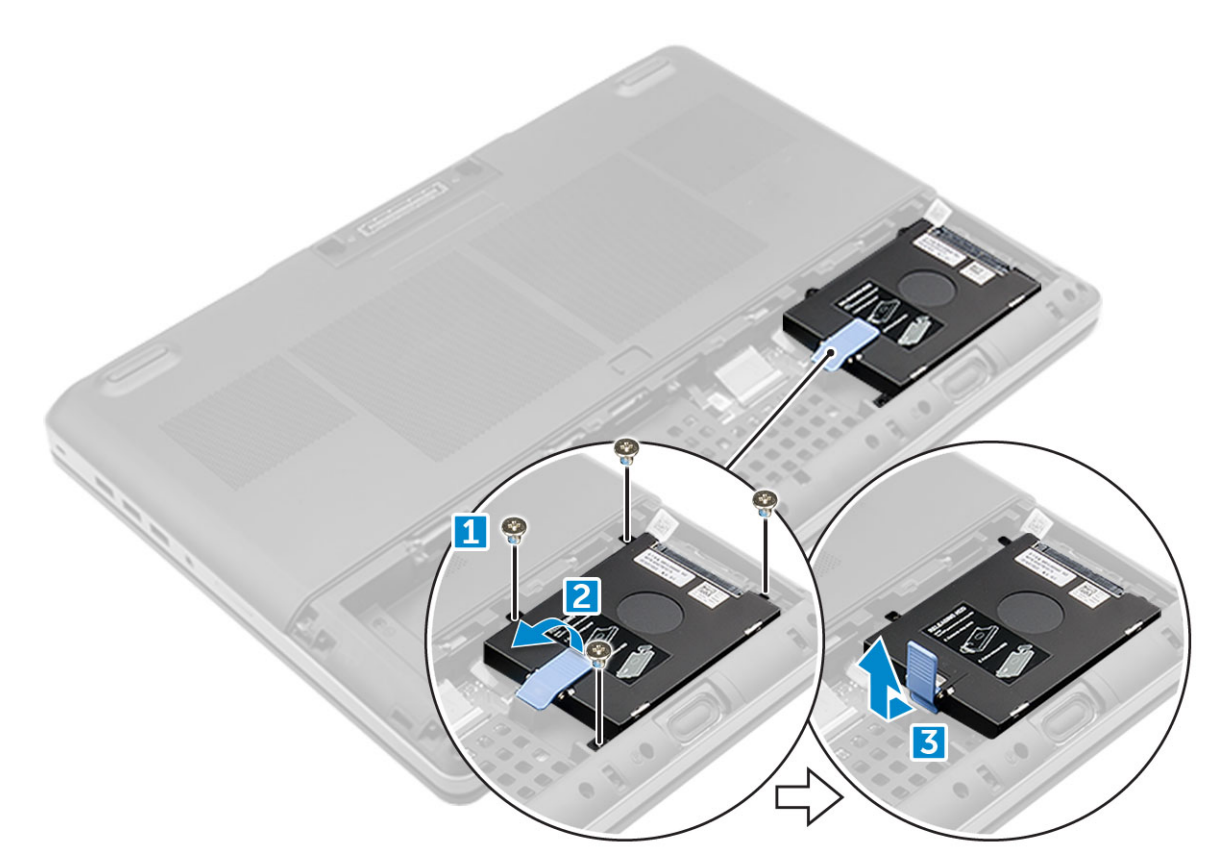

4. Remove the M3.0x3.0 screws that secure the hard drive. Lift the hard drive from the bracket.

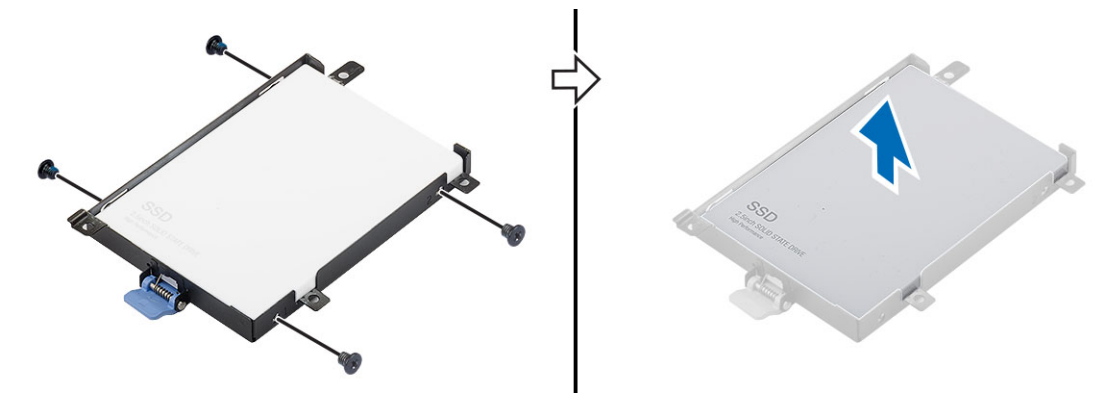

## **Installing the hard drive**

- 1. Replace the M3.0x3.0 screws to secure the hard drive to the hard drive bracket.
- 2. Insert the hard drive into its slot in the computer.
- 3. Replace the M3.0x3.0 screws to secure the hard drive to the computer.
- 4. Install the:
	- a) [battery](#page-12-0)
	- b) [battery cover](#page-11-0)
- **5.** Follow the procedure in [After working inside your computer.](#page-8-0)

## <span id="page-14-0"></span>**Hard drive cable connector**

#### **Removing the hard drive cable connector**

- 1. Follow the procedures in [Before working inside your computer.](#page-8-0)
- 2. Remove the:
	- a) [battery cover](#page-10-0)
	- b) [battery](#page-11-0)
	- c) [base cover](#page-18-0)
	- d) [hard drive](#page-12-0)
- **3.** To remove the hard drive cable connector:
	- a) Remove the M2.5x5.0 screws that secure the hard drive connector to the system board [1].
	- b) Remove the hard drive cable connector from the computer [2].

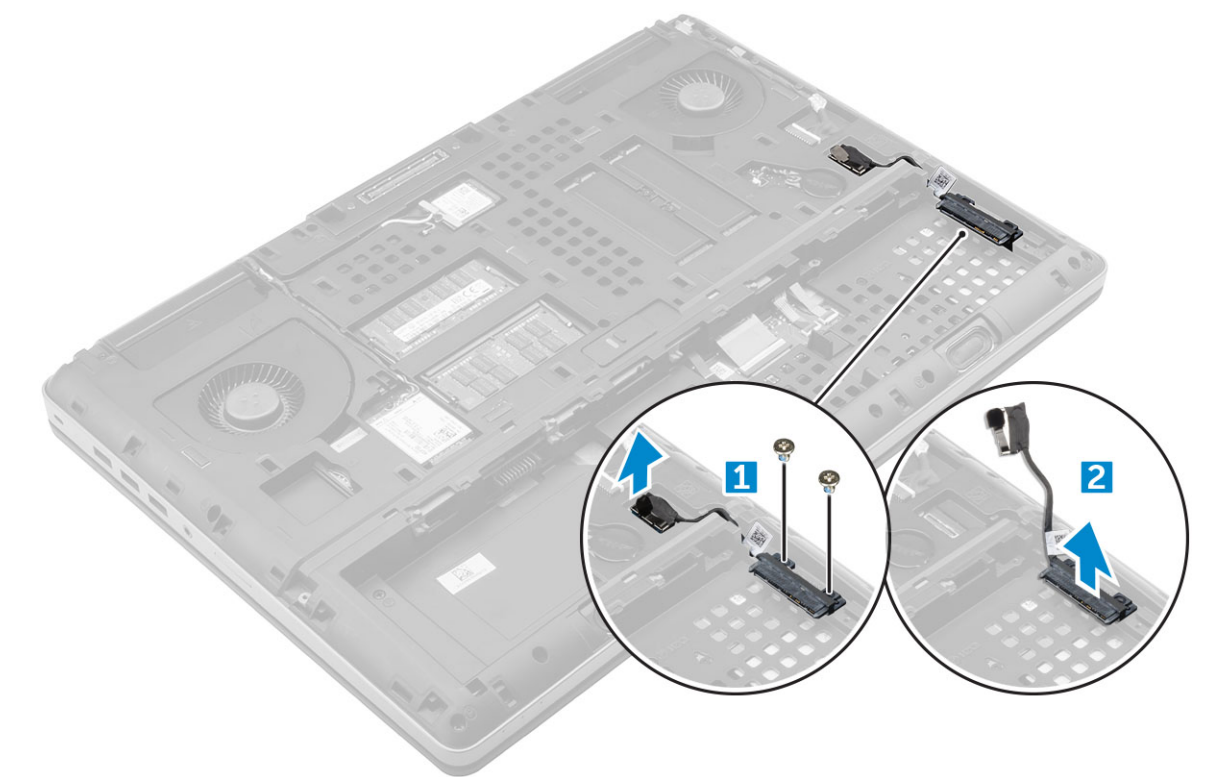

#### **Installing the hard drive cable connector**

- 1. Connect the hard drive cable to the system board.
- 2. Insert and route the cable through the routing channel.
- 3. Replace the M2.5x5.0 screws to secure the hard drive cable connector to the computer.
- 4. Install the:
	- a) [hard drive](#page-13-0)
	- b) [base cover](#page-19-0)
	- c) [battery](#page-12-0)
	- d) [battery cover](#page-11-0)
- **5.** Follow the procedure in [After working inside your computer.](#page-8-0)

## <span id="page-15-0"></span>**Keyboard lattice and Keyboard**

## **Removing the keyboard**

- 1. Follow the procedures in [Before working inside your computer.](#page-8-0)
- 2. Remove the:
	- a) [battery cover](#page-10-0)
	- b) [battery](#page-11-0)
	- c) [hard drive](#page-12-0)
- 3. To remove keyboard cable:

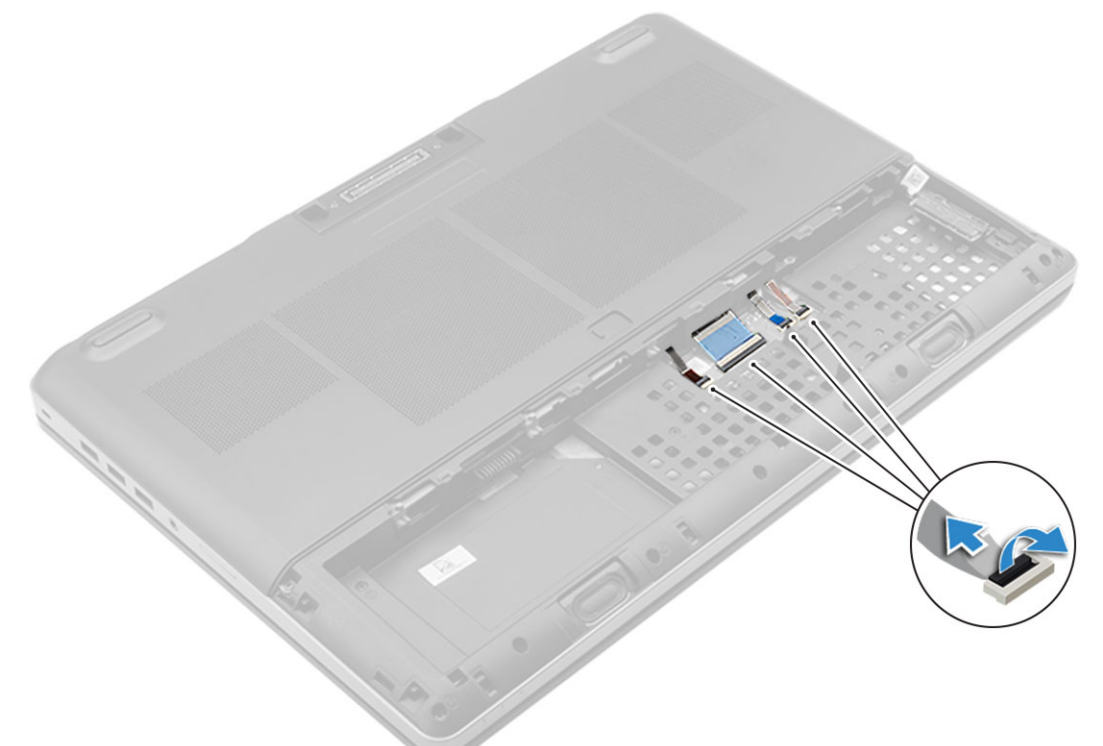

- a) Disconnect the keyboard cables from the touchpad board [1, 2]
- 4. Using plastic scribe pry the keyboard trim from the bottom and work along the top edge and remove it from the computer [1, 2, 3, 4].

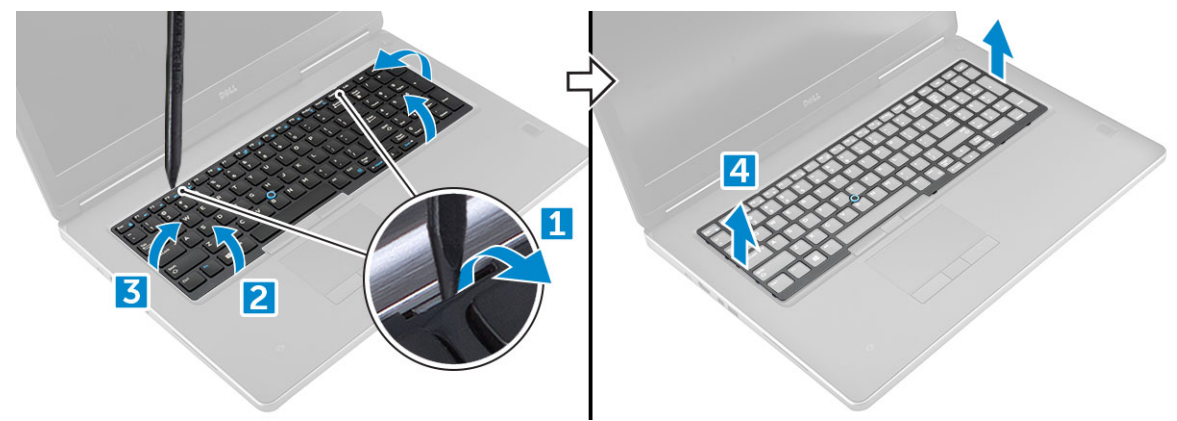

- 5. To remove the keyboard:
	- a) Remove the M2.0x2.5 screws that secure the keyboard to the computer [1].
	- b) Lift and slide the keyboard to remove it away from the computer [2, 3].

<span id="page-16-0"></span>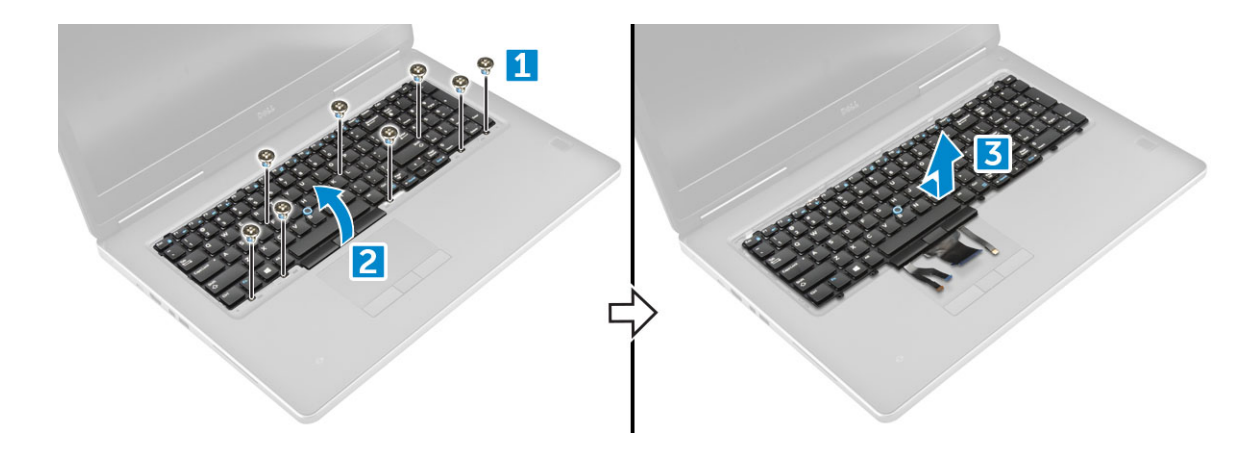

#### **Installing the keyboard**

- 1. Align the keyboard and route the cables back through to the bottom of the compartment.
- 2. Press and align the keyboard to its compartment.
- 3. Replace the screws to secure the keyboard to the computer.
- 4. Slide the keyboard trim and align it to its position on the computer. Ensure that the keyboard trim clicks into its place
- 5. Connect the keyboard data cables to the touchpad board.

#### **NOTE: Ensure that you fold the keyboard data cable in perfect alignment.**

- 6. Install the:
	- a) [hard drive](#page-13-0)
	- b) [battery](#page-12-0)
	- c) [battery cover](#page-11-0)
- 7. Follow the procedure in [After working inside your computer.](#page-8-0)

## **Memory modules**

#### **Removing the primary memory module**

- 1. Follow the procedure in [Before working inside your computer.](#page-8-0)
- 2. Remove the:
	- a) [battery cover](#page-10-0)
	- b) [battery](#page-11-0)
	- c) [base cover](#page-18-0)
- 3. To remove primary memory module:
	- a) Pry the retention clips away from the memory module until it pops up.
	- b) Lift the memory module and remove it from the computer.

<span id="page-17-0"></span>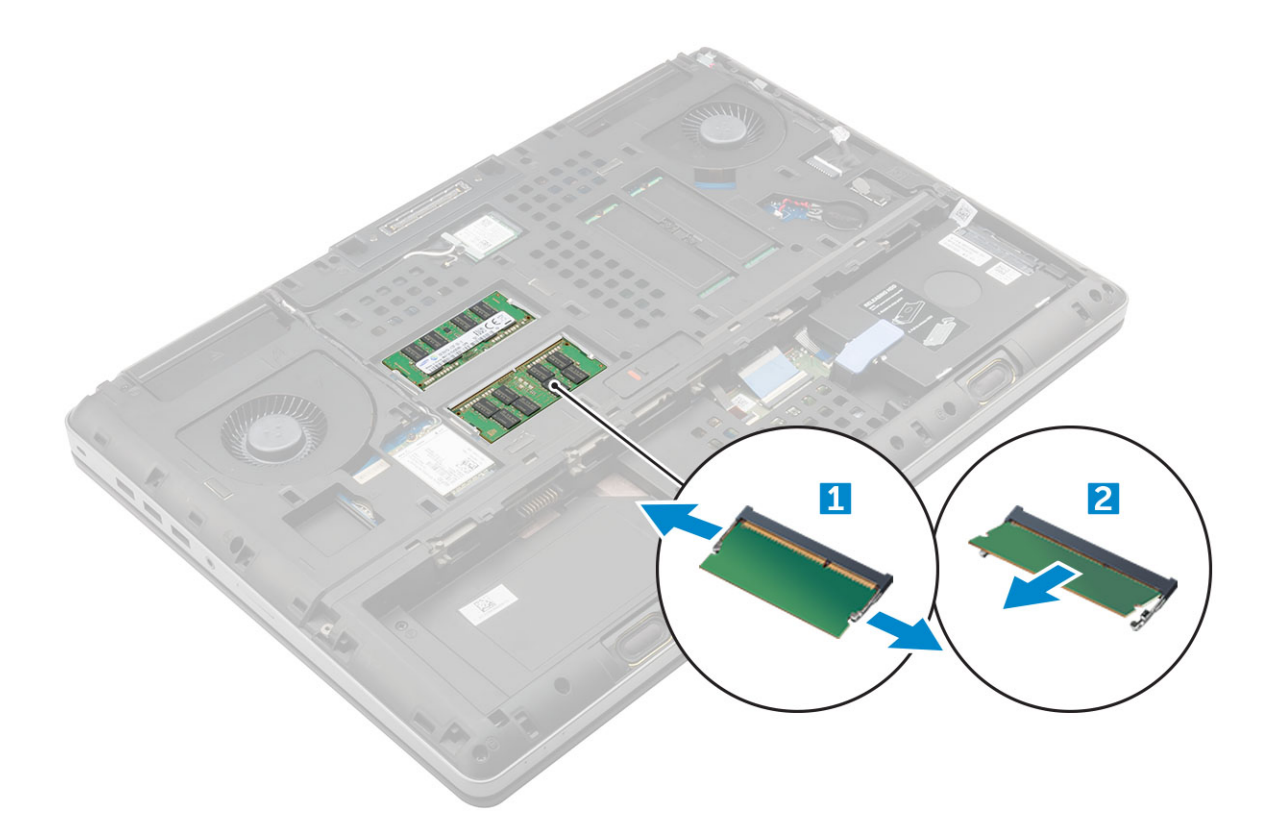

#### **Installing the primary memory module**

1. Insert the memory module into the memory socket.

#### **NOTE: Installing one or three memory modules leads to system performance issues.**

- 2. Press the clips to secure the memory module to the system board.
- 3. Install the:
	- a) [base cover](#page-19-0)
	- b) [battery](#page-12-0)
	- c) [battery cover](#page-11-0)
- 4. Follow the procedure in [After working inside your computer.](#page-8-0)

#### **Removing the secondary memory module**

- 1. Follow the procedure in [Before working inside your computer.](#page-8-0)
- 2. Remove the:
	- a) [battery cover](#page-10-0)
		- b) [battery](#page-11-0)
		- c) [hard drive](#page-12-0)
		- d) [keyboard](#page-15-0)
- 3. To remove the secondary memory module:
	- a) Remove the screw that secures the memory shield [1].
	- b) Lift and remove the memory shield from the computer [2].
	- c) Pry the retention clips away from the memory module until it pops up [3].
	- d) Lift the memory module and remove it from the computer [4].

<span id="page-18-0"></span>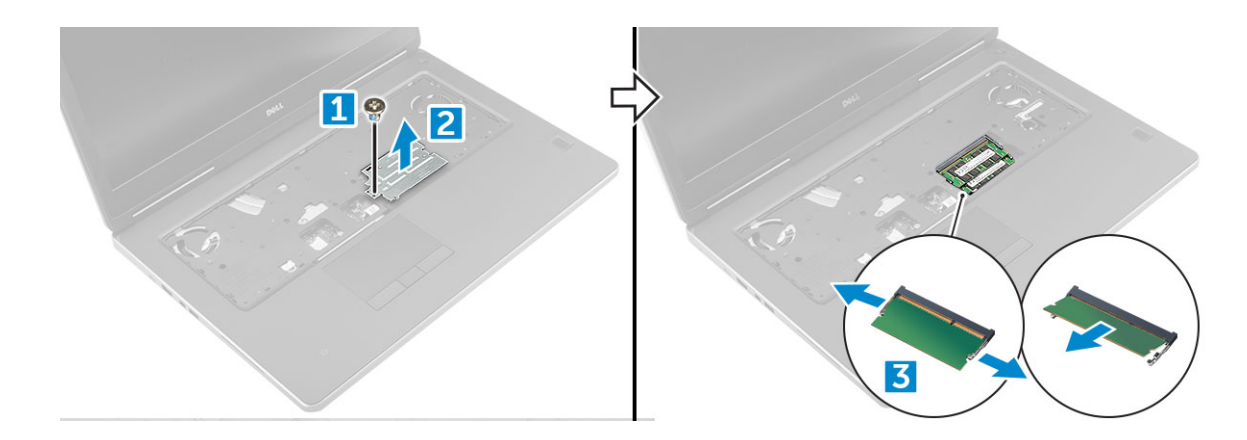

#### **Installing the secondary memory module**

- 1. Insert the memory module into the memory socket.
- 2. Press the clips to secure the memory module to the system board.
- 3. Place the memory shield in its original position on the memory module and tighten the screw to secure it to the computer.
- 4. Install the:
	- a) [keyboard](#page-16-0)
	- b) [hard drive](#page-13-0)
	- c) [battery](#page-12-0)
	- d) [battery cover](#page-11-0)
- **5.** Follow the procedure in [After working inside your computer.](#page-8-0)

## **Base cover**

#### **Removing the base cover**

- 1. Follow the procedure in [Before working inside your computer.](#page-8-0)
- 2. Remove the:
	- a) [battery cover](#page-10-0)
	- b) [battery](#page-11-0)
- 3. To remove base cover:
	- a) Remove the M2.5X5.0 screws that secure the base cover to the computer [1].
	- b) Slide and lift the base cover away from the computer [2].

<span id="page-19-0"></span>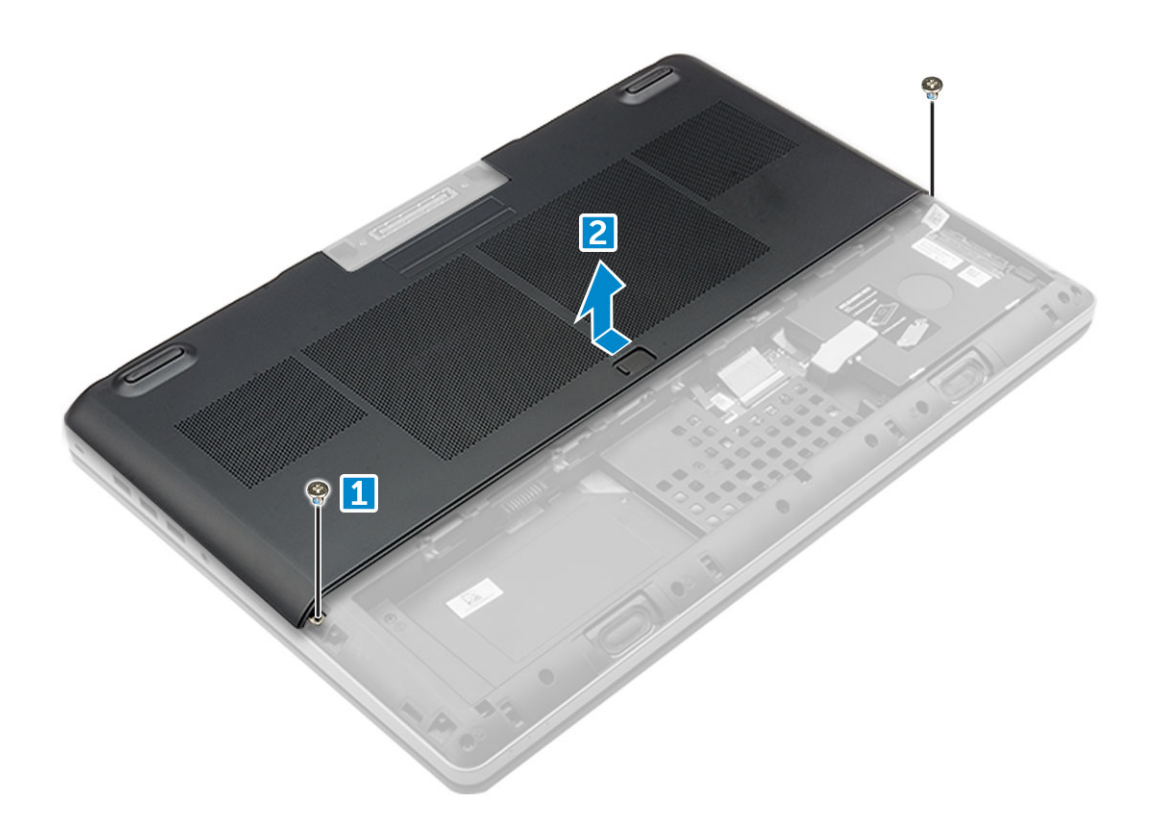

#### **Installing the base cover**

- 1. Slide the base cover to align with the screw holes on the computer.
- 2. Replace the M2.5X5.0 screws to secure the base cover to the computer.
- 3. Install the:
	- a) [battery](#page-12-0)
	- b) [battery cover](#page-11-0)
- 4. Follow the procedure in [After working inside your computer.](#page-8-0)

## **WWAN card**

### **Removing Wireless Wide Area Network - WWAN card**

**NOTE: Depending on the configuration you choose, you may or may not have WWAN card.**

- 1. Follow the procedure in [Before working inside your computer.](#page-8-0)
- 2. Remove the:
	- a) [battery cover](#page-10-0)
	- b) [battery](#page-11-0)
	- c) [base cover](#page-10-0)
- 3. To remove the WWAN card:
	- a) Disconnect and unroute the antenna cables connected to the WWAN card [1].
	- b) Remove the M2.0x3.0 screw that secures the WWAN card to the computer [2].
	- c) Remove the WWAN card from the computer [3].

<span id="page-20-0"></span>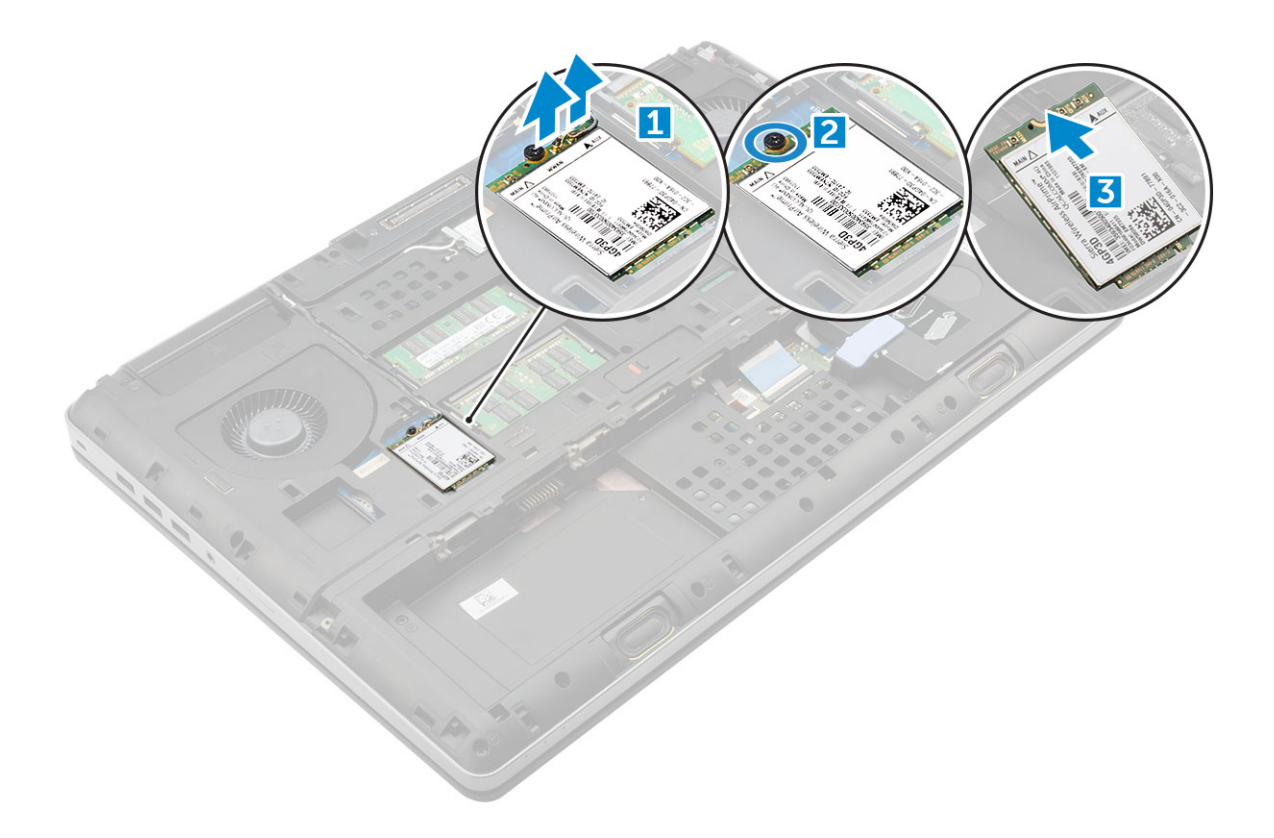

### **Installing the WWAN card**

**NOTE: Depending on the configuration you choose, you may or may not have WWAN card.**

- 1. Slide the WWAN card to the WWAN card slot.
- 2. Replace the M2.0x3.0 screw to secure the WWAN card to the computer.
- 3. Route the antenna cables through the routing channels and connect them to the WWAN card.
- 4. Install the:
	- a) [base cover](#page-19-0)
	- b) [battery](#page-12-0)
	- c) [battery cover](#page-11-0)
- 5. Follow the procedure in [After working inside your computer.](#page-8-0)

## **WLAN card**

### **Removing the Wireless Local Area Network - WLAN card**

- 1. Follow the procedure in [Before working inside your computer.](#page-8-0)
- 2. Remove the:
	- a) [battery cover](#page-10-0)
	- b) [battery](#page-11-0)
	- c) [base cover](#page-10-0)
- 3. To remove the WLAN card from the computer:
	- a) Remove the M2.0x3.0 screw that secures the WLAN card to the computer [1].
	- b) Remove the shield that secures the antenna cables [2].
	- c) Disconnect and un-route the antenna cables connected to the WLAN card and remove the WLAN card from the computer [3,4].

<span id="page-21-0"></span>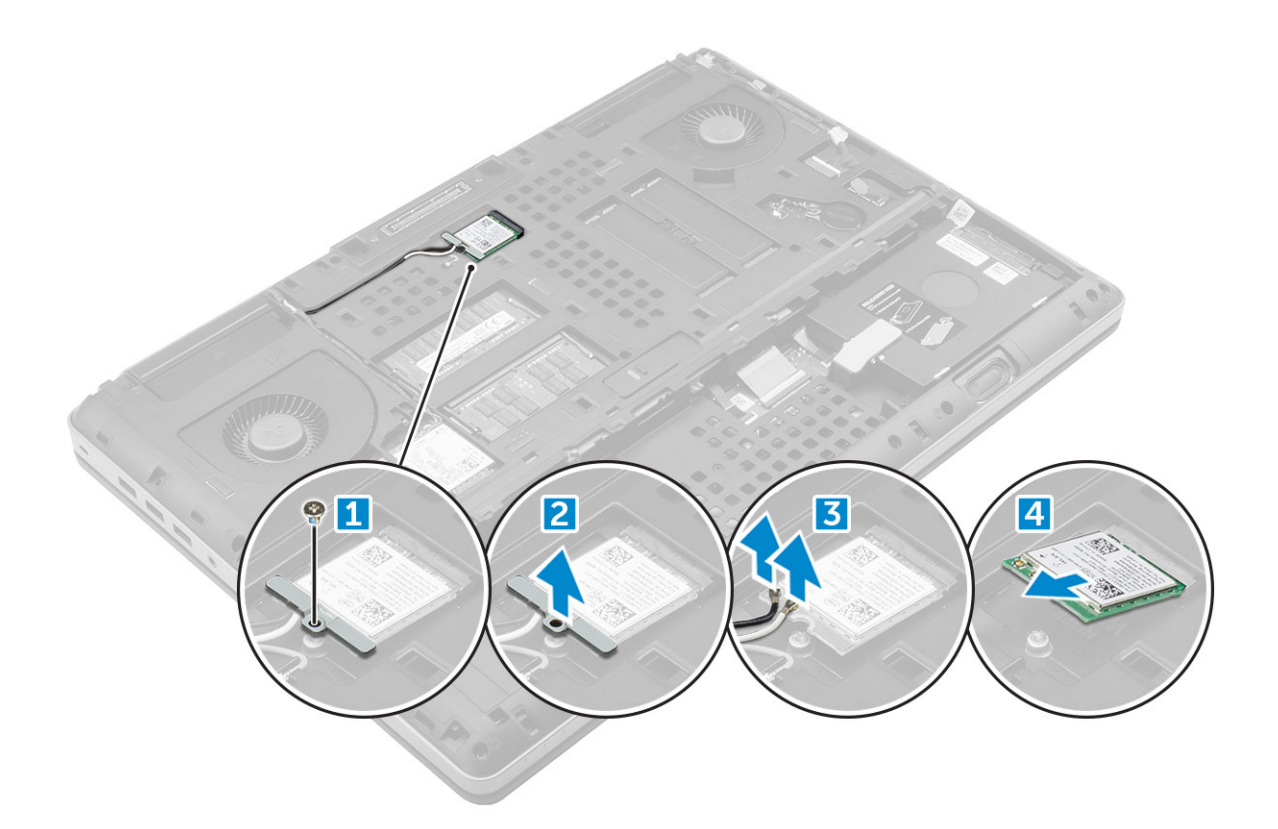

### **Installing the WLAN Card**

- 1. Insert the WLAN card in its slot on the computer.
- 2. Route the antenna cables through the routing channel and connect them to the WLAN card.
- 3. Align the shield and tighten the M2.0x3.0 screw to secure the WLAN card to the computer.
- 4. Install the:
	- a) [base cover](#page-19-0)
	- b) [battery](#page-12-0)
	- c) [battery cover](#page-11-0)
- 5. Follow the procedures in [After working inside your computer.](#page-8-0)

## **Solid State Drive**

#### **Removing the M.2 Solid State Drive -SSD module**

- 1. Follow the procedures in [Before working inside your computer.](#page-8-0)
- 2. Remove the:
	- a) [battery cover](#page-10-0)
	- b) [battery](#page-11-0)
	- c) [base cover](#page-10-0)
- 3. To remove the SSD module:
	- a) Remove the M2.0x3.0 screw that secures the thermal plate to the computer.
	- b) Remove the thermal plate from the computer.
	- c) Remove the M2.0x3.0 screw that secures the SSD to the computer.
	- d) Remove the SSD away from the computer.

<span id="page-22-0"></span>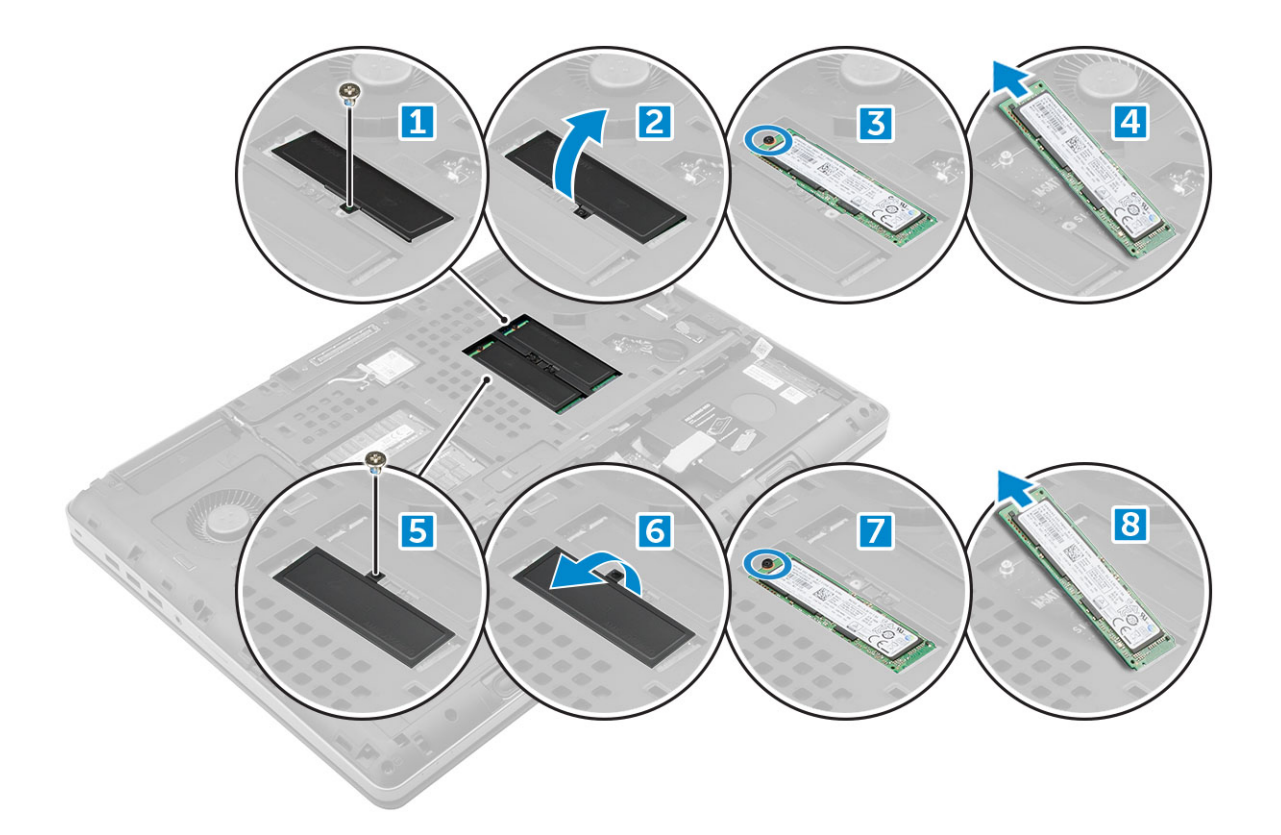

### **Installing the M.2 SSD module**

- 1. Place the SSD in its slot.
- 2. Replace the M2.0x3.0 screw to secure the SSD to the computer.
- 3. Place the thermal plate on the SSD.
- 4. Replace the M2.0x3.0 screw to secure the thermal plate to the computer.
- 5. Install the:
	- a) [base cover](#page-19-0)
	- b) [battery](#page-12-0)
	- c) [battery cover](#page-11-0)
- **6.** Follow the procedure in [After working inside your computer.](#page-8-0)

## **Coin-cell battery**

#### **Removing the coin cell battery**

- 1. Follow the procedures in [Before working inside your computer.](#page-8-0)
- 2. Remove the:
	- a) [battery cover](#page-10-0)
	- b) [battery](#page-11-0)
	- c) [base cover](#page-10-0)
- 3. To remove coin cell battery:
	- a) Disconnect the coin cell battery cable from the computer [1].
	- b) Pry and lift the coin cell battery from the computer [2].

<span id="page-23-0"></span>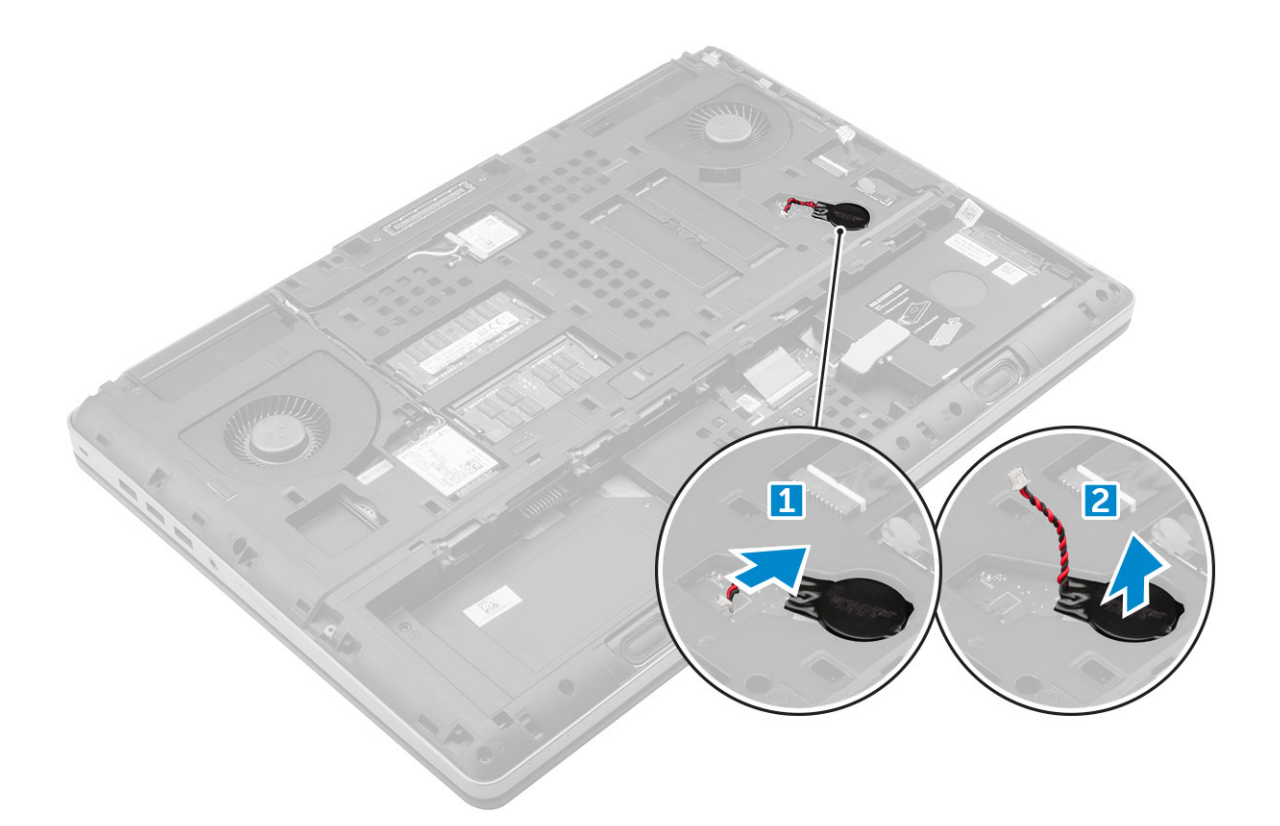

#### **Installing the coin cell battery**

- 1. Replace the coin cell battery in its slot on the computer.
- 2. Connect the coin cell battery cable to the comupter.

#### **NOTE: Ensure that the coin cell battery cable does not protrude outside its compartment.**

- 3. Install the:
	- a) [base cover](#page-19-0)
	- b) [battery](#page-12-0)
	- c) [battery cover](#page-11-0)
- 4. Follow the procedure in [After working inside your computer.](#page-8-0)

## **Power connector port**

#### **Removing the power connector port**

- 1. Follow the procedure in [Before working inside your computer.](#page-8-0)
- 2. Remove the:
	- a) [battery cover](#page-10-0)
	- b) [battery](#page-11-0)
	- c) [base cover](#page-10-0)
- 3. To remove power connector port:
	- a) Disconnect the power connector cable from the computer [1].
	- b) Remove the M2.5x5.0 screw to remove the bracket from the computer [2].
	- c) Remove the bracket from the computer [3].
	- d) Lift the power connector port from the computer [4].

<span id="page-24-0"></span>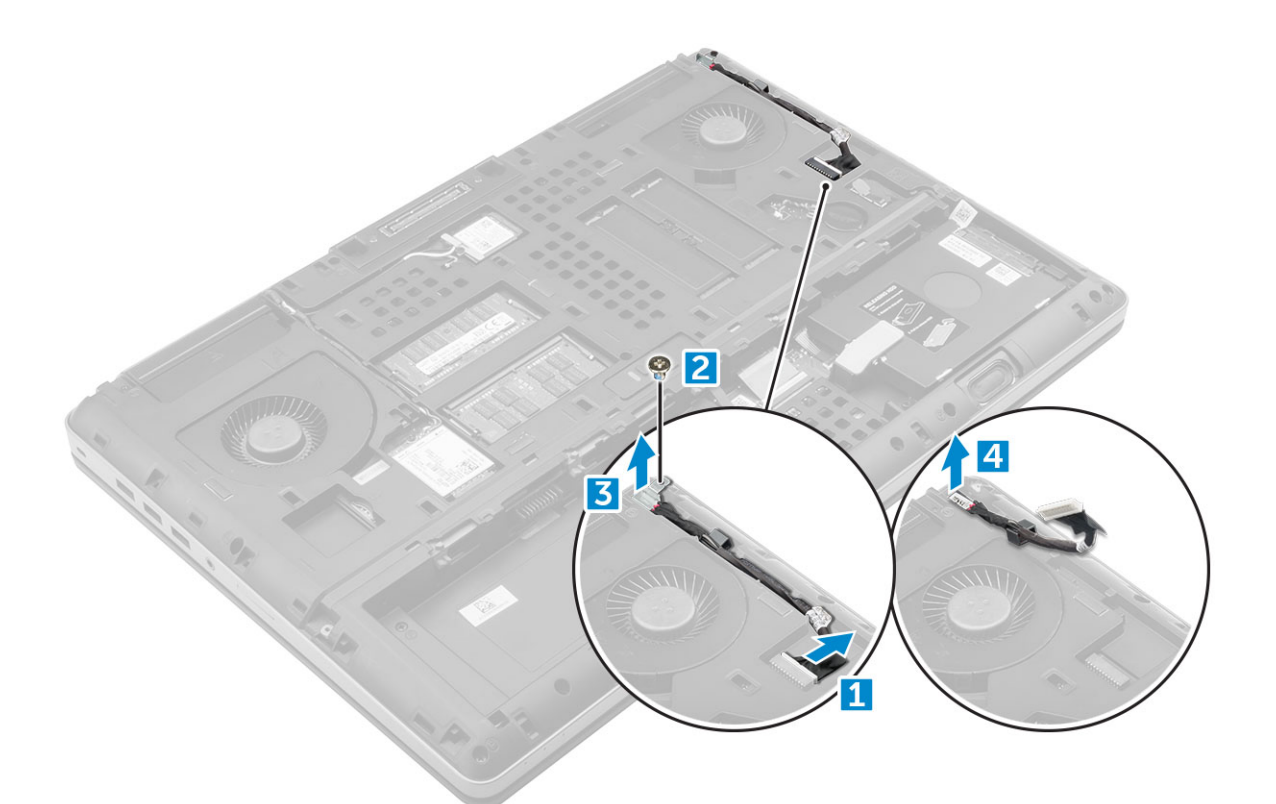

#### **Installing the power connector port**

- 1. Replace the power connector cable on the computer.
- 2. Route the cable through the routing channel
- 3. Replace the bracket.
- 4. Replace the M2.5x5.0 screw to secure the power connector port to the computer.
- 5. Connect the power connector cable.
- 6. Install the:
	- a) [base cover](#page-19-0)
	- b) [battery](#page-12-0)
	- c) [battery cover](#page-11-0)
- 7. Follow the procedure in [After working inside your computer.](#page-8-0)

## **Palm rest**

#### **Removing the palmrest**

- 1. Follow the procedure in [Before working inside your computer.](#page-8-0)
- 2. Remove the:
	- a) [battery cover](#page-10-0)
	- b) [battery](#page-11-0)
	- c) [base cover](#page-10-0)
	- d) [hard drive](#page-12-0)
	- e) [keyboard](#page-15-0)
- 3. Remove the 15 screws (M2.5x5.0, M2.0x3.0)at the bottom of the computer which secure the palmrest to the computer.

<span id="page-25-0"></span>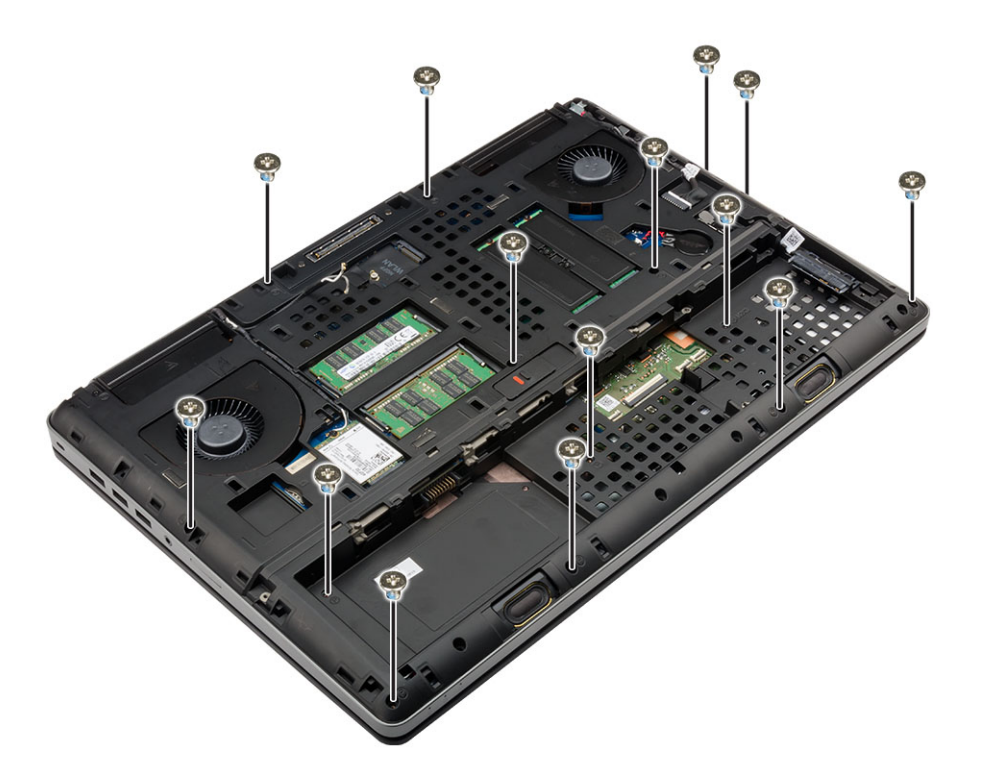

#### 4. To remove palmrest:

- a) Lift the tab and disconnect the fan cable [1] and system board cable [ 2].
- b) Remove the 11 screws (M2.5x5.0)that secure the palmrest to the computer [3].
- c) By using plastic scribe release the tabs on the edges of the palmrest and remove the palmrest from the computer [4].

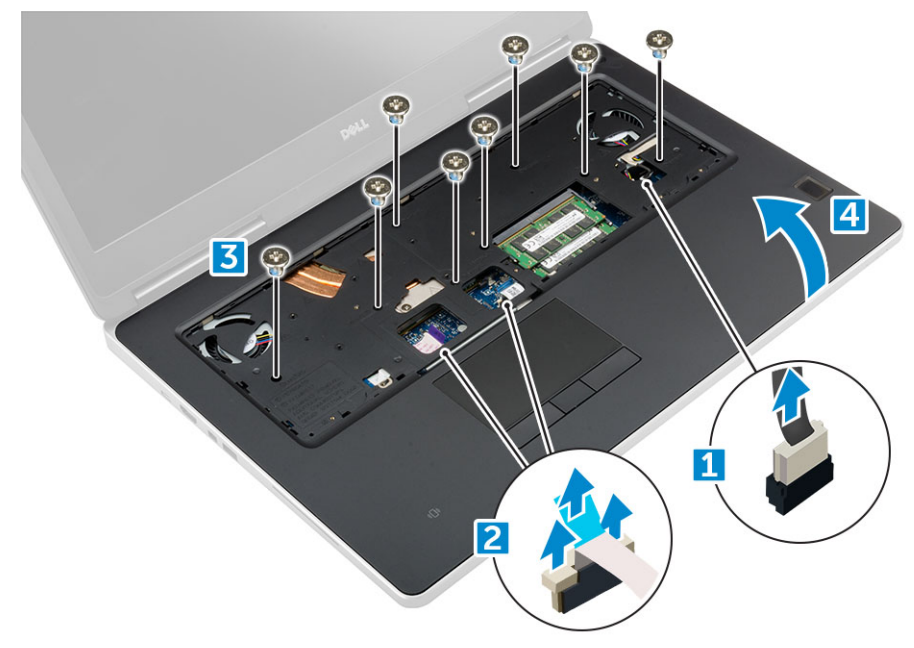

#### **Installing the palmrest**

- 1. Align the palmrest on the computer and press until it snaps in its place.
- 2. Replace the 11 screws (M2.5x5.0) that secure the palmrest to the computer.
- 3. Connect the following cables:
	- a) system board cable
	- b) fan cable
- <span id="page-26-0"></span>4. Flip the computer and tighten the 15 screws (M2.5x5.0, M2.0x3.0) at the bottom of the computer.
- 5. Install the:
	- a) [keyboard](#page-16-0)
	- b) [hard drive](#page-13-0)
	- c) [base cover](#page-19-0)
	- d) [battery](#page-12-0)
	- e) [battery cover](#page-11-0)
- 6. Follow the procedure in [After working inside your computer.](#page-8-0)

# **Fingerprint reader**

### **Removing the fingerprint reader**

- 1. Follow the procedure in [Before working inside your computer.](#page-8-0)
- 2. Remove the:
	- a) [SD card](#page-10-0)
	- b) [battery cover](#page-10-0)
	- c) [battery](#page-11-0)
	- d) [base cover](#page-10-0)
	- e) [hard drive](#page-12-0)
	- f) [keyboard](#page-15-0)
	- g) [hard drive cable](#page-14-0)
	- h) [secondary memory](#page-17-0)
	- i) [primary memory](#page-16-0)
	- j) [WLAN card](#page-20-0)
	- k) [WWAN card](#page-19-0)
	- l) [M.2 SSD card](#page-21-0)
	- m) [graphic card](#page-34-0)
	- n) [power connector port](#page-23-0)
	- o) [palmrest](#page-24-0)
- 3. To remove fingerprint reader:
	- a) Peel the adhesive tape that secures fingerprint reader [1].
	- b) Remove and lift the M2.0X3 screws that secure metal bracket on the chassis [2].
	- c) Disconnect the cable and lift the fingerprint reader from the chassis [3].

<span id="page-27-0"></span>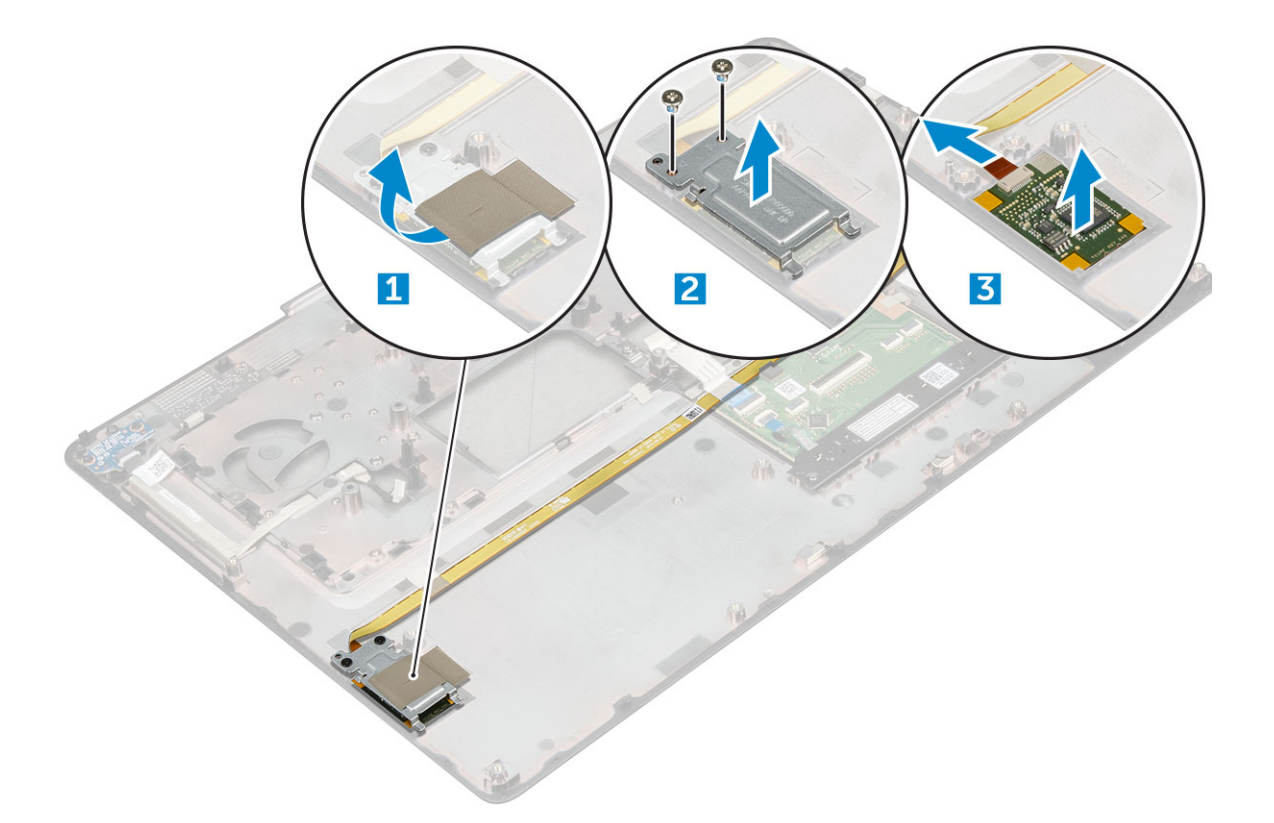

### **Installing the fingerprint reader**

- 1. Align the fingerprint reader into its original position on the chassis.
- 2. Connect the finger print reader cable.
- 3. Place the metal bracket on the chassis.
- 4. Replace the M2.0X3 screws to secure the fingerprint reader to the chassis.
- 5. Affix the adhesive tape to secure the fingerprint reader.
- 6. Install the:
	- a) [palmrest](#page-25-0)
	- b) [power connector port](#page-24-0)
	- c) [graphic card](#page-34-0)
	- d) [M.2 SSD card](#page-22-0)
	- e) [WWAN card](#page-20-0)
	- f) [WLAN card](#page-21-0)
	- g) [primary memory](#page-17-0)
	- h) [secondary memory](#page-18-0)
	- i) [HDD cable](#page-14-0)
	- j) [keyboard](#page-16-0)
	- k) [hard drive](#page-13-0)
	- l) [base cover](#page-19-0)
	- m) [battery](#page-12-0)
	- n) [battery cover](#page-11-0)
	- o) [SD card](#page-10-0)
- 7. Follow the procedure in [After working inside your computer.](#page-8-0)

## **Power switch board**

### **Removing the power switch board**

<span id="page-28-0"></span>1. Follow the procedure in [Before working inside your computer.](#page-8-0)

#### 2. Remove the:

- a) [battery cover](#page-10-0)
- b) [battery](#page-11-0)
- c) [base cover](#page-10-0)
- d) [hard drive](#page-12-0)
- e) [keyboard](#page-15-0)
- f) [palmrest](#page-24-0)

#### 3. To remove power switch board:

- a) Disconnect the power switch board cable from the computer [1].
- b) Remove the M2.0X3 screws that secure power switch board to the computer [2].
- c) Remove the power switch board from the computer [3].

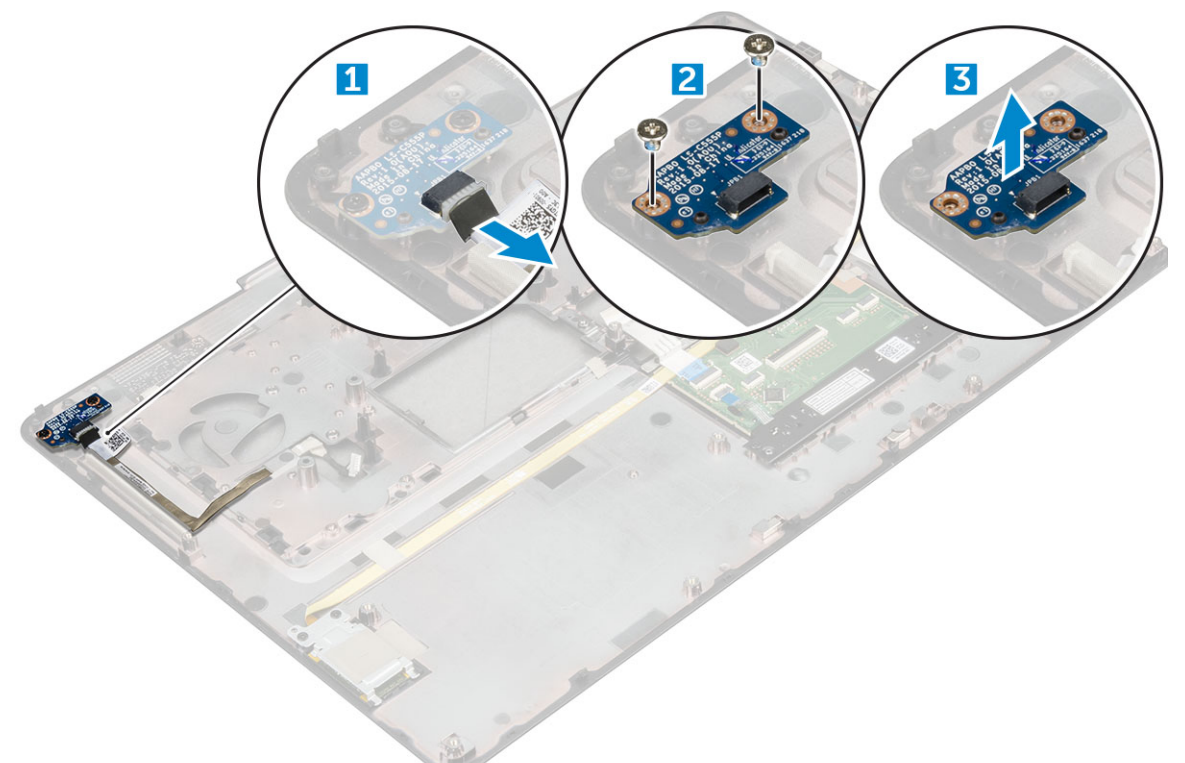

#### **Installing the power switch board**

- 1. Place the power switch in the slot on the computer.
- 2. Replace the M2.0X3 screws that secure power switch board on the computer.
- 3. Connect the power switch board cable on the computer.
- 4. Install the:
	- a) [palmrest](#page-25-0)
	- b) [keyboard](#page-16-0)
	- c) [hard drive](#page-13-0)
	- d) [base cover](#page-19-0)
	- e) [battery](#page-12-0)
	- f) [battery cover](#page-11-0)
- 5. Follow the procedure in [After working inside your computer.](#page-8-0)

## <span id="page-29-0"></span>**ExpressCard Reader**

#### **Removing the expresscard**

- 1. Follow the procedure in [Before working inside your computer.](#page-8-0)
- 2. Remove the:
	- a) [battery cover](#page-10-0)
	- b) [battery](#page-11-0)
	- c) [base cover](#page-10-0)
	- d) [hard drive](#page-12-0)
	- e) [keyboard](#page-15-0)
	- f) [palmrest](#page-24-0)

#### 3. To remove expresscard:

- a) Disconnect the expresscard cable from the computer [1].
- b) Remove the M2.5x5.0 screws that secure expresscard to the computer [2].
- c) Remove the expresscard board from the computer [3].

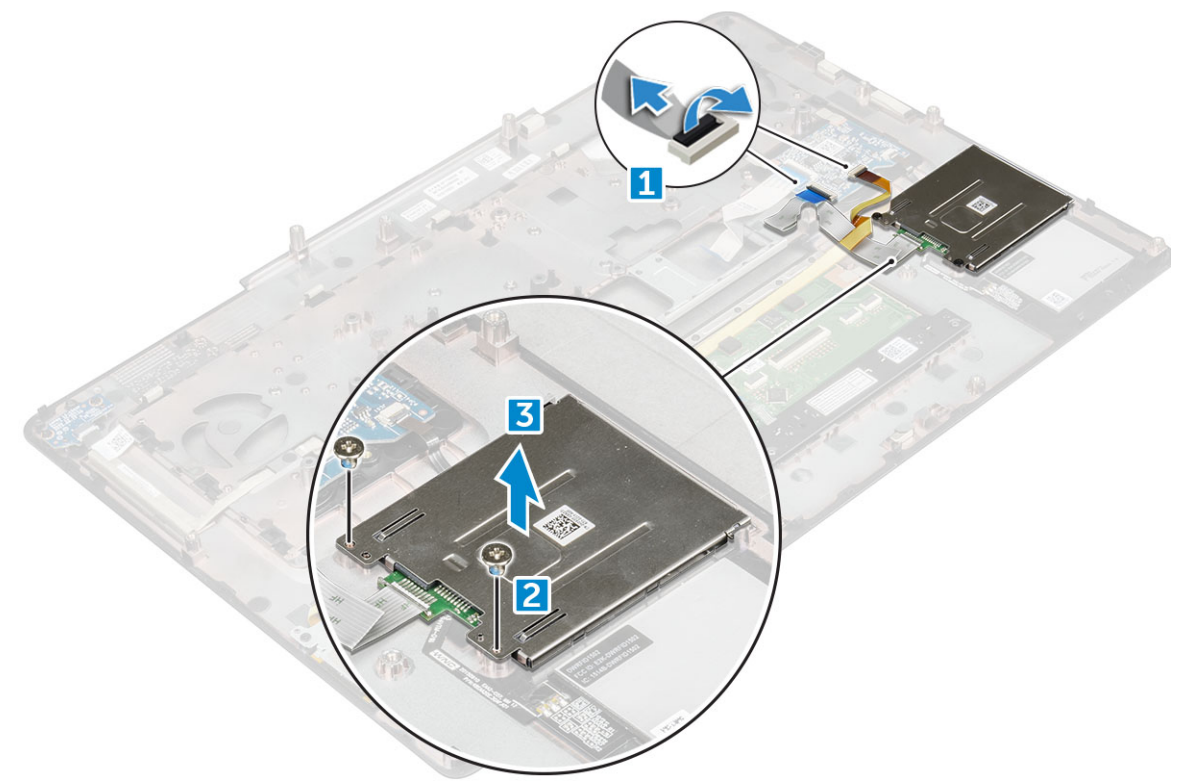

#### **Installing the expresscard**

- 1. Place the expresscard on the computer.
- 2. Replace the M2.5x5.0 screws that secure expresscard on the computer.
- 3. Connect the expresscard cable.
- 4. Install the:
	- a) [palmrest](#page-25-0)
	- b) [keyboard](#page-16-0)
	- c) [hard drive](#page-13-0)
	- d) [base cover](#page-19-0)
	- e) [battery](#page-12-0)
	- f) [battery cover](#page-11-0)

<span id="page-30-0"></span>5. Follow the procedure in [After working inside your computer.](#page-8-0)

# **USB board**

## **Removing the USB board**

- 1. Follow the procedure in [Before working inside your computer.](#page-8-0)
- 2. Remove the:
	- a) [battery cover](#page-10-0)
	- b) [battery](#page-11-0)
	- c) [base cover](#page-10-0)
	- d) [hard drive](#page-12-0)
	- e) [keyboard](#page-15-0)
	- f) [palmrest](#page-24-0)

#### 3. To remove USB board:

- a) Disconnect the USB board cable from the computer [1].
- b) Remove the adhesive tape that secures USB board to the computer [2].
- c) Lift the USB board from the computer [3].

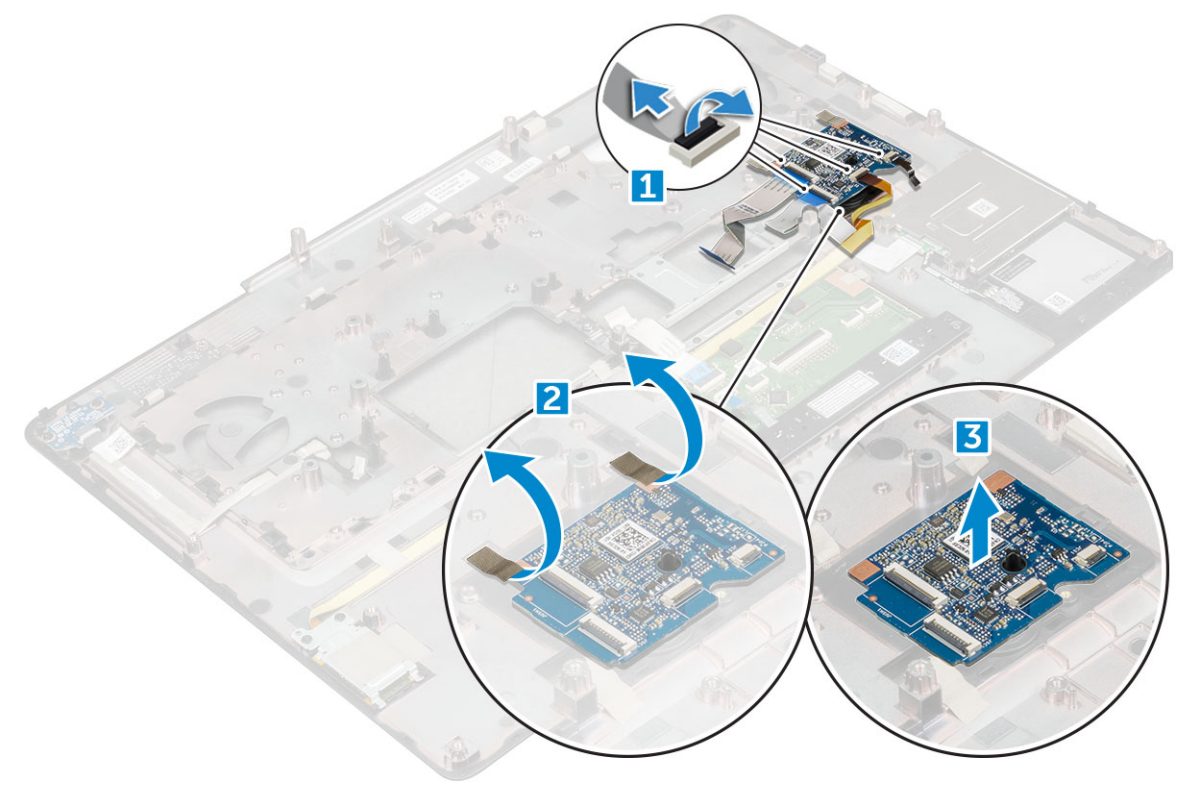

#### **Installing the USB board**

- 1. Place the USB board on the computer.
- 2. Affix the adhesive tape to secure the USB board on the computer
- 3. Connect the USB board cable.
- 4. Install the:
	- a) [palmrest](#page-25-0)
		- b) [keyboard](#page-16-0)
		- c) [hard drive](#page-13-0)
- <span id="page-31-0"></span>d) [base cover](#page-19-0)
- e) [battery](#page-12-0)
- f) [battery cover](#page-11-0)
- **5.** Follow the procedure in [After working inside your computer.](#page-8-0)

## **Input-Output board**

### **Removing the left Input-Output -IO board**

- 1. Follow the procedure in [Before working inside your computer.](#page-8-0)
- 2. Remove the:
	- a) [battery cover](#page-10-0)
	- b) [battery](#page-11-0)
	- c) [base cover](#page-10-0)
	- d) [hard drive](#page-12-0)
	- e) [keyboard](#page-15-0)
	- f) [palmrest](#page-24-0)
- 3. To remove I/O board:
	- a) Remove the M2.5x5.0 screws that secure the thunderbolt bracket to the computer [1].
	- b) Lift the bracket from the thunderbolt connector [2].
	- c) Remove the M2.5x5.0 screws that secure the I/O board to the computer [3].
	- d) Lift the I/O board upwards to and remove it from the computer.

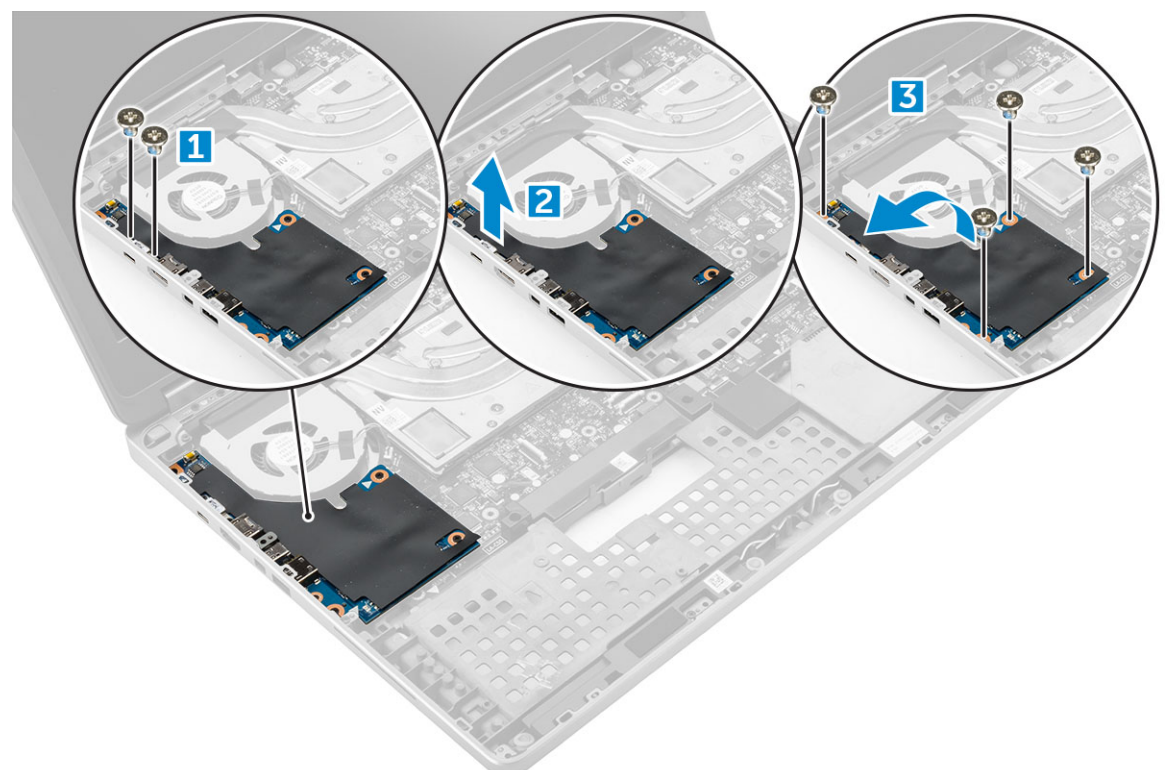

#### **Installing the left IO board**

- 1. Slide the I/O board into its slot on the computer.
- 2. Install the thunderbolt bracket.
- 3. Replace the M2.5x5.0 screws to secure the I/O board to the computer.
- 4. Install the:
	- a) [palmrest](#page-25-0)
- <span id="page-32-0"></span>b) [keyboard](#page-16-0)
- c) [hard drive](#page-13-0)
- d) [base cover](#page-19-0)
- e) [battery](#page-12-0)
- f) [battery cover](#page-11-0)
- 5. Follow the procedures in [After working inside your computer.](#page-8-0)

#### **Removing the right Input-Output - IO board**

- 1. Follow the procedure in [Before working inside your computer.](#page-8-0)
- 2. Remove the:
	- a) [SD card](#page-10-0)
	- b) [battery cover](#page-10-0)
	- c) [battery](#page-11-0)
	- d) [base cover](#page-10-0)
	- e) [hard drive](#page-12-0)
	- f) [keyboard](#page-15-0)
	- g) [palmrest](#page-24-0)
- 3. To remove I/O board:
	- a) Disconnect the right speaker cable from the I/O board [1].
	- b) Remove the M2.5x5.0 screws that secure the I/O board to the computer [2].
	- c) Lift the I/O board upwards to and remove it from the computer [3].

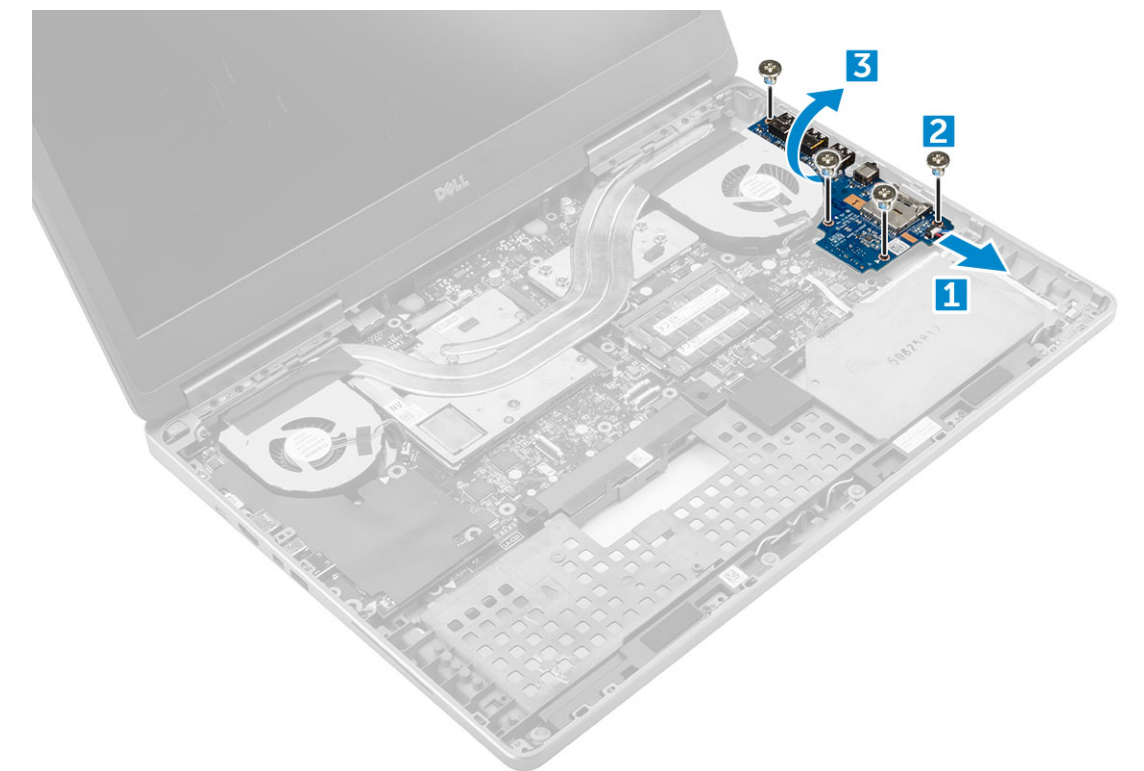

#### **Installing the right IO board**

- 1. Connect the I/O board connector cable and slide the I/O board into its slot on the computer.
- 2. Replace the M2.5x5.0 screws to secure the I/O board to the computer.
- 3. Connect the speaker cable to the I/O board.
- 4. Install the:
	- a) [palmrest](#page-25-0)
	- b) [keyboard](#page-16-0)
- <span id="page-33-0"></span>c) [hard drive](#page-13-0)
- d) [base cover](#page-19-0)
- e) [battery](#page-12-0)
- f) [battery cover](#page-11-0)
- g) [SD card](#page-10-0)
- **5.** Follow the procedure in [After working inside your computer.](#page-8-0)

## **Heat sink**

#### **Removing the heat sink assembly**

- 1. Follow the procedure in [Before working inside your computer.](#page-8-0)
- 2. Remove the:
	- a) [battery cover](#page-10-0)
	- b) [battery](#page-11-0)
	- c) [base cover](#page-10-0)
	- d) [hard drive](#page-12-0)
	- e) [keyboard](#page-15-0)
	- f) [palmrest](#page-24-0)
- 3. To remove heat sink:
	- a) Disconnect the fan cables from the computer [1, 2] .
	- b) Loosen the captive M2.5x5.0 screws that secure the heat sink assembly to the computer [3].
		- **NOTE: Remove the screws that secure the heat sink to the system board in the order stamped onto the heat sink next to the screws [1, 2, 3, 4, 5, 6, 7, 8].**
	- c) Lift and remove the heat sink assembly from the computer [4].

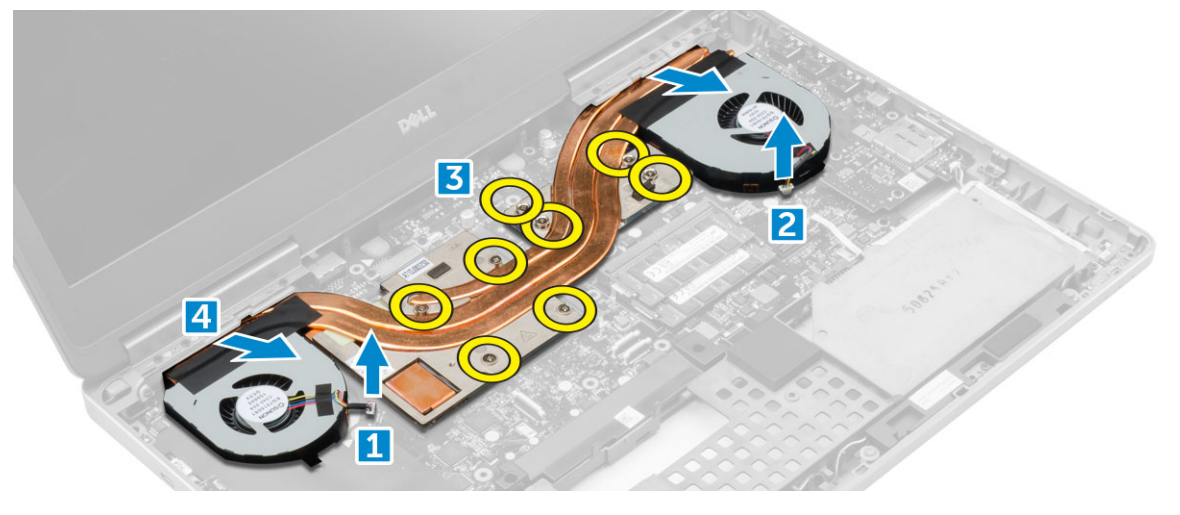

#### **Installing the heat sink assembly**

- 1. Insert the heat-sink assembly in its slot.
- 2. Tighten the captive M2.5x5.0 screws to secure the heat-sink assembly to the computer.
	- **(i)** NOTE: Tighten the screws on the system board in the order stamped onto the heat sink next to the screws [1, 2, 3, 4, **5, 6, 7, 8].**
- 3. Connect the fan cables to the system board.
- 4. Install the:
	- a) [palmrest](#page-25-0)
	- b) [keyboard](#page-16-0)
	- c) [hard drive](#page-13-0)
	- d) [base cover](#page-19-0)
- <span id="page-34-0"></span>e) [battery](#page-12-0)
- f) [battery cover](#page-11-0)
- 5. Follow the procedure in [After working inside your computer.](#page-8-0)

## **Graphics card**

### **Removing the graphic card**

- 1. Follow the procedure in [Before working inside your computer.](#page-8-0)
- 2. Remove the:
	- a) [battery cover](#page-10-0)
	- b) [battery](#page-11-0)
	- c) [base cover](#page-10-0)
	- d) [hard drive](#page-12-0)
	- e) [keyboard](#page-15-0)
	- f) [palmrest](#page-24-0)
	- g) [heat sink](#page-33-0)
- 3. To remove the graphic card:
	- a) Remove the M2.0x3.0 screws that secure the graphic card to the computer [1].
	- b) Remove the graphic card from the computer [2].

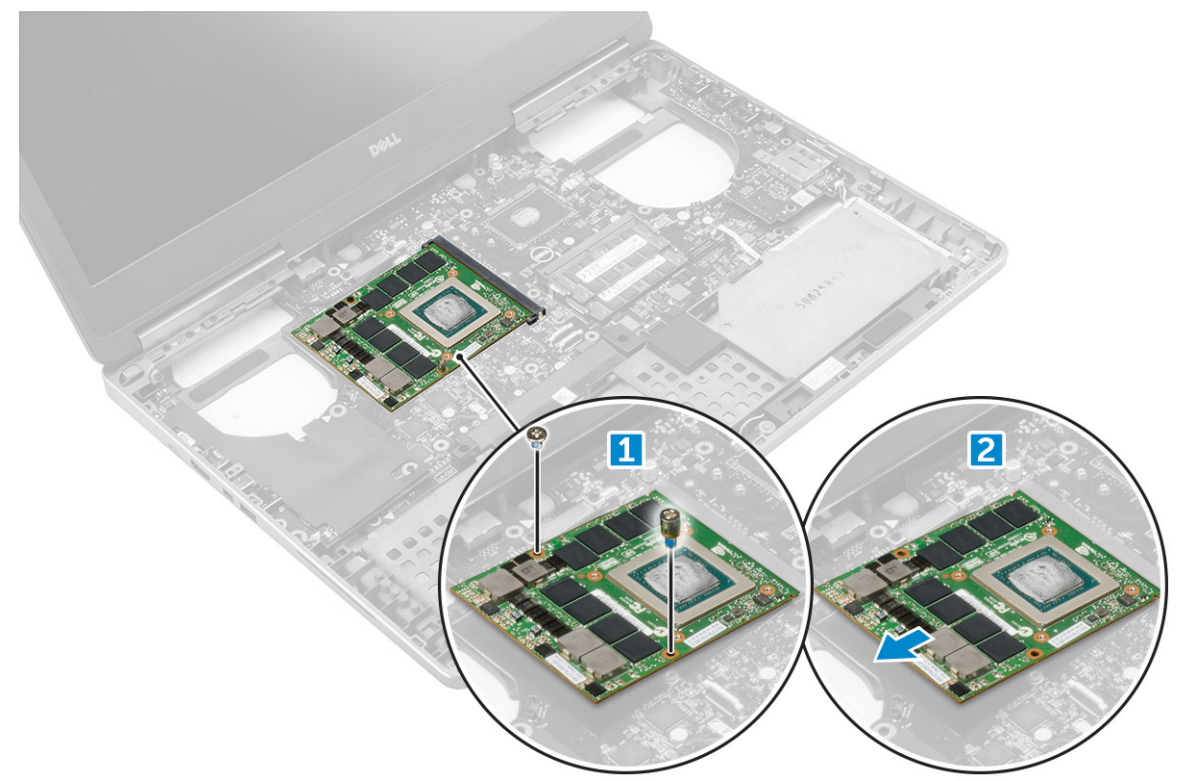

#### **Installing the graphic card**

- 1. Slide the graphic card into its original position in the computer.
- 2. Replace the M2.0x3.0 screws to secure the graphic card to the computer.
- 3. Install the:
	- a) [heat sink](#page-33-0)
	- b) [palmrest](#page-25-0)
	- c) [keyboard](#page-16-0)
	- d) [hard drive](#page-13-0)
- <span id="page-35-0"></span>e) [base cover](#page-19-0)
- f) [battery](#page-12-0)
- g) [battery cover](#page-11-0)
- 4. Follow the procedure in [After working inside your computer.](#page-8-0)

## **System board**

#### **Removing the system board**

- 1. Follow the procedure in [Before working inside your computer.](#page-8-0)
- 2. Remove the:
	- a) [SD card](#page-10-0)
	- b) [battery cover](#page-10-0)
	- c) [battery](#page-11-0)
	- d) [base cover](#page-10-0)
	- e) [hard drive](#page-12-0)
	- f) [keyboard](#page-15-0)
	- g) [hard drive cable](#page-14-0)
	- h) [secondary memory](#page-17-0)
	- i) [primary memory](#page-16-0)
	- j) [WLAN card](#page-20-0)
	- k) [WWAN card](#page-19-0)
	- l) [M.2 SSD card](#page-21-0)
	- m) [graphic card](#page-34-0)
	- n) [power connector port](#page-23-0)
	- o) [palmrest](#page-24-0)
	- p) [I/O board \(left\)](#page-31-0)
	- q) [I/O board \(right\)](#page-32-0)
	- r) [heat sink](#page-33-0)
- 3. To disconnect and remove the eDP cable:
	- a) Remove the M2.5x5.0 screws that secure the shield to the system board [1].
	- b) Lift the metal shield away from the eDP cable [2].
	- c) Disconnect the eDP cable [3].
	- d) Lift the tab and disconnect the power connector cable [4].
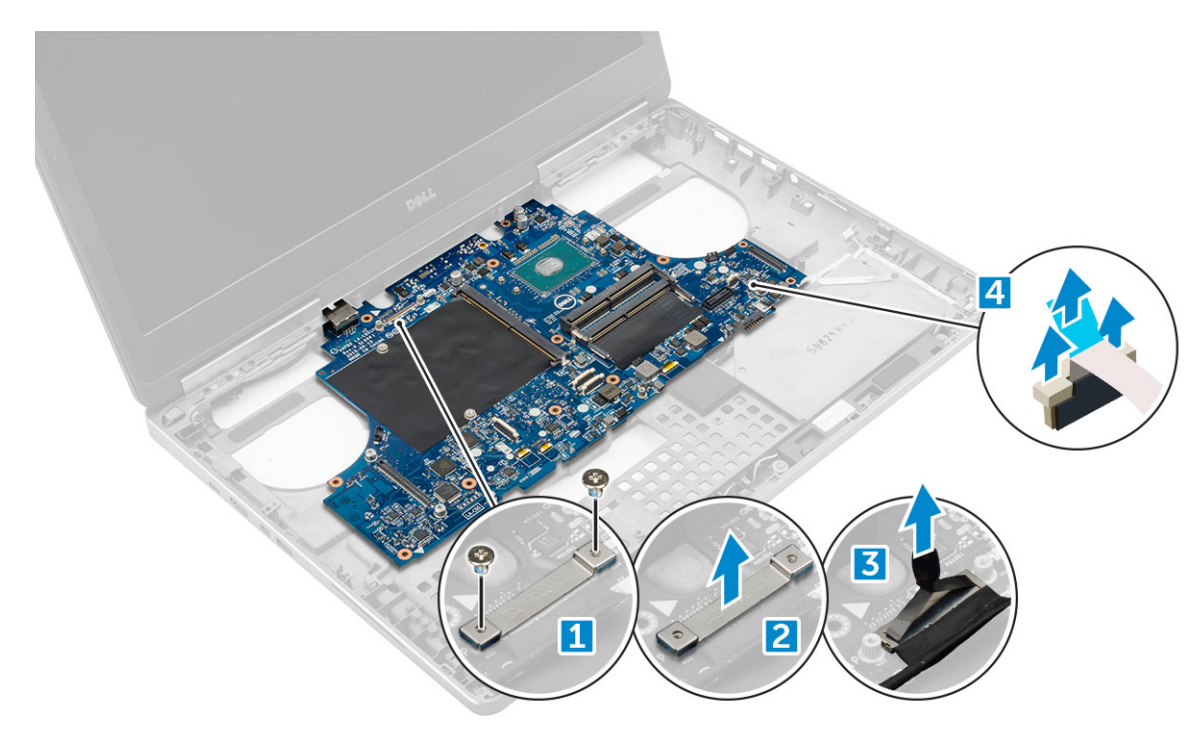

- 4. To remove system board:
	- a) Remove the M2.5X5.0 screws that secure the system board [1].
	- b) Slide and lift system board from the computer [2].

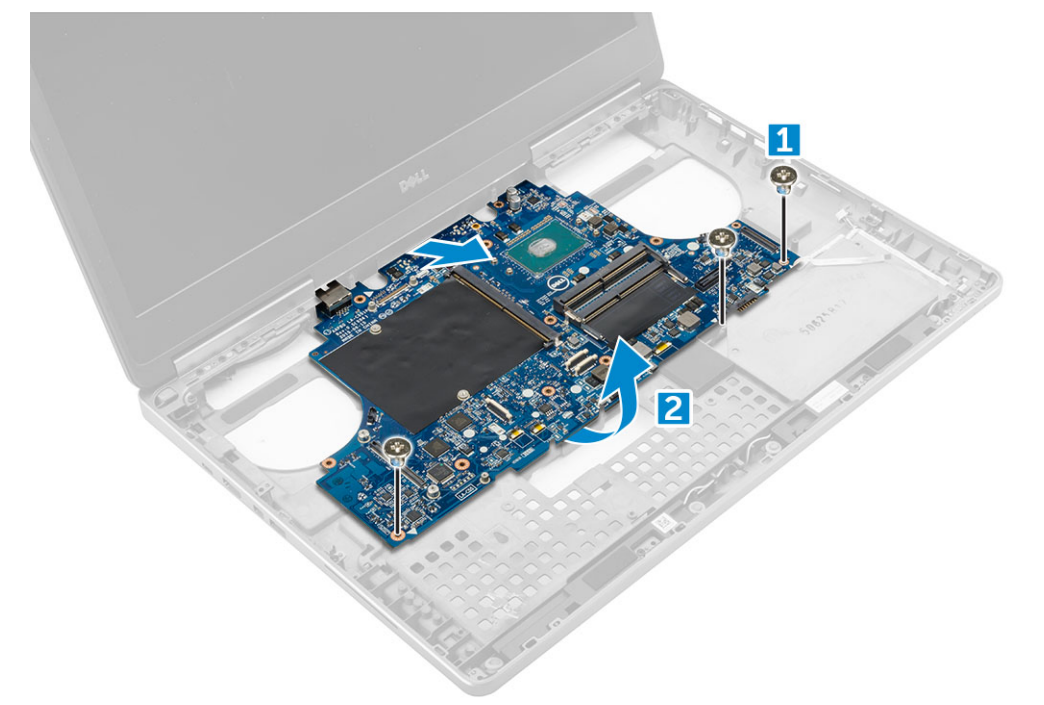

#### **Installing the system board**

- 1. Align the system board into its original position on the computer.
- 2. Replace the M2.5x5.0 screws to secure the system board to the computer.
- 3. Connect the following cables:
	- a) power connector
	- b) eDP
- 4. Place the metal bracket and tighten the M2.5x5.0 screw to secure the eDP cable to the computer.
- 5. Install the:
- a) [heat sink](#page-33-0)
- b) [I/O board \(right\)](#page-32-0)
- c) [I/O board \(left\)](#page-31-0)
- d) [palmrest](#page-25-0)
- e) [power connector port](#page-24-0)
- f) [graphic card](#page-34-0)
- g) [M.2 SSD card](#page-22-0)
- h) [WWAN card](#page-20-0)
- i) [WLAN card](#page-21-0)
- j) [primary memory](#page-17-0)
- k) [secondary memory](#page-18-0)
- l) [HDD cable](#page-14-0)
- m) [keyboard](#page-16-0)
- n) [hard drive](#page-13-0)
- o) [base cover](#page-19-0)
- p) [battery](#page-12-0)
- q) [battery cover](#page-11-0)
- r) [SD card](#page-10-0)
- **6.** Follow the procedure in [After working inside your computer.](#page-8-0)

# **LED board**

### **Removing the LED board**

- 1. Follow the procedures in [Before working inside your computer.](#page-8-0)
- 2. Remove the:
	- a) [battery cover](#page-10-0)
		- b) [battery](#page-11-0)
		- c) [base cover](#page-10-0)
		- d) [hard drive](#page-12-0)
		- e) [keyboard](#page-15-0)
		- f) [secondary memory](#page-17-0)
	- g) [palmrest](#page-24-0)
- 3. To remove LED board:
	- a) Lift the tab and disconnect the LED-board cable from the LED board [1].
	- b) Remove the M2.0x3.0 screw that secures the LED board to the computer and remove it from the computer [2].

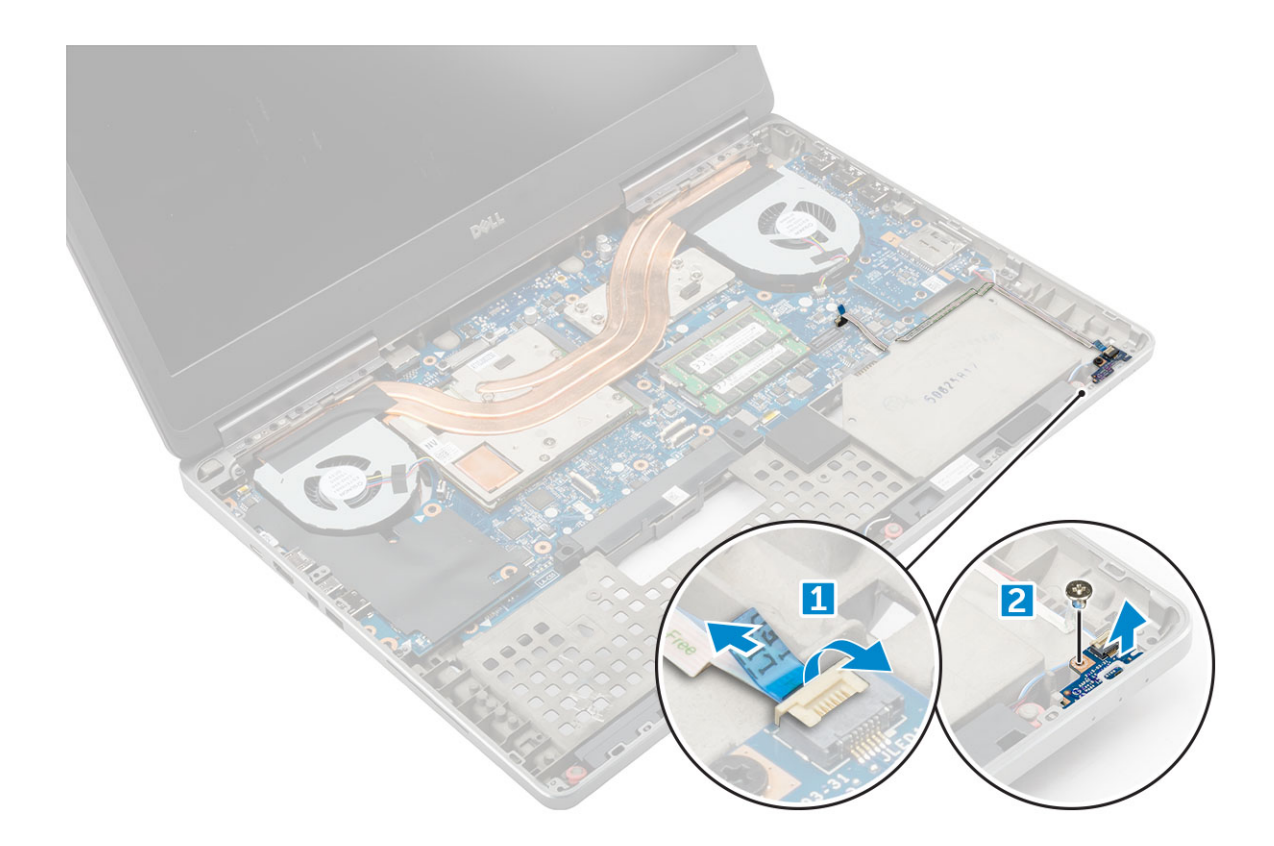

## **Installing the LED board**

- 1. Align the LED board to its original position on the computer.
- 2. Replace the M2.0x3.0 screw to secure the LED board to the computer.
- 3. Connect the LED-board cable to the LED board and secure it through the routing channel.
- 4. Install the:
	- a) [palmrest](#page-25-0)
	- b) [secondary memory](#page-18-0)
	- c) [keyboard](#page-16-0)
	- d) [hard drive](#page-13-0)
	- e) [base cover](#page-19-0)
	- f) [battery](#page-12-0)
	- g) [battery cover](#page-11-0)
- **5.** Follow the procedure in [After working inside your computer.](#page-8-0)

# **Speaker**

#### **Removing the speakers**

- 1. Follow the procedure in [Before working inside your computer.](#page-8-0)
- 2. Remove the:
	- a) [battery cover](#page-10-0)
	- b) [battery](#page-11-0)
	- c) [base cover](#page-10-0)
	- d) [hard drive](#page-12-0)
	- e) [keyboard](#page-15-0)
	- f) [palmrest](#page-24-0)
- **3.** To remove the speaker:
	- a) Disconnect the speaker cable from the system board [1].
- <span id="page-39-0"></span>b) Unroute the speaker cable and remove the cable from the routing tabs.
- c) Lift the speakers, along with the speaker cable and remove it away from the computer [2].

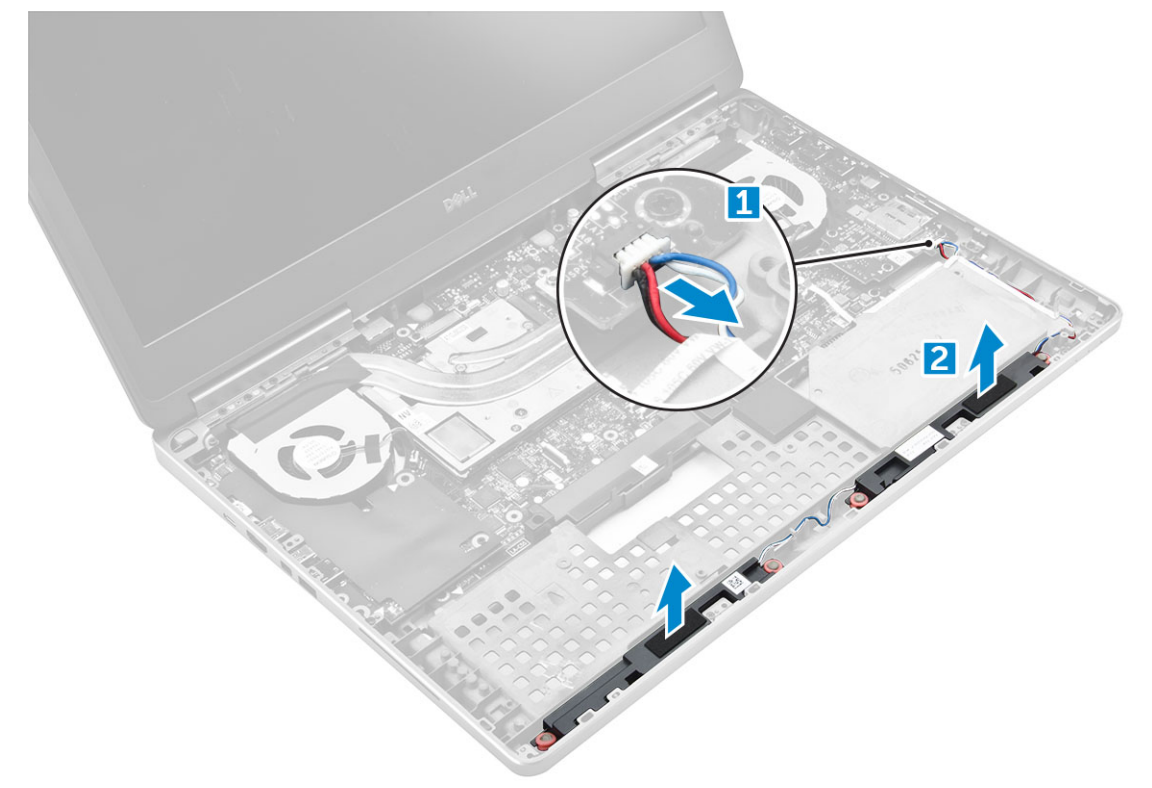

#### **Installing the speakers**

- 1. Align the speakers along the slots on the computer.
- 2. Route the speaker cable through the routing tabs on the computer.
- 3. Connect the speaker cable to the system board.
- 4. Install the:
	- a) [palmrest](#page-25-0)
	- b) [keyboard](#page-16-0)
	- c) [hard drive](#page-13-0)
	- d) [base cover](#page-19-0)
	- e) [battery](#page-12-0)
	- f) [battery cover](#page-11-0)
- 5. Follow the procedure in [After working inside your computer.](#page-8-0)

## **Display assembly**

#### **Removing the display assembly**

- 1. Follow the procedure in [Before working inside your computer.](#page-8-0)
- 2. Remove the:
	- a) [battery cover](#page-10-0)
	- b) [battery](#page-11-0)
	- c) [base cover](#page-10-0)
	- d) [hard drive](#page-12-0)
	- e) [keyboard](#page-15-0)
	- f) [WLAN card](#page-20-0)
	- g) [WWAN card](#page-19-0)

#### h) [palmrest](#page-24-0)

- 3. To remove hinge cap:
	- a) Remove the M2.5x4.0 screws that secure the hinge caps [1].
	- b) Remove the hinge caps from the computer [2].

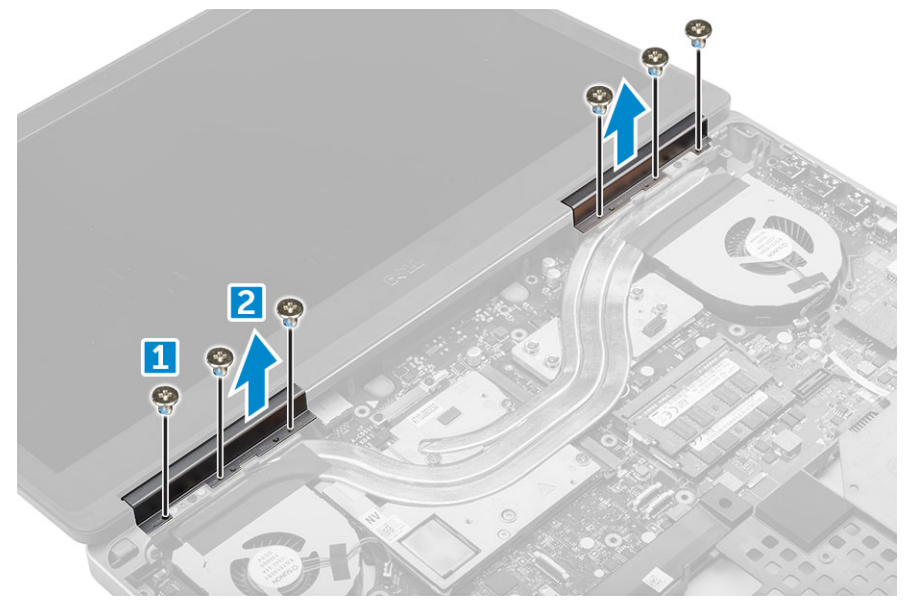

- 4. To disconnect antenna cables:
	- a) Flip the computer and remove the M2.0X3 screws from the computer [1].
	- b) Pull the antenna cables through the routing hole [2].

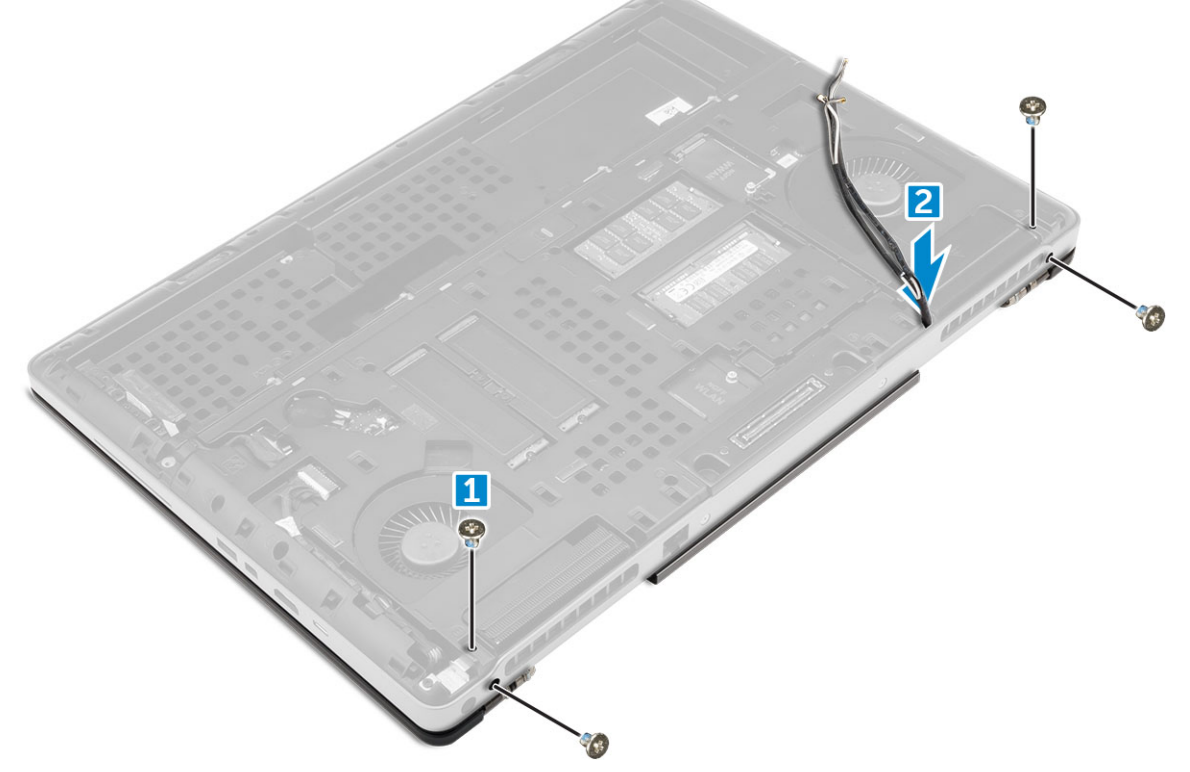

- 5. To remove display assembly:
	- a) Flip the computer and open the display.
	- b) Remove the M2.0X3 screw that secures the eDP cable bracket [1].
	- c) Remove the eDP cable bracket [2].
	- d) Peel off the tape on the heat sink and disconnect the eDP cable from the system board [3].
	- e) Remove the M2.0X3 screws that secure the display assembly to the computer and remove it from the computer [4].

<span id="page-41-0"></span>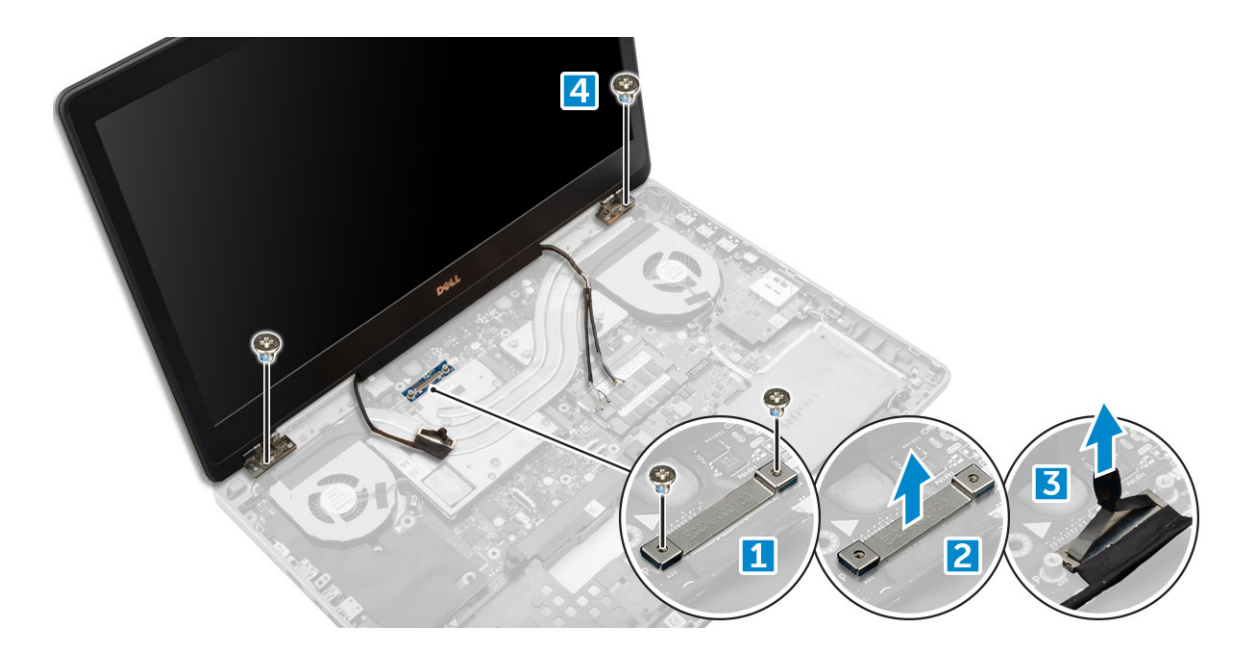

#### **Installing the display assembly**

- 1. Insert the display assembly into the slots on the computer.
- 2. Replace the M2.0X3 screws to secure the display assembly in place.
- 3. Affix the tape on the heat sink.
- 4. Connect the eDP cable to the connectors on the system board.
- 5. Insert the wireless antenna cables through the routing hole on the chassis.
- 6. Replace the display assembly M2.0X3 screws at the bottom and back of the computer.
- 7. Align the display hinge cap and tighten the M2.5x4.0 screws to secure it to the computer.
- 8. Connect the antenna cables to the connectors.
- 9. Install the:
	- a) [palmrest](#page-25-0)
	- b) [WWAN card](#page-20-0)
	- c) [WLAN card](#page-21-0)
	- d) [keyboard](#page-16-0)
	- e) [hard drive](#page-13-0)
	- f) [base cover](#page-19-0)
	- g) [battery](#page-12-0)
	- h) [battery cover](#page-11-0)

10. Follow the procedure in [After working inside your computer.](#page-8-0)

# **Display bezel**

### **Removing the display bezel**

- 1. Follow the procedure in [Before working inside your computer.](#page-8-0)
- 2. Remove the:
	- a) [battery cover](#page-10-0)
	- b) [battery](#page-11-0)
	- c) [base cover](#page-10-0)
	- d) [hard drive](#page-12-0)
	- e) [keyboard](#page-15-0)
	- f) [palmrest](#page-24-0)

#### <span id="page-42-0"></span>g) [display assembly](#page-39-0)

- 3. To remove display bezel:
	- a) Pry up all the edges of the display bezel [1, 2, 3] using a plastic scribe.

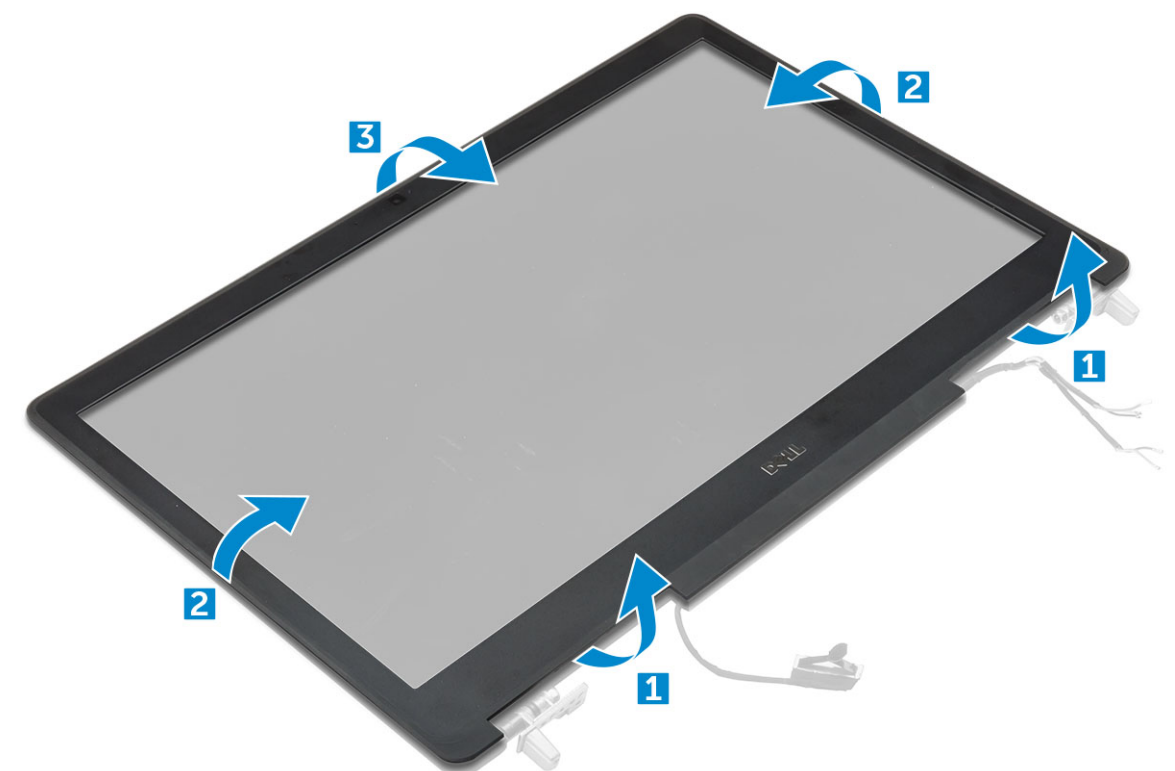

### **Installing the display bezel**

- 1. Place the display bezel on the display assembly.
- 2. Press the edges of the display bezel until it clicks onto the display assembly.
- 3. Install the:
	- a) [display assembly](#page-41-0)
	- b) [palmrest](#page-25-0)
	- c) [keyboard](#page-16-0)
	- d) [hard drive](#page-13-0)
	- e) [base cover](#page-19-0)
	- f) [battery](#page-12-0)
	- g) [battery cover](#page-11-0)
- 4. Follow the procedure in [After working inside your computer.](#page-8-0)

# **Display panel**

### **Removing the display panel**

- 1. Follow the procedure in [Before working inside your computer.](#page-8-0)
- 2. Remove the:
	- a) [battery cover](#page-10-0)
	- b) [battery](#page-11-0)
	- c) [base cover](#page-10-0)
	- d) [hard drive](#page-12-0)
	- e) [keyboard](#page-15-0)
- f) [palmrest](#page-24-0)
- g) [display assembly](#page-39-0)
- h) [display bezel](#page-41-0)
- **3.** To remove screws from the display panel:
	- a) Remove the M2.0X3 screws that secure the display panel to the display assembly [1].
	- b) Lift the display panel and turn the display panel over to access the eDP cable [2].

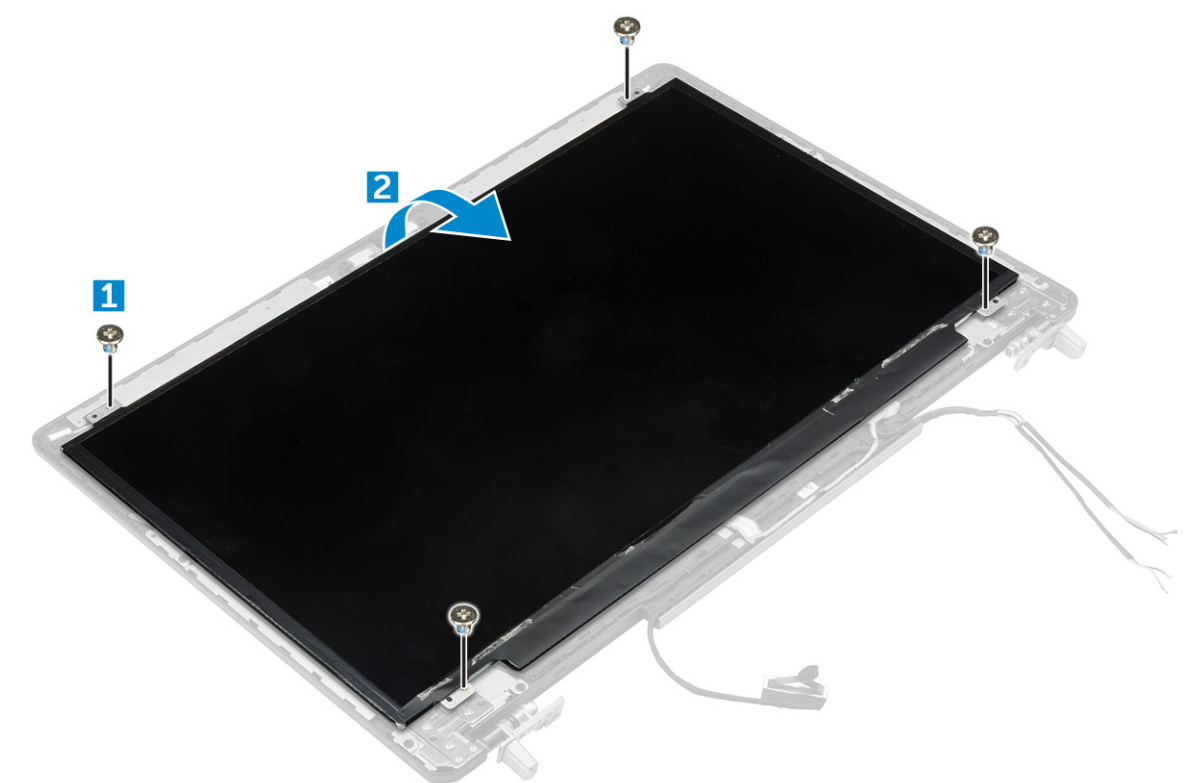

- 4. To remove display panel:
	- a) Peel the adhesive tape to access the eDP cable [1].
	- b) Remove the blue adhesive tape [2].
	- c) Lift the metal tab display panel [3].
	- d) Disconnect the cable and lift the display panel.

<span id="page-44-0"></span>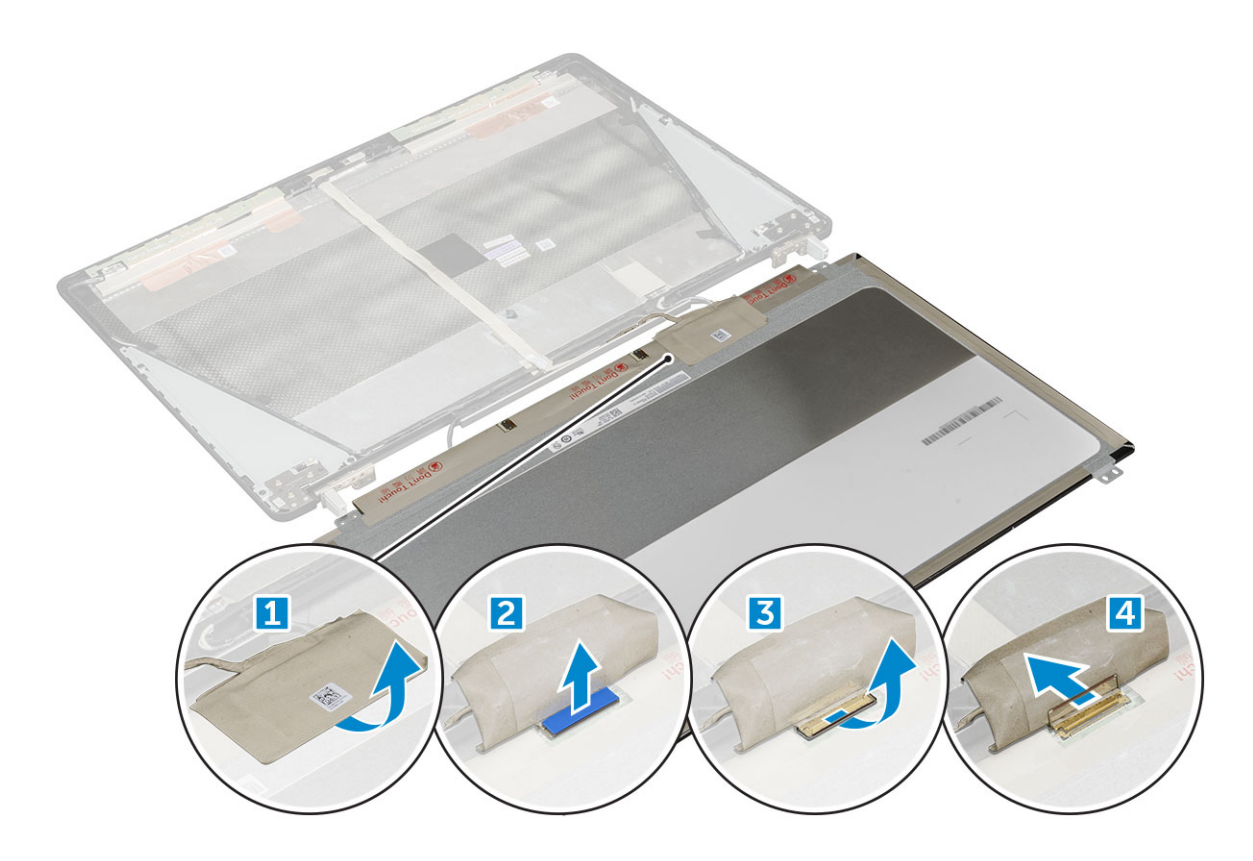

## **Installing the display panel**

- 1. To install the display panel:
	- a) Connect the eDP cable to the connector on the back of the display panel and affix the adhesive tape.
	- b) Align the display panel with the tabs on the display assembly.
	- c) Replace the M2.0X3 screws to secure the display panel to the display assembly.
- 2. Install the:
	- a) [display bezel](#page-42-0)
	- b) [display assembly](#page-41-0)
	- c) [palmrest](#page-25-0)
	- d) [keyboard](#page-16-0)
	- e) [hard drive](#page-13-0)
	- f) [base cover](#page-19-0)
	- g) [battery](#page-12-0)
	- h) [battery cover](#page-11-0)
- 3. Follow the procedure in [After working inside your computer.](#page-8-0)

## **Removing the display panel**

#### **NOTE: For touch systems perform following step.**

- 1. Follow the procedure in [Before working inside your computer.](#page-8-0)
- 2. Remove the:
	- a) [battery cover](#page-10-0)
	- b) [battery](#page-11-0)
	- c) [base cover](#page-10-0)
	- d) [hard drive](#page-12-0)
	- e) [keyboard](#page-15-0)
	- f) [palmrest](#page-24-0)
	- g) [display assembly](#page-39-0)

#### h) [display bezel](#page-41-0)

#### 3. To remove the display panel:

a) Using a plastic scribe lift the edges of the display panel to disengage it from the display assembly.

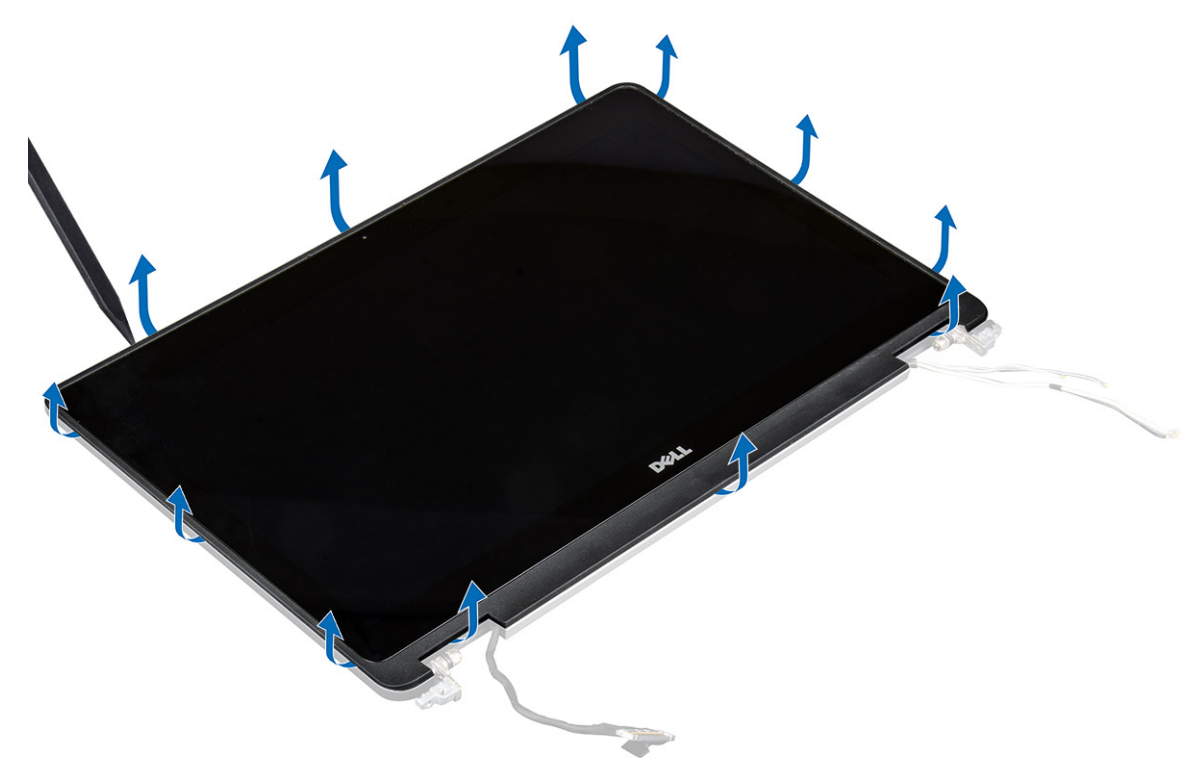

b) Lift the display panel and turn the display panel over to access the eDP and display cables.

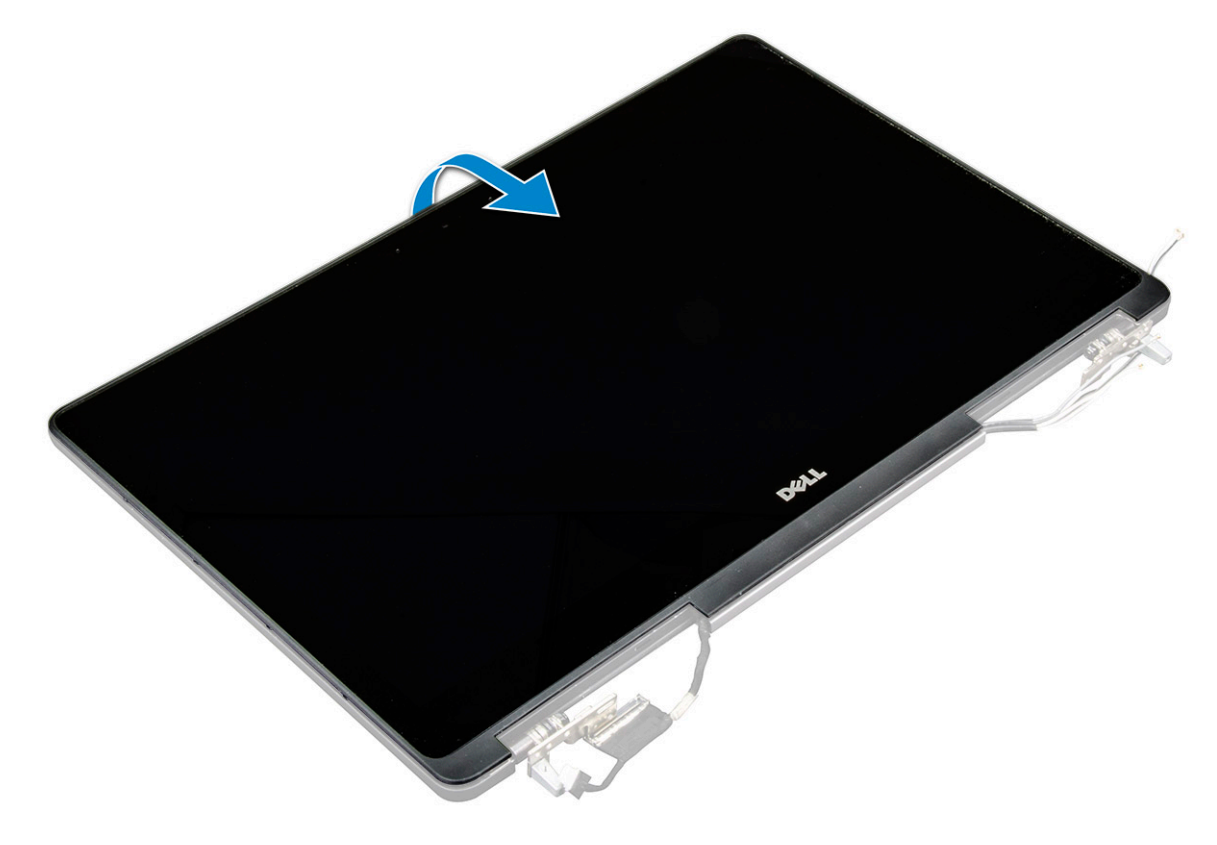

- c) Peel the adhesive tape to access the eDP cable [1, 5].
- d) Disconnect the eDP and display cables from the connector on the back of the display panel [2, 3, 4, 6].

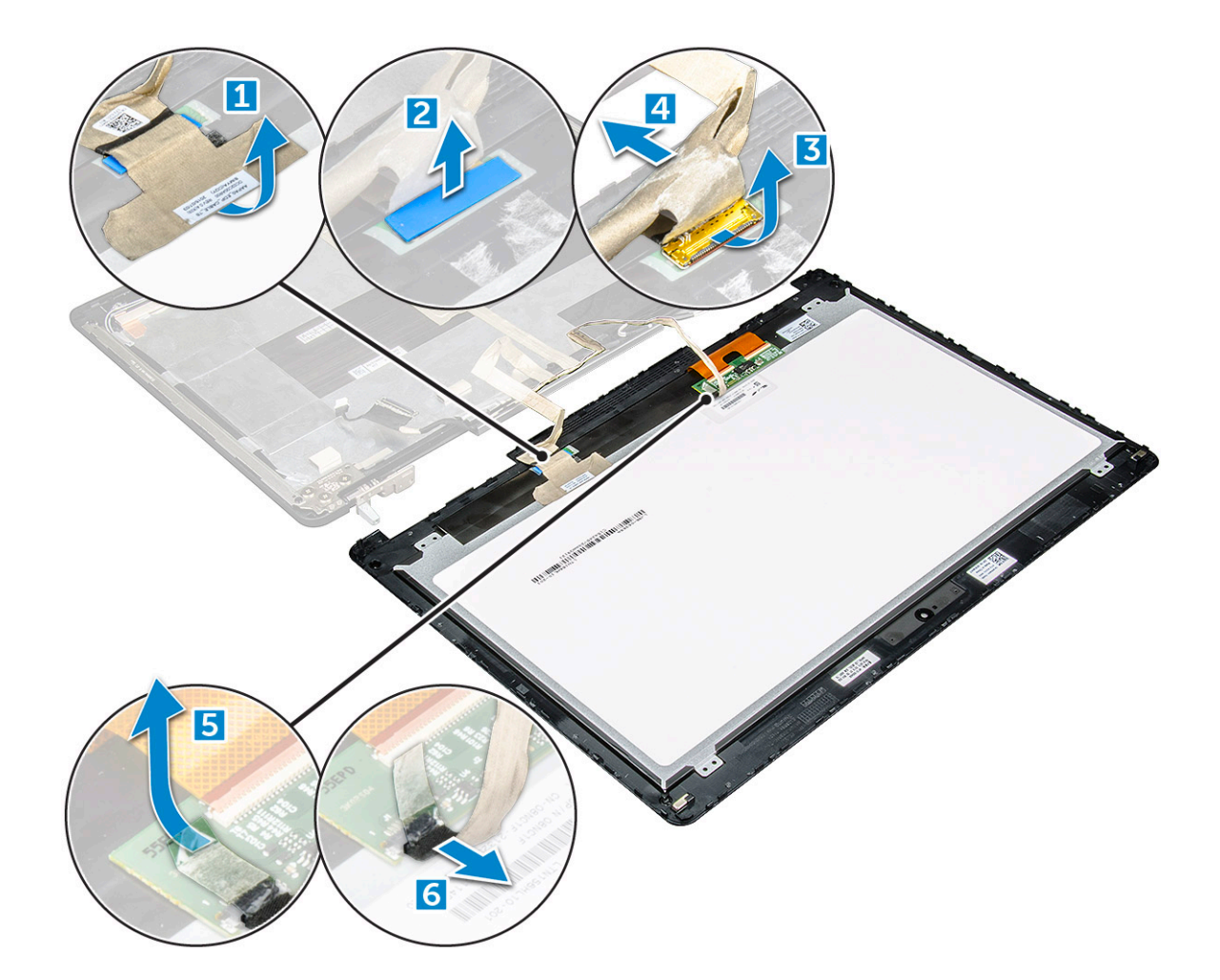

### **Installing the display panel**

#### **NOTE: For touch systems perform following steps.**

- 1. To install the display panel for touch systems:
	- a) Place the display panel on a flat surface.
	- b) Connect the eDP and display cables to the connector on the back of the display panel and affix the adhesive tape.
	- c) Turn the display assembly over.
	- d) Align the display panel with the tabs on the display assembly.
	- e) Press the edges of the display panel to secure it to the display assembly.
- 2. Install the:
	- a) [display bezel](#page-42-0)
	- b) [display assembly](#page-41-0)
	- c) [palmrest](#page-25-0)
	- d) [keyboard](#page-16-0)
	- e) [hard drive](#page-13-0)
	- f) [base cover](#page-19-0)
	- g) [battery](#page-12-0)
	- h) [battery cover](#page-11-0)
- **3.** Follow the procedure in [After working inside your computer.](#page-8-0)

# <span id="page-47-0"></span>**Display bracket**

## **Removing the display bracket**

- 1. Follow the procedure in [Before working inside your computer.](#page-8-0)
- 2. Remove the:
	- a) [battery cover](#page-10-0)
	- b) [battery](#page-11-0)
	- c) [base cover](#page-10-0)
	- d) [hard drive](#page-12-0)
	- e) [keyboard](#page-15-0)
	- f) [palmrest](#page-24-0)
	- g) [display assembly](#page-39-0)
	- h) [display bezel](#page-41-0)
	- i) [display panel](#page-42-0)
- 3. To remove display bracket:
	- a) Remove the M2.5x4.0 screws that secure display cover [1].
	- b) Remove the display brackets from the display cover [2].

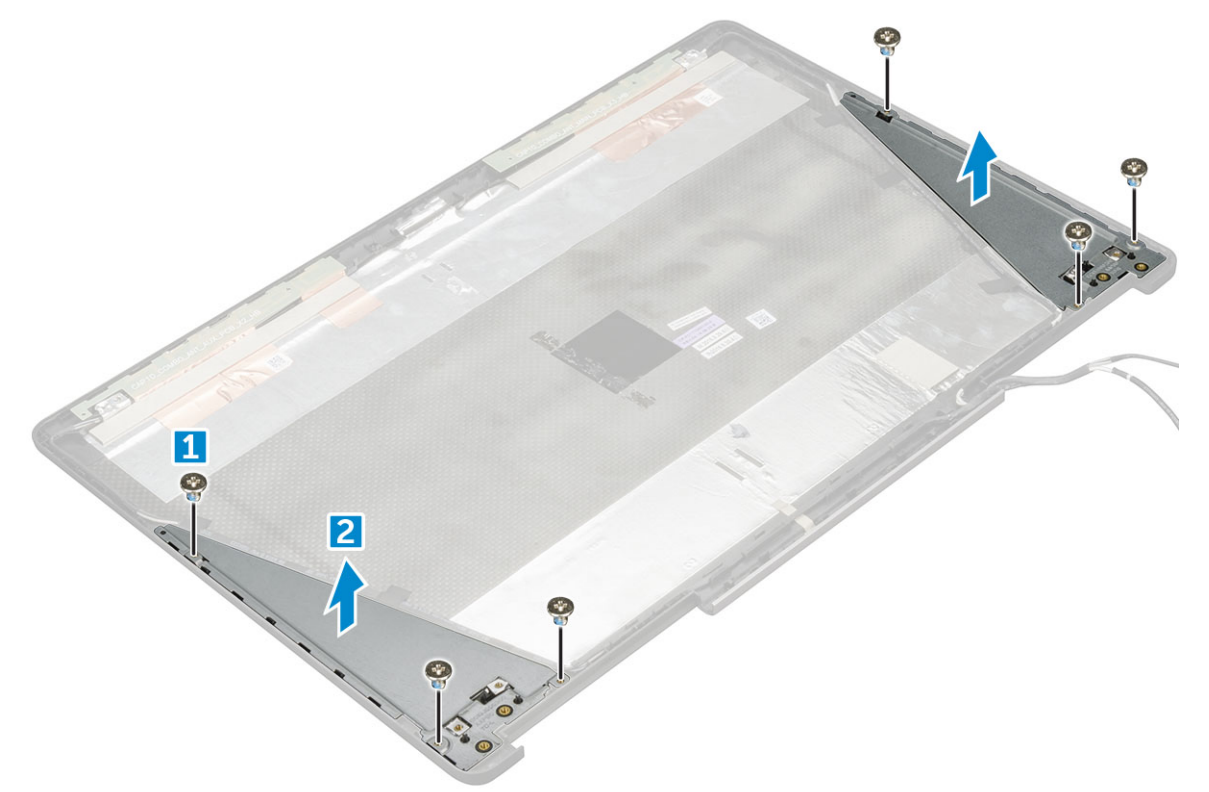

## **Installing the display bracket**

- 1. Place the display brackets in its slot on the display cover.
- 2. Replace the M2.5x4.0 screws to secure the display bracket..
- 3. Install the:
	- a) [display panel](#page-44-0)
	- b) [display bezel](#page-42-0)
	- c) [display assembly](#page-41-0)
	- d) [palmrest](#page-25-0)
- <span id="page-48-0"></span>e) [keyboard](#page-16-0)
- f) [hard drive](#page-13-0)
- g) [base cover](#page-19-0)
- h) [battery](#page-12-0)
- i) [battery cover](#page-11-0)
- 4. Follow the procedure in [After working inside your computer.](#page-8-0)

# **Display hinges**

## **Removing the display hinge**

- 1. Follow the procedure in [Before working inside your computer.](#page-8-0)
- 2. Remove the:
	- a) [battery cover](#page-10-0)
	- b) [battery](#page-11-0)
	- c) [base cover](#page-10-0)
	- d) [hard drive](#page-12-0)
	- e) [keyboard](#page-15-0)
	- f) [palmrest](#page-24-0)
	- g) [display assembly](#page-39-0)
	- h) [display bezel](#page-41-0)
	- i) [display panel](#page-42-0)
- 3. To remove display hinge:
	- a) Remove the M2.5x4.0 screws that secure display hinges [1].
	- b) Remove the display hinges from the display cover [2].

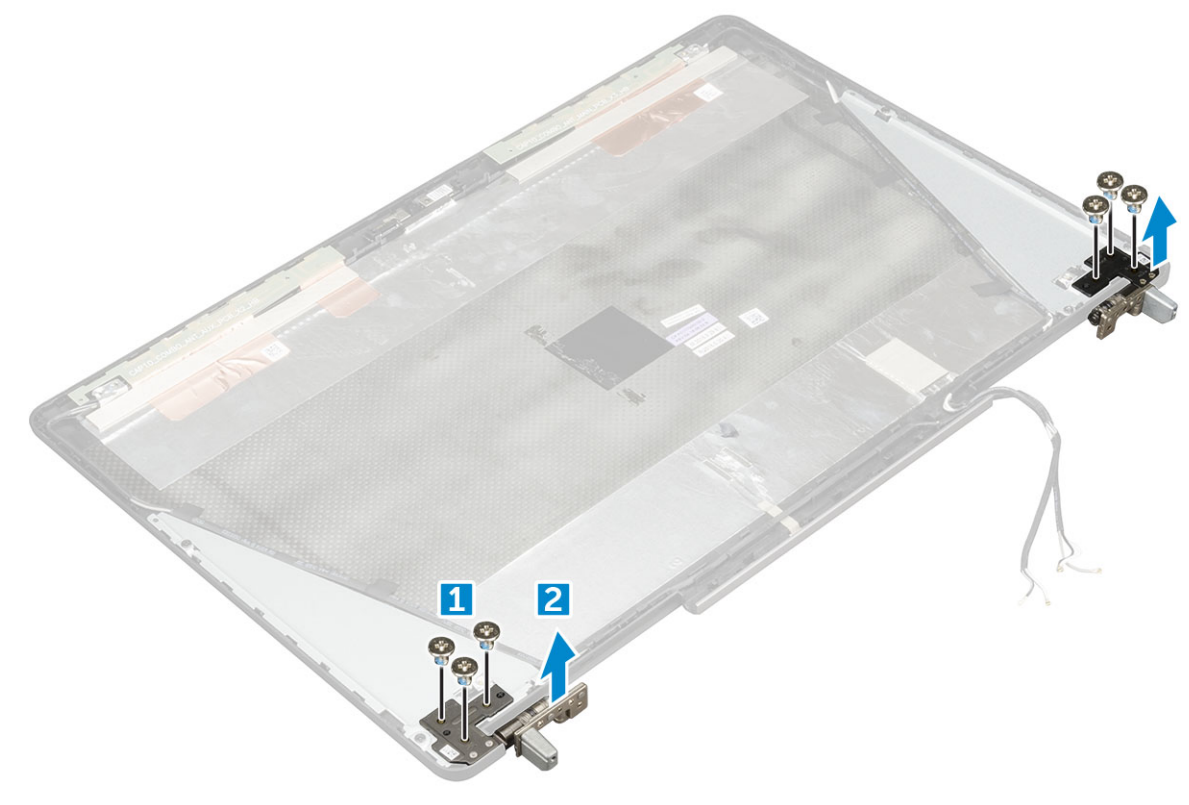

### **Installing the display hinge**

1. Place the display hinge in its slot on the display cover.

- 2. Replace the M2.5x4.0 screws to secure the display hinge.
- 3. Install the:
	- a) [display panel](#page-44-0)
	- b) [display bezel](#page-42-0)
	- c) [display assembly](#page-41-0)
	- d) [palmrest](#page-25-0)
	- e) [keyboard](#page-16-0)
	- f) [hard drive](#page-13-0)
	- g) [base cover](#page-19-0)
	- h) [battery](#page-12-0)
	- i) [battery cover](#page-11-0)
- 4. Follow the procedure in [After working inside your computer.](#page-8-0)

# **Display cover**

## **Replacing the display cover**

- 1. Follow the procedure in [Before working inside your computer.](#page-8-0)
- 2. Remove the:
	- a) [battery cover](#page-10-0)
	- b) [battery](#page-11-0)
	- c) [base cover](#page-10-0)
	- d) [hard drive](#page-12-0)
	- e) [keyboard](#page-15-0)
	- f) [palmrest](#page-24-0)
	- g) [display assembly](#page-39-0)
	- h) [display bezel](#page-41-0)
	- i) [display panel](#page-42-0)
	- j) [display bracket](#page-47-0)
	- k) [display hinge](#page-48-0)
	- l) [camera](#page-51-0)
	- m) [eDP cable](#page-50-0)

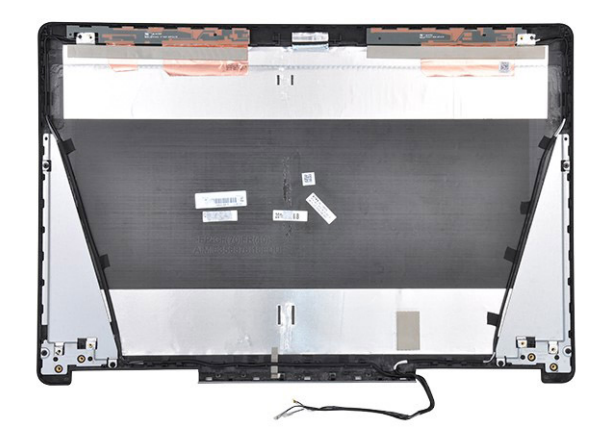

The component you are left with is the display cover.

- 3. Install:
	- a) [eDP cable](#page-51-0)
	- b) [camera](#page-51-0)
	- c) [display hinge](#page-48-0)
	- d) [display bracket](#page-47-0)
	- e) [display panel](#page-44-0)
- <span id="page-50-0"></span>f) [display bezel](#page-42-0)
- g) [display assembly](#page-41-0)
- h) [palmrest](#page-25-0)
- i) [keyboard](#page-16-0)
- j) [hard drive](#page-13-0)
- k) [base cover](#page-19-0)
- l) [battery](#page-12-0)
- m) [battery cover](#page-11-0)
- 4. Follow the procedure in [After working inside your computer.](#page-8-0)

# **eDP cable**

### **Removing the eDP cable**

- 1. Follow the procedure in [Before working inside your computer.](#page-8-0)
- 2. Remove the:
	- a) [battery cover](#page-10-0)
	- b) [battery](#page-11-0)
	- c) [base cover](#page-10-0)
	- d) [hard drive](#page-12-0)
	- e) [keyboard](#page-15-0)
	- f) [palmrest](#page-24-0)
	- g) [display assembly](#page-39-0)
	- h) [display bezel](#page-41-0)
	- i) [display panel](#page-42-0)
- 3. To remove eDP cable:
	- a) Peel the eDP cable [1].
	- b) Unroute the eDP cable from the display cover [2, 3].

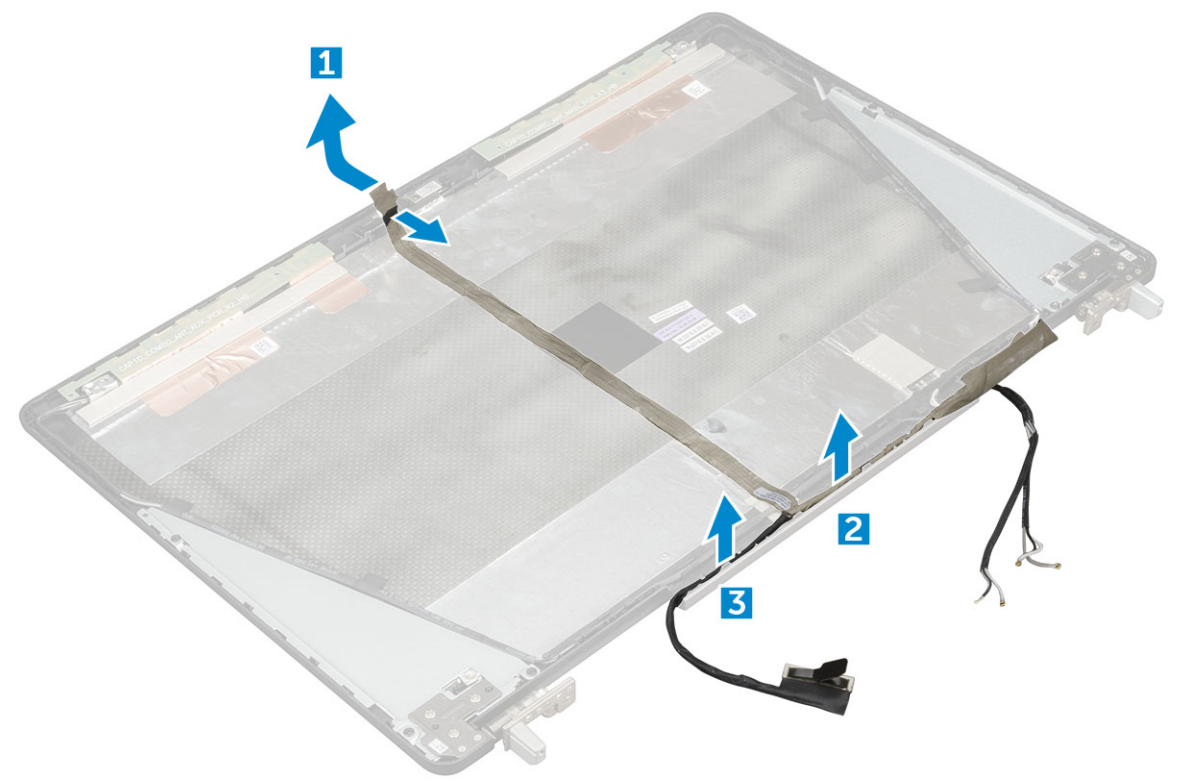

## <span id="page-51-0"></span>**Installing the eDP cable**

- 1. Route the eDP cable on the display cover.
- 2. Affix the eDP cable on the display cover.
- 3. Install the:
	- a) [display panel](#page-44-0)
	- b) [display bezel](#page-42-0)
	- c) [display assembly](#page-41-0)
	- d) [palmrest](#page-25-0)
	- e) [keyboard](#page-16-0)
	- f) [hard drive](#page-13-0)
	- g) [base cover](#page-19-0)
	- h) [battery](#page-12-0)
	- i) [battery cover](#page-11-0)
- 4. Follow the procedure in [After working inside your computer.](#page-8-0)

## **Camera**

#### **Removing the camera**

- 1. Follow the procedure in [Before working inside your computer.](#page-8-0)
- 2. Remove the:
	- a) [battery cover](#page-10-0)
	- b) [battery](#page-11-0)
	- c) [base cover](#page-10-0)
	- d) [hard drive](#page-12-0)
	- e) [keyboard](#page-15-0)
	- f) [palmrest](#page-24-0)
	- g) [display assembly](#page-39-0)
	- h) [display bezel](#page-41-0)
- 3. To remove camera:
	- a) Peel the eDP cable and disconnect the camera cable from the computer [1].
	- b) Lift the camera module from the computer [2].

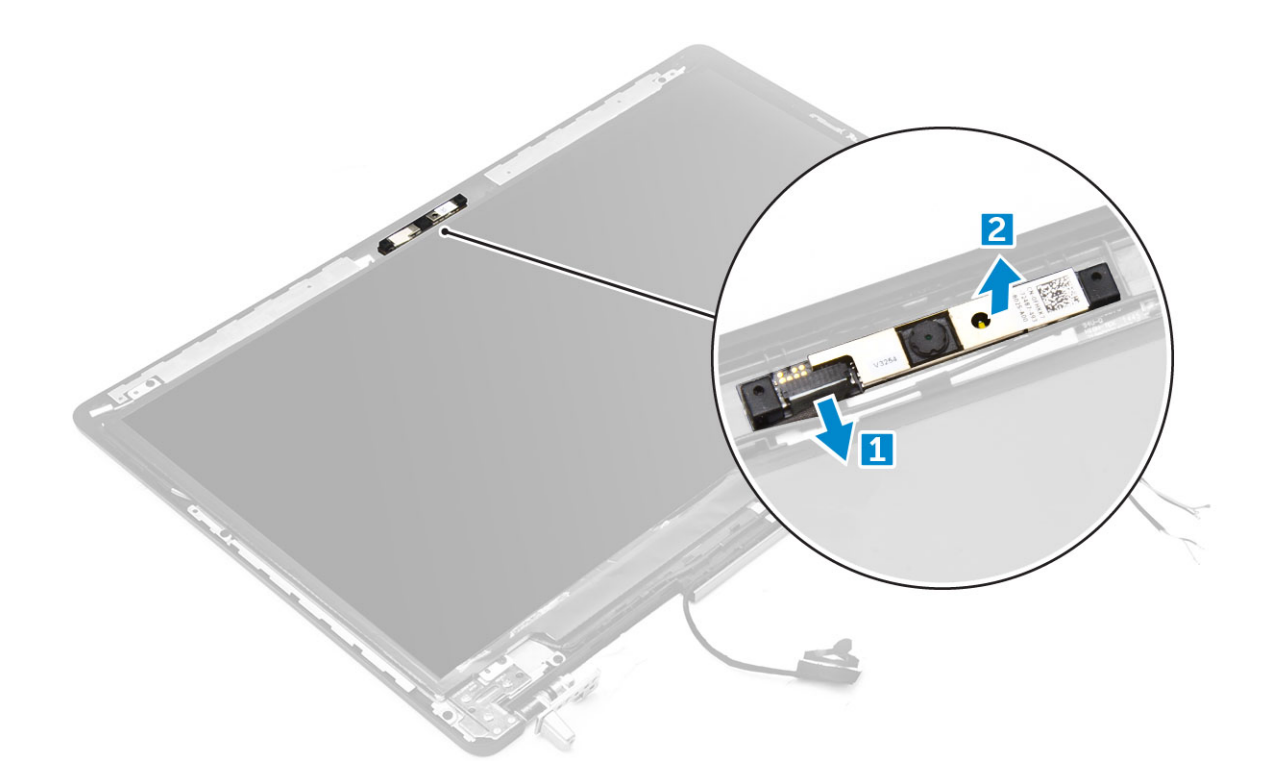

## **Installing the camera**

- 1. Place the camera module in its slot on the computer.
- 2. Connect the camera cable.
- 3. Affix the eDP cable.
- 4. Install the:
- a) [display bezel](#page-42-0)
	- b) [display assembly](#page-41-0)
	- c) [palmrest](#page-25-0)
	- d) [keyboard](#page-16-0)
	- e) [hard drive](#page-13-0)
	- f) [base cover](#page-19-0)
	- g) [battery](#page-12-0)
	- h) [battery cover](#page-11-0)
- **5.** Follow the procedure in [After working inside your computer.](#page-8-0)

# **Technology and components**

This chapter details the technology and components available in the system. **Topics:**

- Power adapter
- Processors
- [USB features](#page-54-0)
- [HDMI 1.4](#page-55-0)

## **Power adapter**

This laptop is shipped with 240 W power adapters.

**WARNING: When you disconnect the power adapter cable from the laptop, grasp the connector, not the cable itself, and then pull firmly but gently to avoid damaging the cable.**

**WARNING: The power adapter works with electrical outlets worldwide. However, power connectors and power strips** Ж **vary among countries. Using an incompatible cable or improperly connecting the cable to the power strip or electrical outlet may cause fire or equipment damage.**

### **Processors**

Latitude 7720 is shipped with any of the following processors:

7th generation processors (KabyLake)

- Intel Core Xeon E3-1535M v6 (Quad Core Xeon 3.10GHz, 4.20GHz Turbo, 8MB 45W)
- Intel Core Xeon E3-1505M v6 (Quad Core Xeon 3.00GHz, 4.00GHz Turbo, 8MB 45W)
- Intel Core i7-7920HQ (Quad Core 3.10GHz, 4.10GHz Turbo, 8MB 45W)
- Intel Core i7-7820HQ (Quad Core 2.90GHz, 3.90GHz Turbo, 8MB 45W)
- Intel Core i7-7700HQ (Quad Core 2.80GHz, 3.80GHz Turbo, 6MB 45W)- non vPro
- Intel Core i5-7440HQ (Quad Core 2.80GHz, 3.80GHz Turbo, 6MB 45W)
- Intel Core i5-7300HQ (Quad Core 2.50GHz, 3.50GHz Turbo, 6MB 45W)

#### 6th generation processors (SkyLake)

- Intel Core Xeon E3-1575M v5 (Quad Core Xeon 3.00GHz, 3.90GHz Turbo, 8MB 45W)
- Intel Core Xeon E3-1545M v5 (Quad Core Xeon 2.90GHz, 3.80GHz Turbo, 8MB 45W)
- Intel Core i7-6920HQ (Quad Core 2.90GHz, 3.80GHz Turbo, 8MB 45W)
- Intel Core i7-6820HQ (Quad Core 2.70GHz, 3.60GHz Turbo, 8MB 45W)

**NOTE: The clock speed and performance varies depending on the workload and other variables.**

### **Kaby Lake — 7th Generation Intel Core processors**

The 7th Gen Intel Core processor (Kaby Lake) family is the successor of 6th generation processors (Skylake). It's main features include:

- Intel 14nm Manufacturing Process Technology
- Intel Turbo Boost Technology
- Intel Hyper Threading Technology
- Intel Built-in Visuals
	- Intel HD graphics exceptional videos, editing smallest details in the videos
	- Intel Quick Sync Video excellent video conferencing capability, quick video editing and authoring

<span id="page-54-0"></span>• Intel Clear Video HD - visual quality and color fidelity enhancements for HD playback and immersing web browsing

- Integrated memory controller
- Intel Smart Cache
- Optional Intel vPro technology (on i5/i7) with Active Management Technology 11.6
- Intel Rapid Storage Technology

**NOTE: Windows 7 and 8 are not supported by systems with 7th generation processors**

# **USB features**

Universal Serial Bus, or USB, was introduced in 1996. It dramatically simplified the connection between host computers and peripheral devices like mice, keyboards, external drivers, and printers.

Let's take a quick look on the USB evolution referencing to the table below.

#### **Table 1. USB evolution**

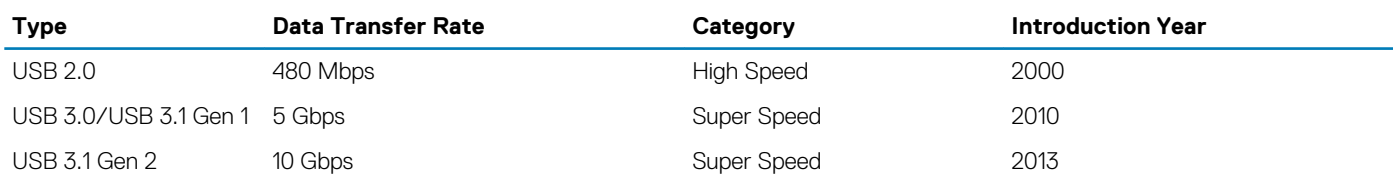

## **USB 3.0/USB 3.1 Gen 1 (SuperSpeed USB)**

For years, the USB 2.0 has been firmly entrenched as the de facto interface standard in the PC world with about 6 billion devices sold, and yet the need for more speed grows by ever faster computing hardware and ever greater bandwidth demands. The USB 3.0/USB 3.1 Gen 1 finally has the answer to the consumers' demands with a theoretically 10 times faster than its predecessor. In a nutshell, USB 3.1 Gen 1 features are as follows:

- Higher transfer rates (up to 5 Gbps)
- Increased maximum bus power and increased device current draw to better accommodate power-hungry devices
- New power management features
- Full-duplex data transfers and support for new transfer types
- Backward USB 2.0 compatibility
- New connectors and cable

The topics below cover some of the most commonly asked questions regarding USB 3.0/USB 3.1 Gen 1.

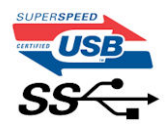

## **Speed**

Currently, there are 3 speed modes defined by the latest USB 3.0/USB 3.1 Gen 1 specification. They are Super-Speed, Hi-Speed and Full-Speed. The new SuperSpeed mode has a transfer rate of 4.8Gbps. While the specification retains Hi-Speed, and Full-Speed USB mode, commonly known as USB 2.0 and 1.1 respectively, the slower modes still operate at 480Mbps and 12Mbps respectively and are kept to maintain backward compatibility.

USB 3.0/USB 3.1 Gen 1 achieves the much higher performance by the technical changes below:

- An additional physical bus that is added in parallel with the existing USB 2.0 bus (refer to the picture below).
- USB 2.0 previously had four wires (power, ground, and a pair for differential data); USB 3.0/USB 3.1 Gen 1 adds four more for two pairs of differential signals (receive and transmit) for a combined total of eight connections in the connectors and cabling.
- USB 3.0/USB 3.1 Gen 1 utilizes the bidirectional data interface, rather than USB 2.0's half-duplex arrangement. This gives a 10-fold increase in theoretical bandwidth.

<span id="page-55-0"></span>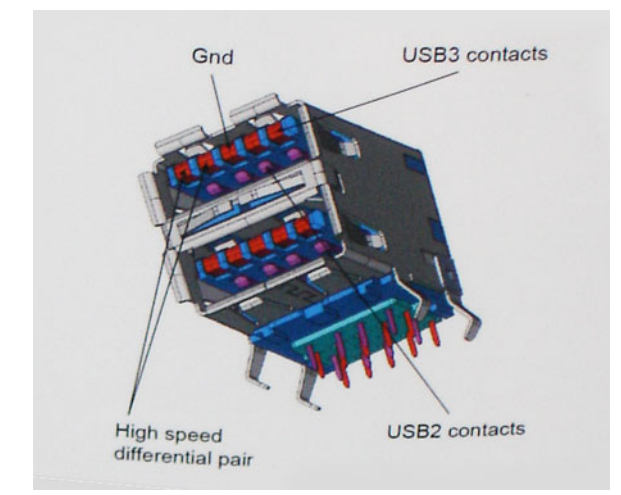

With today's ever increasing demands placed on data transfers with high-definition video content, terabyte storage devices, high megapixel count digital cameras etc., USB 2.0 may not be fast enough. Furthermore, no USB 2.0 connection could ever come close to the 480Mbps theoretical maximum throughput, making data transfer at around 320Mbps (40MB/s) — the actual real-world maximum. Similarly, USB 3.0/USB 3.1 Gen 1 connections will never achieve 4.8Gbps. We will likely see a real-world maximum rate of 400MB/s with overheads. At this speed, USB 3.0/USB 3.1 Gen 1 is a 10x improvement over USB 2.0.

## **Applications**

USB 3.0/USB 3.1 Gen 1 opens up the laneways and provides more headroom for devices to deliver a better overall experience. Where USB video was barely tolerable previously (both from a maximum resolution, latency, and video compression perspective), it's easy to imagine that with 5-10 times the bandwidth available, USB video solutions should work that much better. Single-link DVI requires almost 2Gbps throughput. Where 480Mbps was limiting, 5Gbps is more than promising. With its promised 4.8Gbps speed, the standard will find its way into some products that previously weren't USB territory, like external RAID storage systems.

Listed below are some of the available SuperSpeed USB 3.0/USB 3.1 Gen 1 products:

- External Desktop USB 3.0/USB 3.1 Gen 1 Hard Drives
- Portable USB 3.0/USB 3.1 Gen 1 Hard Drives
- USB 3.0/USB 3.1 Gen 1 Drive Docks & Adapters
- USB 3.0/USB 3.1 Gen 1 Flash Drives & Readers
- USB 3.0/USB 3.1 Gen 1 Solid-state Drives
- USB 3.0/USB 3.1 Gen 1 RAIDs
- Optical Media Drives
- Multimedia Devices
- **Networking**
- USB 3.0/USB 3.1 Gen 1 Adapter Cards & Hubs

## **Compatibility**

The good news is that USB 3.0/USB 3.1 Gen 1 has been carefully planned from the start to peacefully co-exist with USB 2.0. First of all, while USB 3.0/USB 3.1 Gen 1 specifies new physical connections and thus new cables to take advantage of the higher speed capability of the new protocol, the connector itself remains the same rectangular shape with the four USB 2.0 contacts in the exact same location as before. Five new connections to carry receive and transmitted data independently are present on USB 3.0/USB 3.1 Gen 1 cables and only come into contact when connected to a proper SuperSpeed USB connection.

# **HDMI 1.4**

This topic explains the HDMI 1.4 and its features along with the advantages.

HDMI (High-Definition Multimedia Interface) is an industry-supported, uncompressed, all-digital audio/video interface. HDMI provides an interface between any compatible digital audio/video source, such as a DVD player, or A/V receiver and a compatible digital audio and/or video monitor, such as a digital TV (DTV). The intended applications for HDMI TVs, and DVD players. The primary advantage is cable reduction and content protection provisions. HDMI supports standard, enhanced, or high-definition video, plus multichannel digital audio on a single cable.

#### **NOTE: The HDMI 1.4 will provide 5.1 channel audio support.**

### **HDMI 1.4 Features**

- **HDMI Ethernet Channel**  Adds high-speed networking to an HDMI link, allowing users to take full advantage of their IP-enabled devices without a separate Ethernet cable
- **Audio Return Channel** Allows an HDMI-connected TV with a built-in tuner to send audio data "upstream" to a surround audio system, eliminating the need for a separate audio cable
- **3D** Defines input/output protocols for major 3D video formats, paving the way for true 3D gaming and 3D home theater applications
- **Content Type** Real-time signaling of content types between display and source devices, enabling a TV to optimize picture settings based on content type
- **Additional Color Spaces**  Adds support for additional color models used in digital photography and computer graphics
- **4K Support** Enables video resolutions far beyond 1080p, supporting next-generation displays that will rival the Digital Cinema systems used in many commercial movie theaters
- **HDMI Micro Connector** A new, smaller connector for phones and other portable devices, supporting video resolutions up to 1080p
- **Automotive Connection System** New cables and connectors for automotive video systems, designed to meet the unique demands of the motoring environment while delivering true HD quality

## **Advantages of HDMI**

- Quality HDMI transfers uncompressed digital audio and video for the highest, crispest image quality.
- Low -cost HDMI provides the quality and functionality of a digital interface while also supporting uncompressed video formats in a simple, cost-effective manner
- Audio HDMI supports multiple audio formats from standard stereo to multichannel surround sound
- HDMI combines video and multichannel audio into a single cable, eliminating the cost, complexity, and confusion of multiple cables currently used in A/V systems
- HDMI supports communication between the video source (such as a DVD player) and the DTV, enabling new functionality

# **System specifications**

**NOTE: Offerings may vary by region. The following specifications are only those required by law to ship with your computer. For more information about the configuration of your computer, go to Help and Support in your Windows operating system and select the option to view information about your computer.**

#### **Topics:**

- System information
- Processor
- **[Memory](#page-58-0)**
- **[Graphics](#page-58-0)**
- [Audio](#page-58-0)
- **[Communication](#page-58-0)**
- **[Expansion bus](#page-59-0)**
- [Ports and connectors](#page-59-0)
- **[Display](#page-59-0)**
- [Keyboard](#page-60-0)
- **[Touchpad](#page-60-0)**
- [Camera](#page-61-0)
- [Storage](#page-61-0)
- [Battery](#page-61-0)
- [AC adpter](#page-62-0)
- [Contactless smart card](#page-62-0)
- [Physical dimension](#page-62-0)
- [Environmental](#page-63-0)

## **System information**

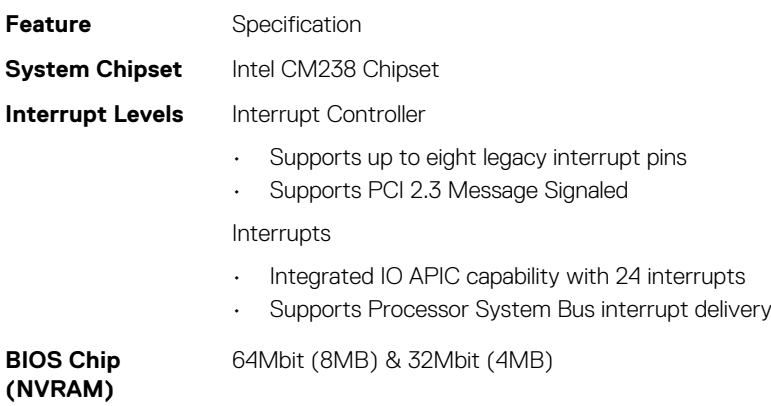

## **Processor**

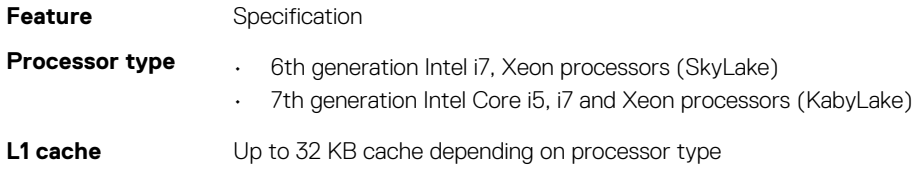

<span id="page-58-0"></span>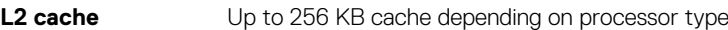

Up to 8 MB cache depending on processor type

**L3 cache** Up to 8 MB cache depending on processor type

**Intel Smart cache with Last Level Cache** 

# **Memory**

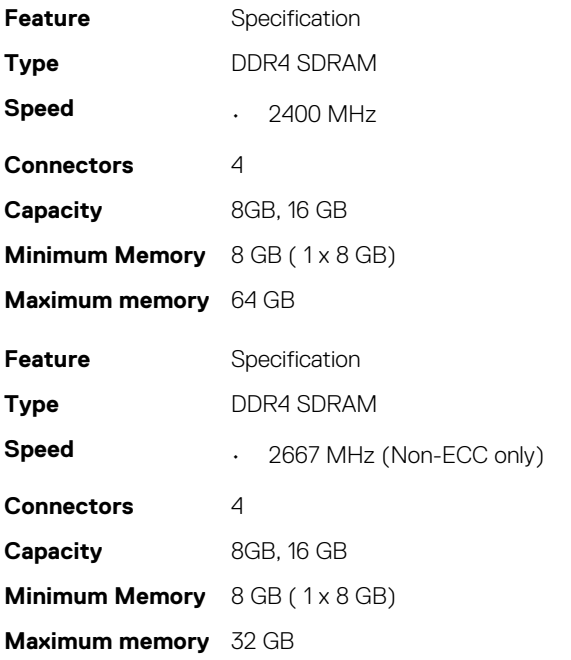

# **Graphics**

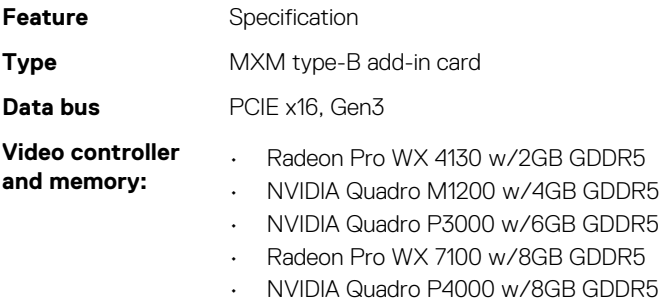

• NVIDIA Quadro P5000 w/16GB GDDR5

# **Audio**

**Features** Specification **Integrated** dual-channel High-Definition audio

# **Communication**

**Feature** Specification

#### <span id="page-59-0"></span>**Ethernet adapter** network interface card capable of 10/100/1000 mb/s communication

**Wireless** WLAN options:

- Intel WiFi Link 8265 2x2 802.11ac+BT 4.2 (vPro)
- Intel WiFi Link 8265 2x2 802.11ac NBT (vPro)
- Dell DW 1820 2x2 802.11ac+BT 4.2 US

Optional Mobile broadband and GPS

• DW5811e (Gobi 4G/LTE - FMC)

# **Expansion bus**

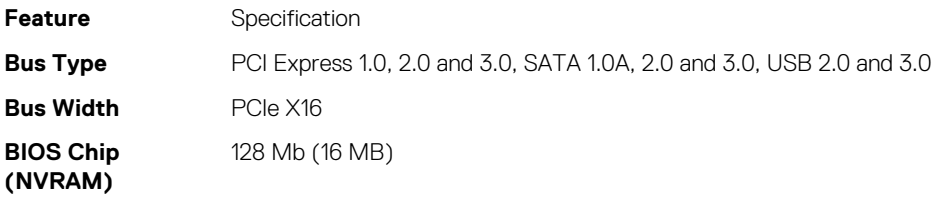

## **Ports and connectors**

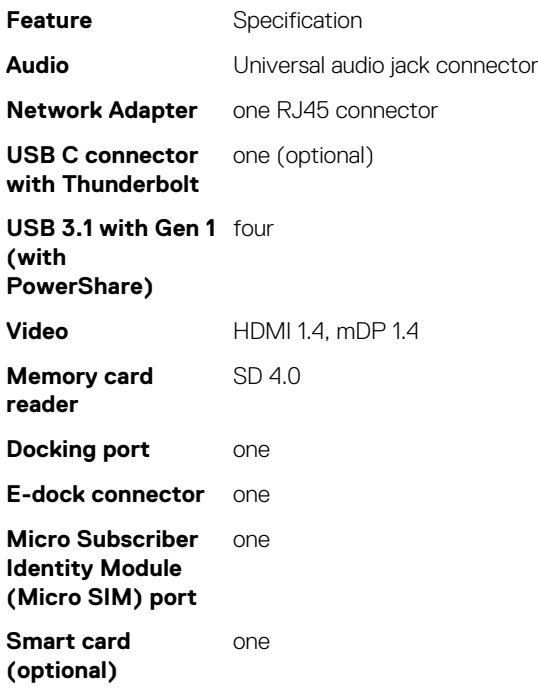

# **Display**

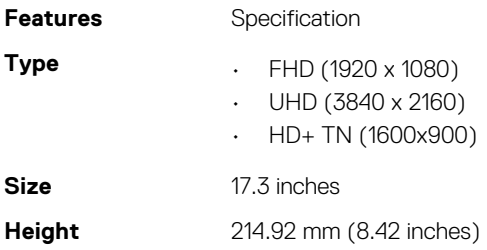

<span id="page-60-0"></span>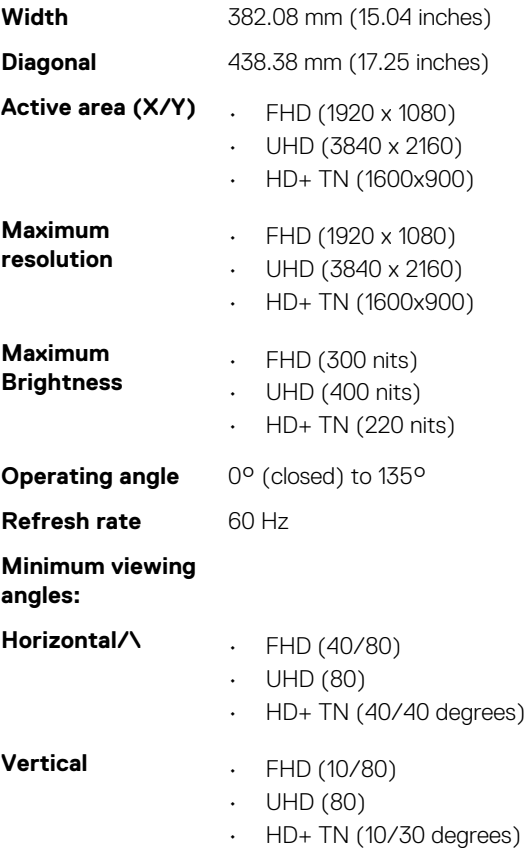

## **Keyboard**

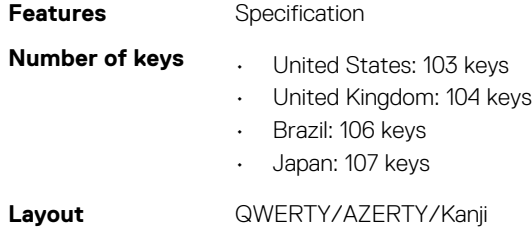

# **Touchpad**

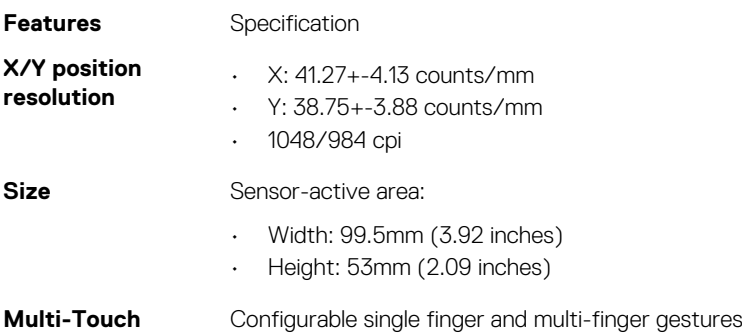

## <span id="page-61-0"></span>**Camera**

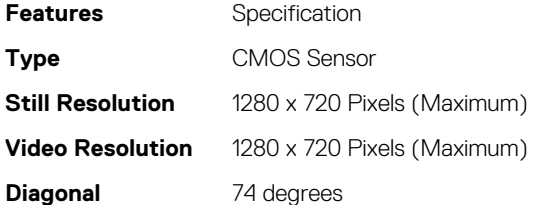

# **Storage**

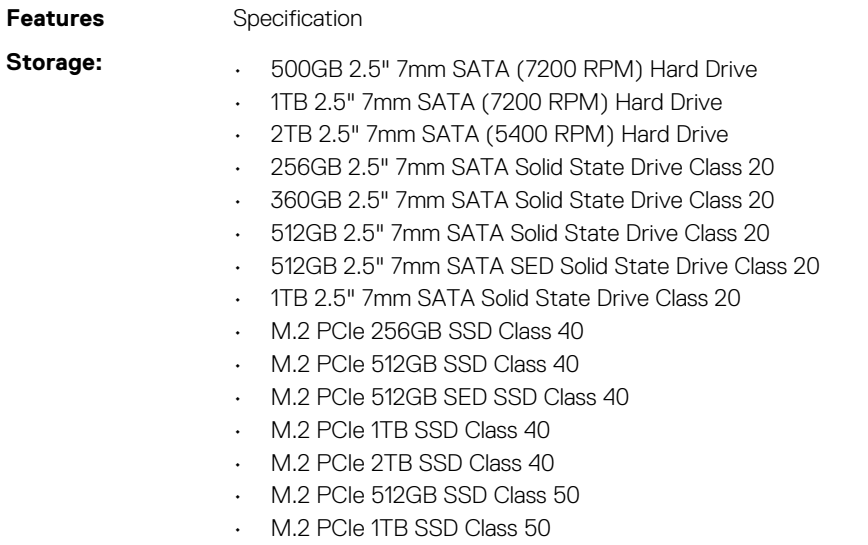

• M.2 PCIe 2TB SSD Class 50

**Size** 1 TB 5400 rpm, 128/256/512 GB SATA 3 SSD, 256 GB SATA 3 SSD, 1 TB M.2 SSD, 1 TB SATA 3 SSD

# **Battery**

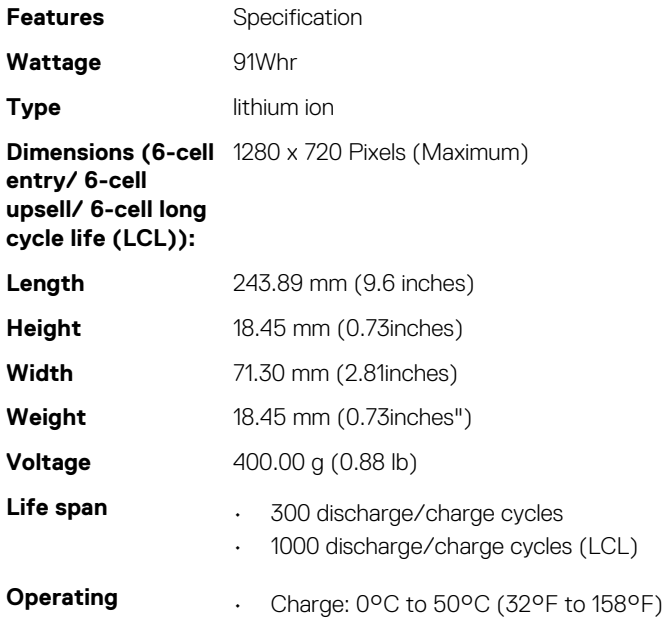

• Discharge: 0°C to 70°C (32°F to 122°F)

<span id="page-62-0"></span>**Non-Operating** -20°C to 65°C (4°F to 149°F)

**Coin-cell battery** 3 V CR2032 lithium ion cell

## **AC adpter**

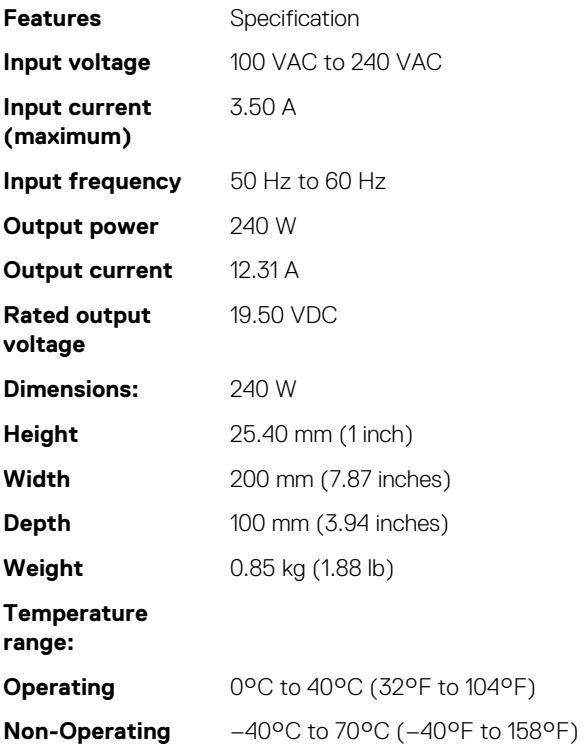

## **Contactless smart card**

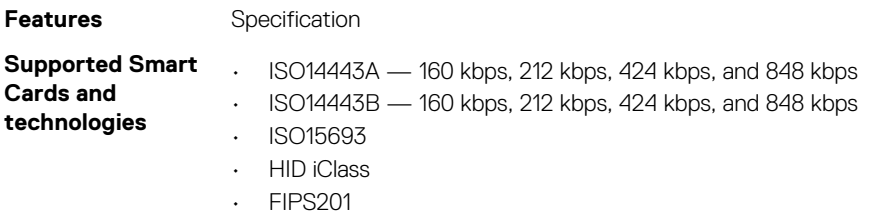

• NXP Desfire

# **Physical dimension**

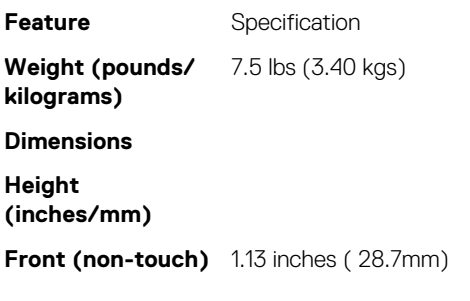

<span id="page-63-0"></span>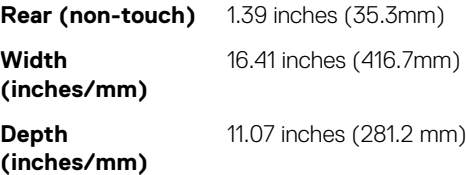

# **Environmental**

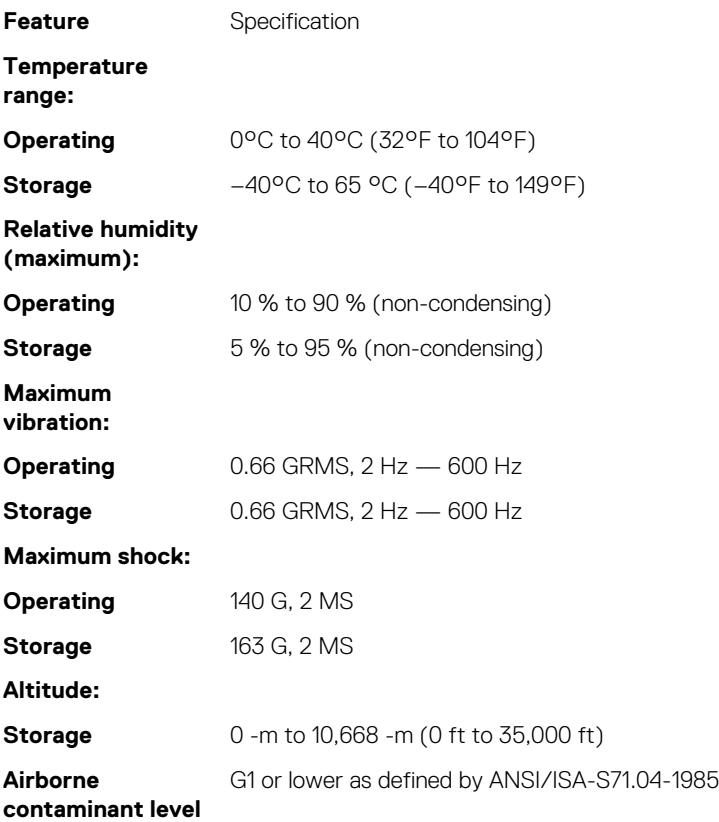

# **5**

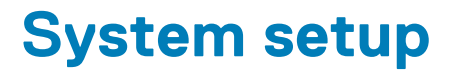

System setup enables you to manage your notebook hardware and specify BIOS level options. From the System setup, you can:

- Change the NVRAM settings after you add or remove hardware
- View the system hardware configuration
- Enable or disable integrated devices
- Set performance and power management thresholds
- Manage your computer security

#### **Topics:**

- Boot menu
- **Navigation keys**
- [System setup options](#page-65-0)
- [Virtualization support screen options](#page-73-0)
- [Wireless screen options](#page-73-0)
- [Maintenance screen options](#page-73-0)
- [System Log screen options](#page-74-0)
- [Updating the BIOS in Windows](#page-74-0)
- [System and setup password](#page-74-0)

## **Boot menu**

Press <F12> when the Dell logo appears to initiate a one-time boot menu with a list of the valid boot devices for the system. Diagnostics and BIOS Setup options are also included in this menu. The devices listed on the boot menu depend on the bootable devices in the system. This menu is useful when you are attempting to boot to a particular device or to bring up the diagnostics for the system. Using the boot menu does not make any changes to the boot order stored in the BIOS.

The options are:

- UEFI Boot:
	- Windows Boot Manager
- •
- Other Options:
	- BIOS Setup
	- BIOS Flash Update
	- **Diagnostics**
	- Change Boot Mode Settings

## **Navigation keys**

**NOTE: For most of the System Setup options, changes that you make are recorded but do not take effect until you restart the system.**

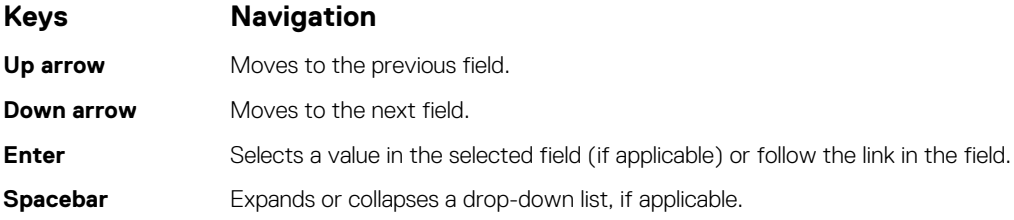

<span id="page-65-0"></span>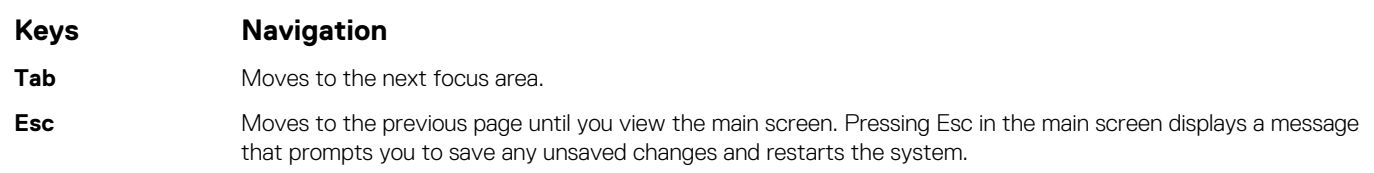

# **System setup options**

**NOTE: Depending on the laptop and its installed devices, the items listed in this section may or may not appear.**

#### **General screen options**

This section lists the primary hardware features of your computer.

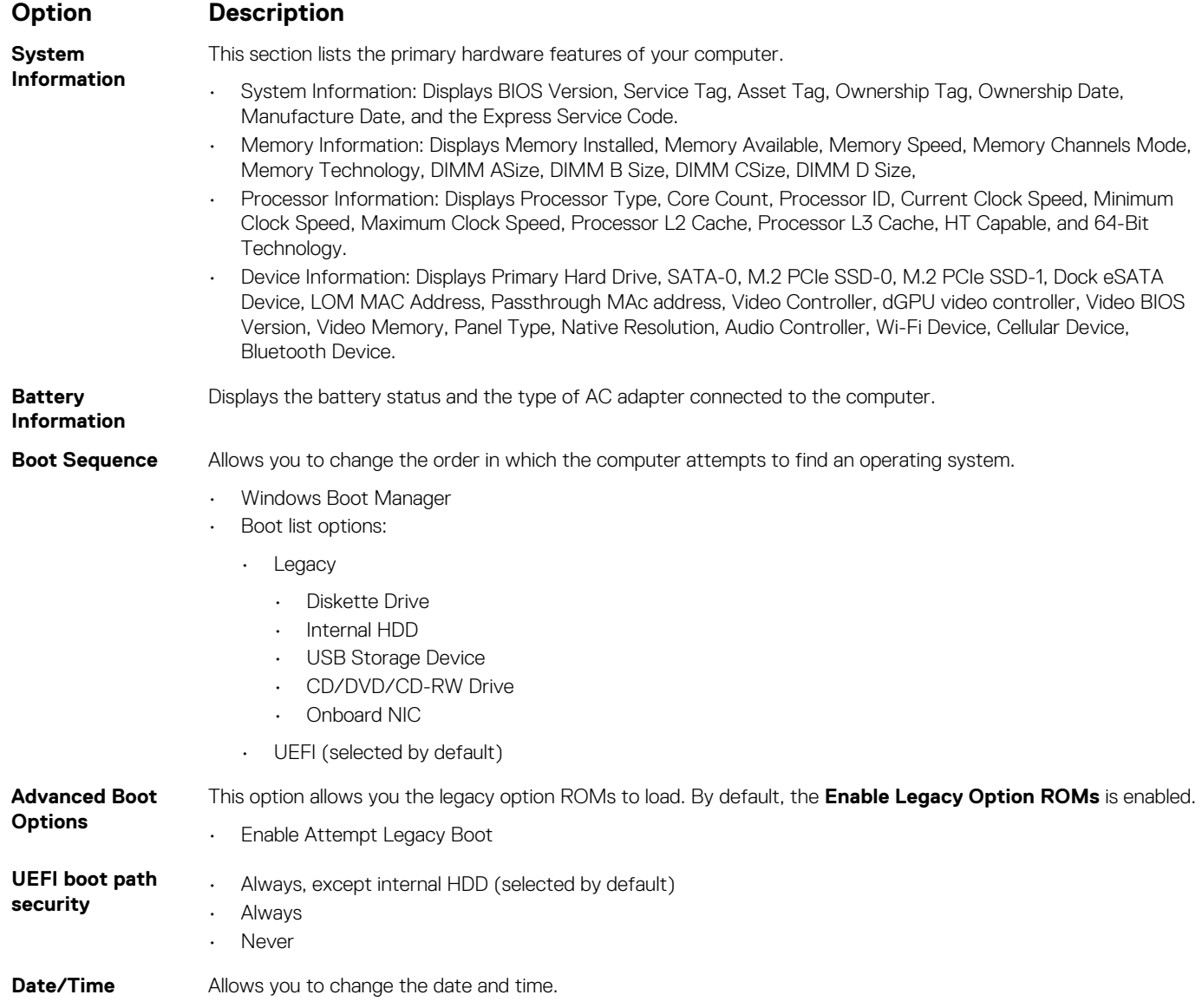

### **System Configuration screen options**

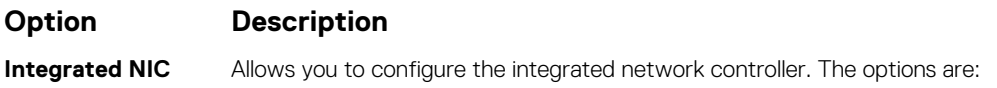

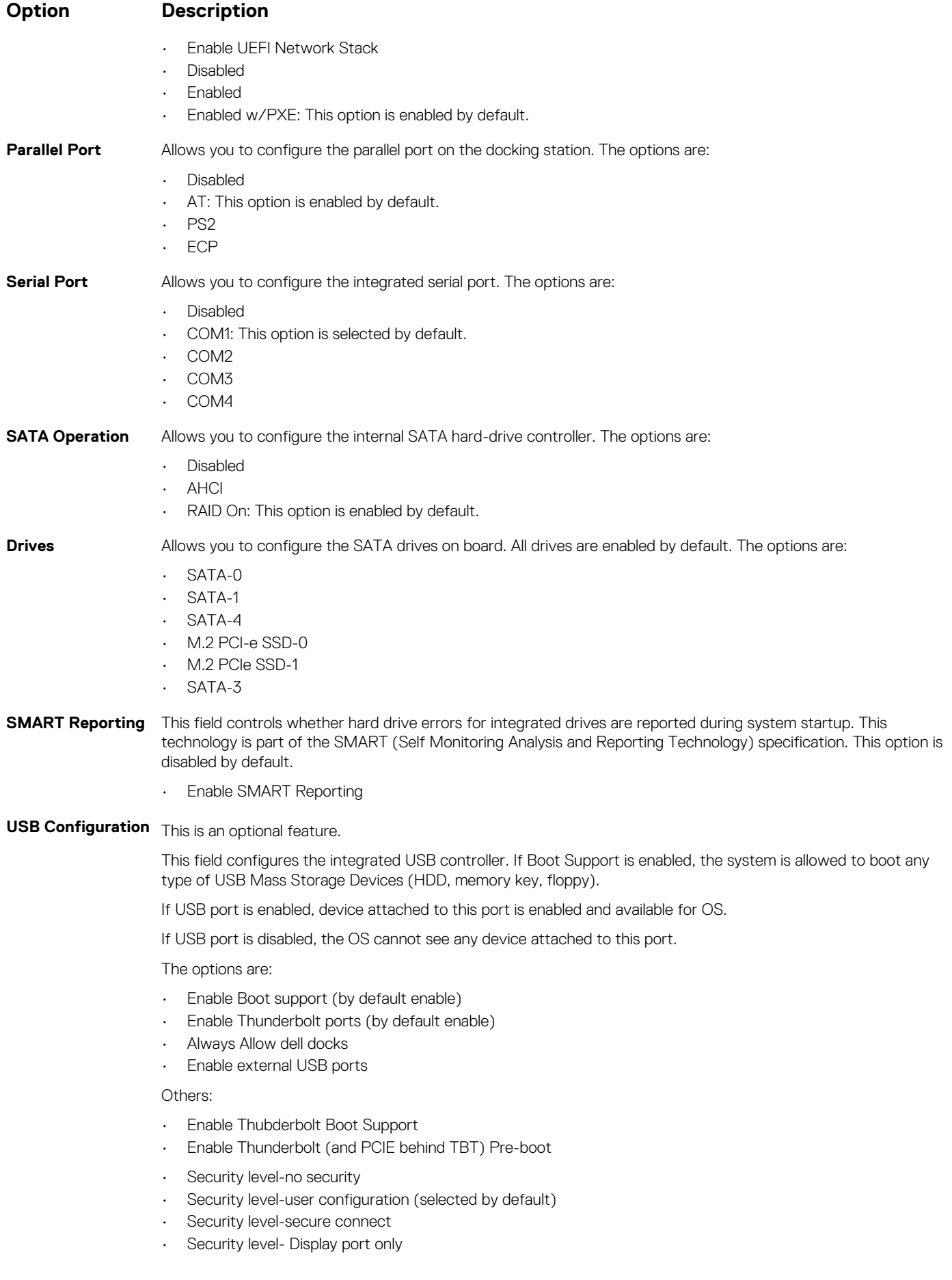

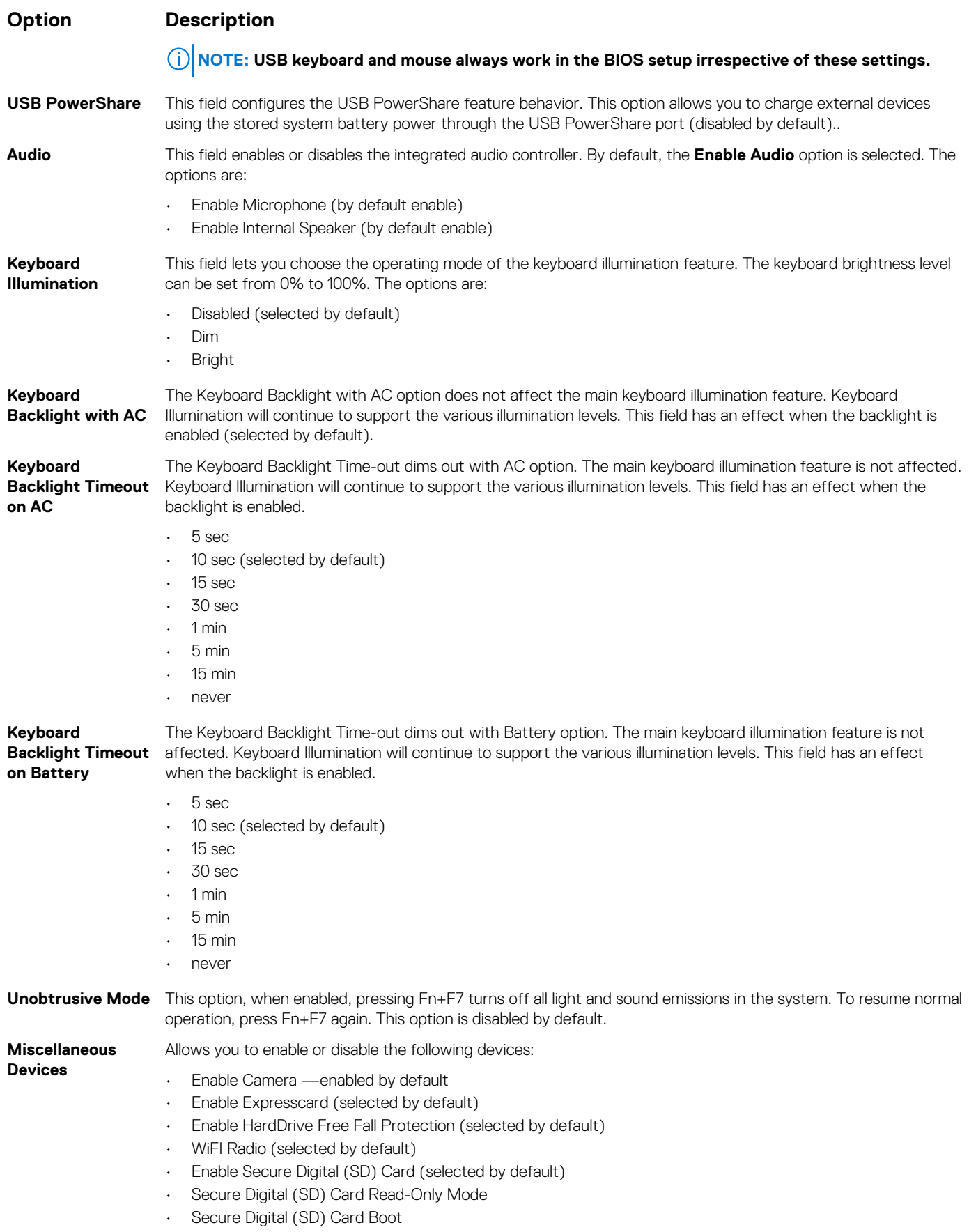

#### **Video screen options**

#### **Option Description**

**Switchable Graphics**

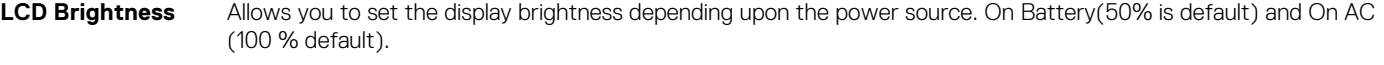

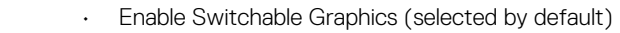

- Enable Dock Display Port(selected by default)
- Graphics Spec Mode

**NOTE: The video setting will be visible only when a video card is installed into the system.**

### **Security screen options**

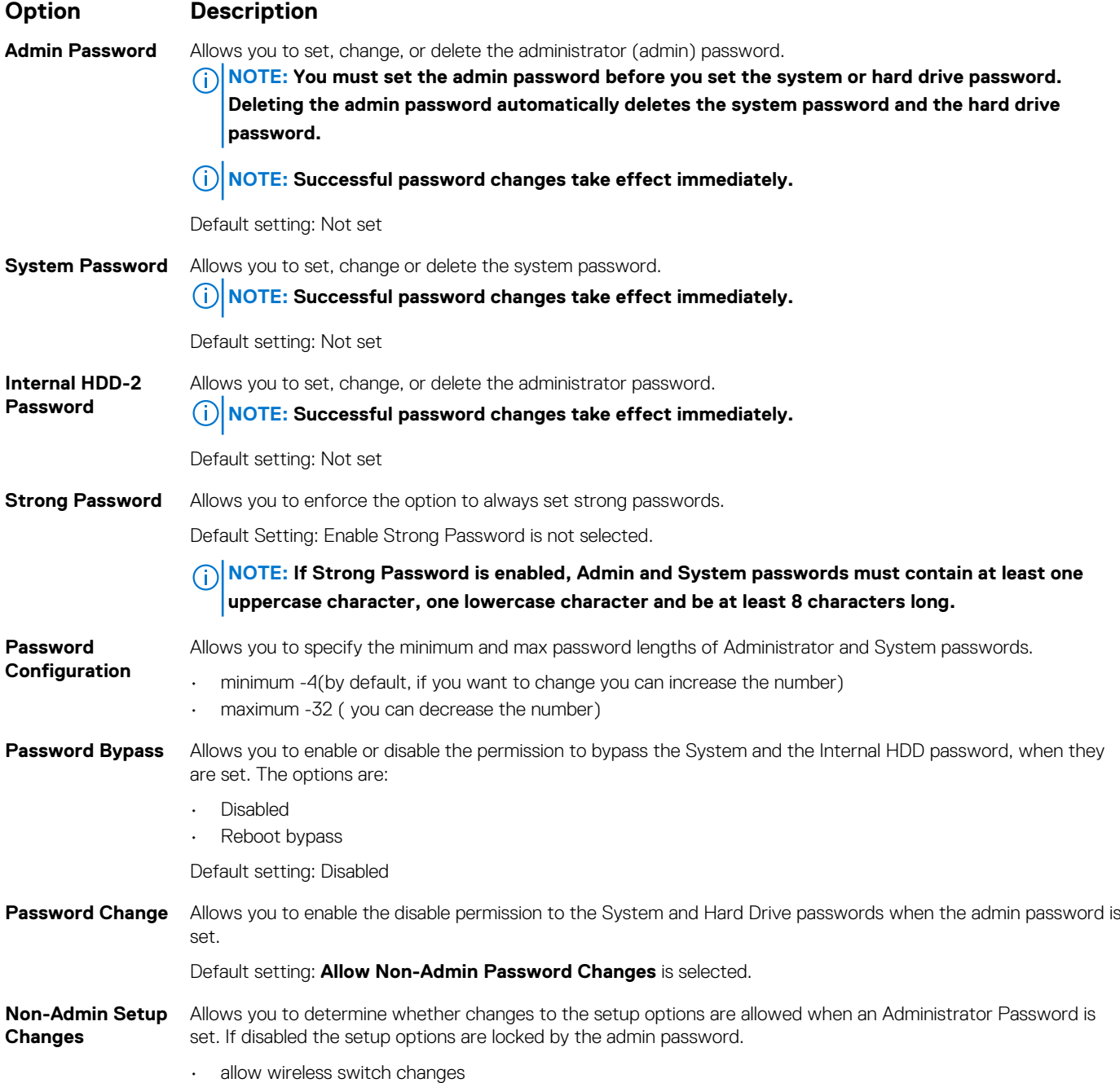

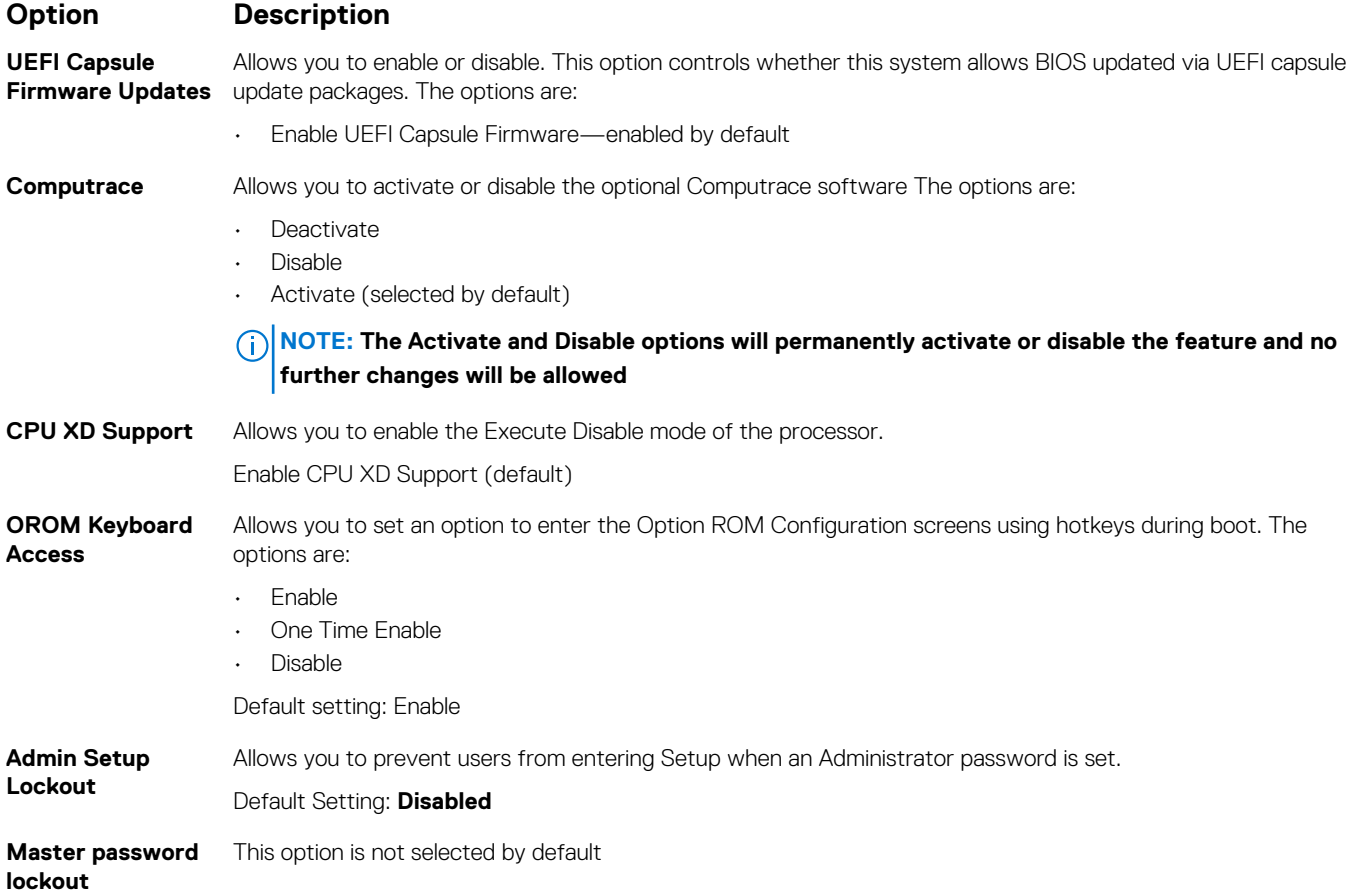

## **Secure Boot screen options**

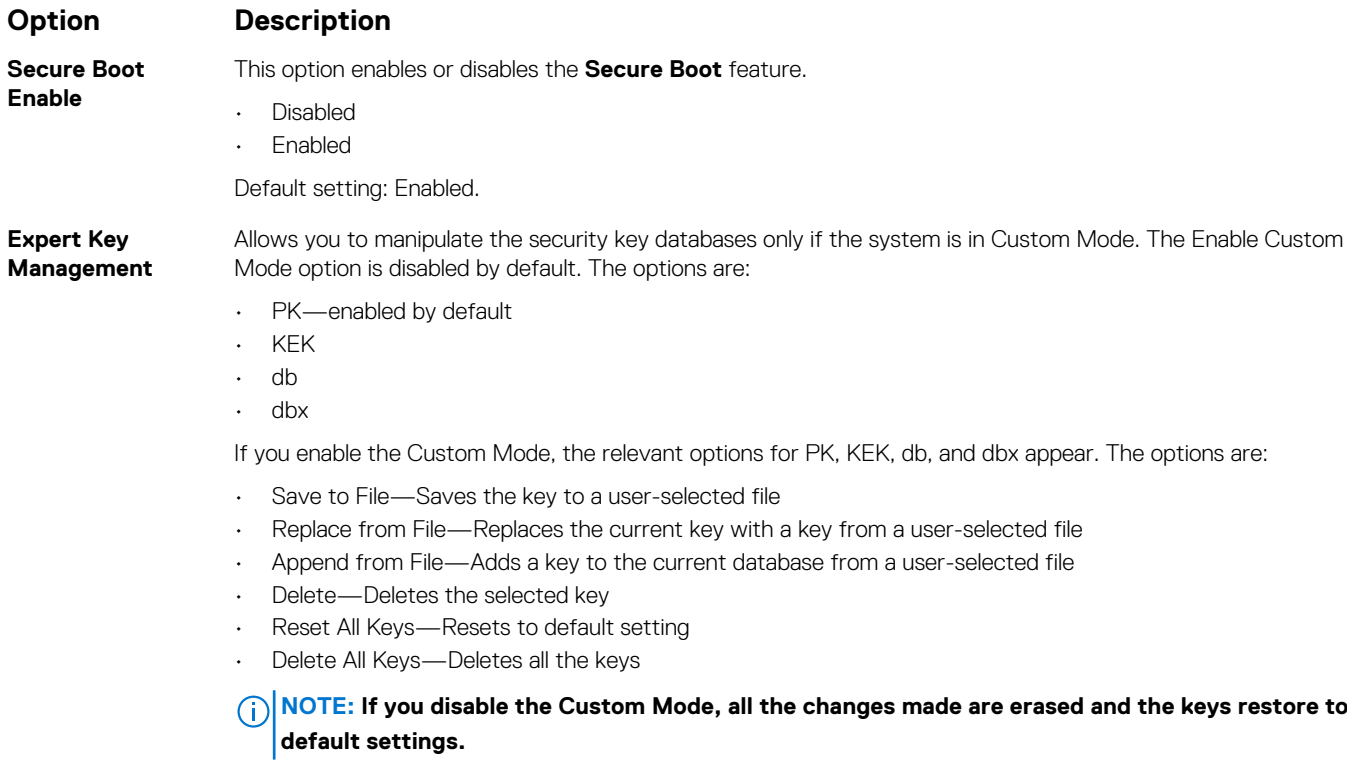

## **Intel Software Guard Extensions screen options**

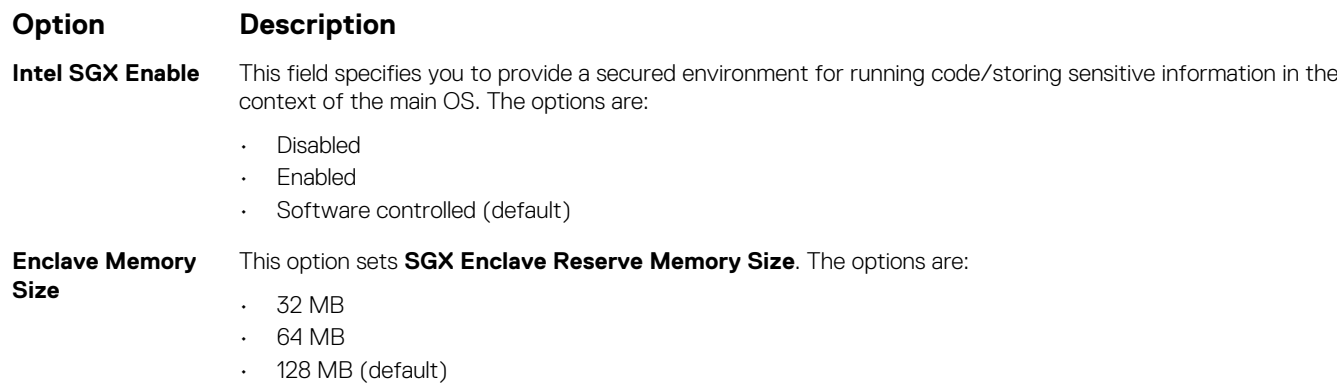

#### **Performance screen options**

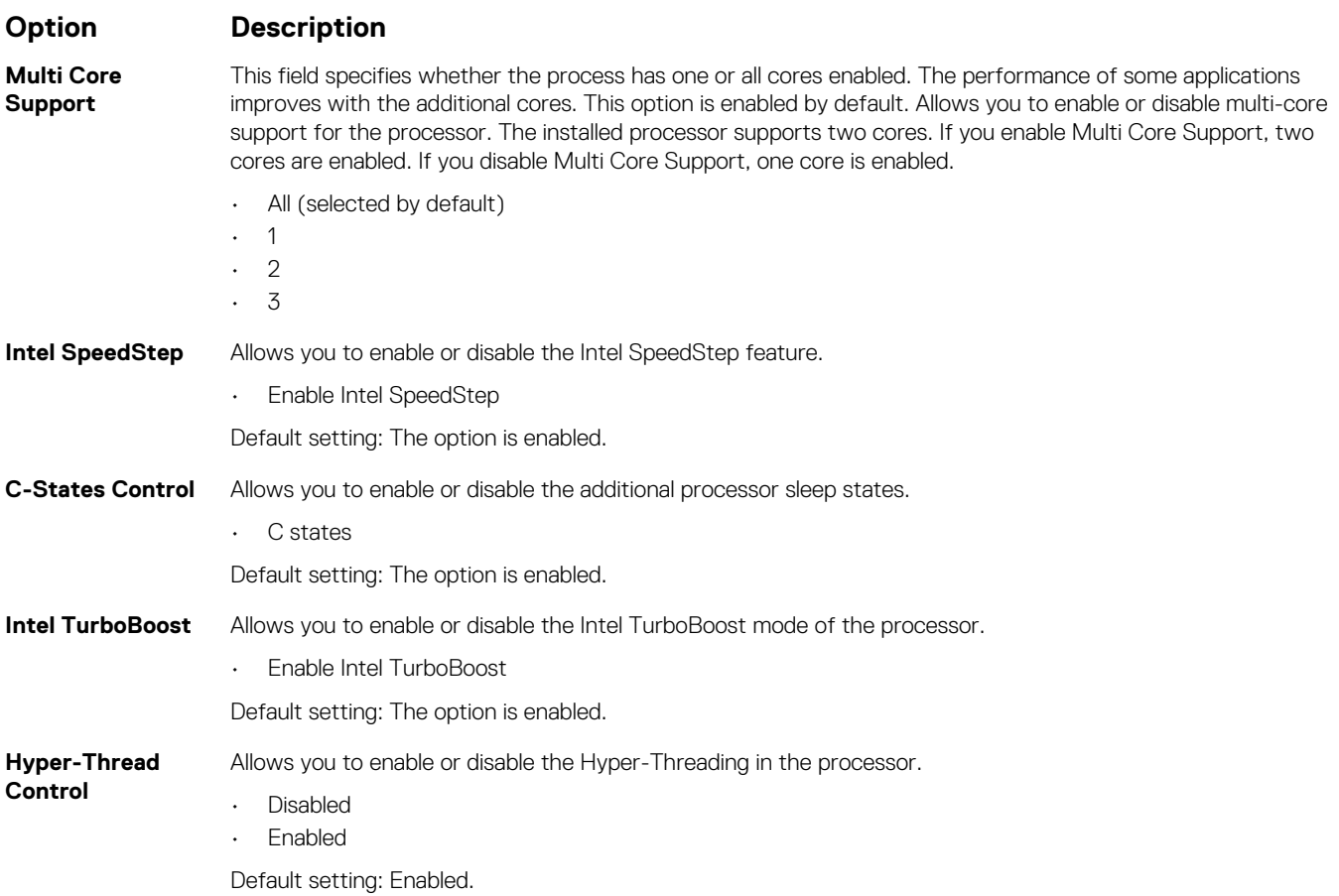

### **Power Management screen options**

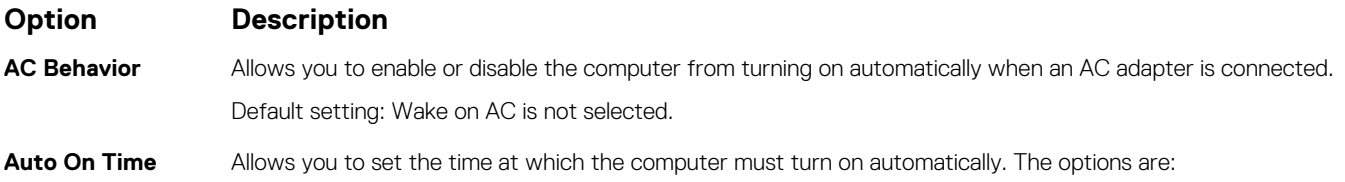

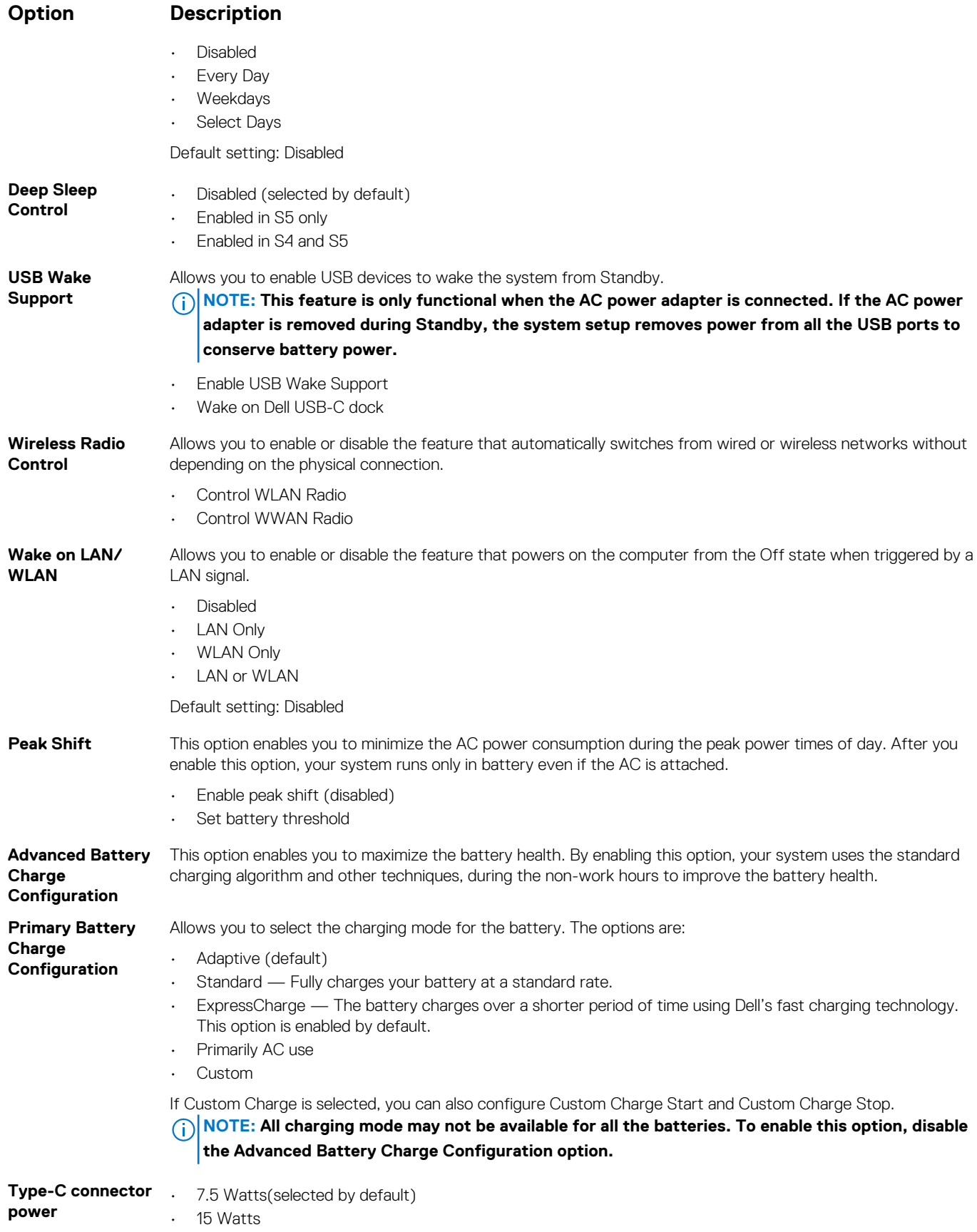
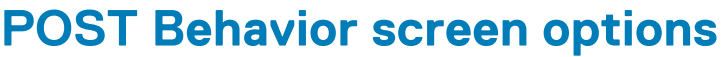

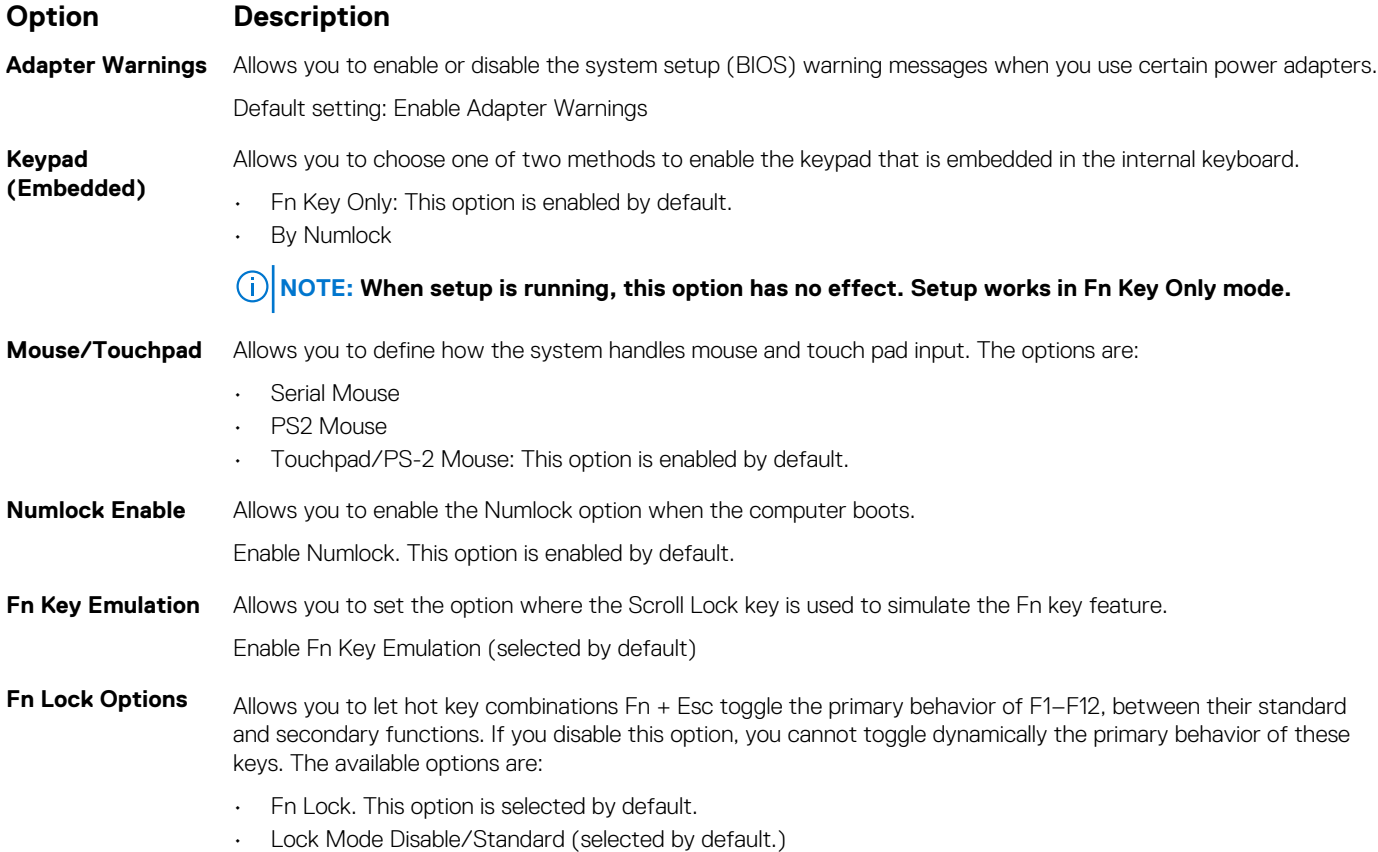

• Lock Mode Enable/Secondary

### **Manageability screen options**

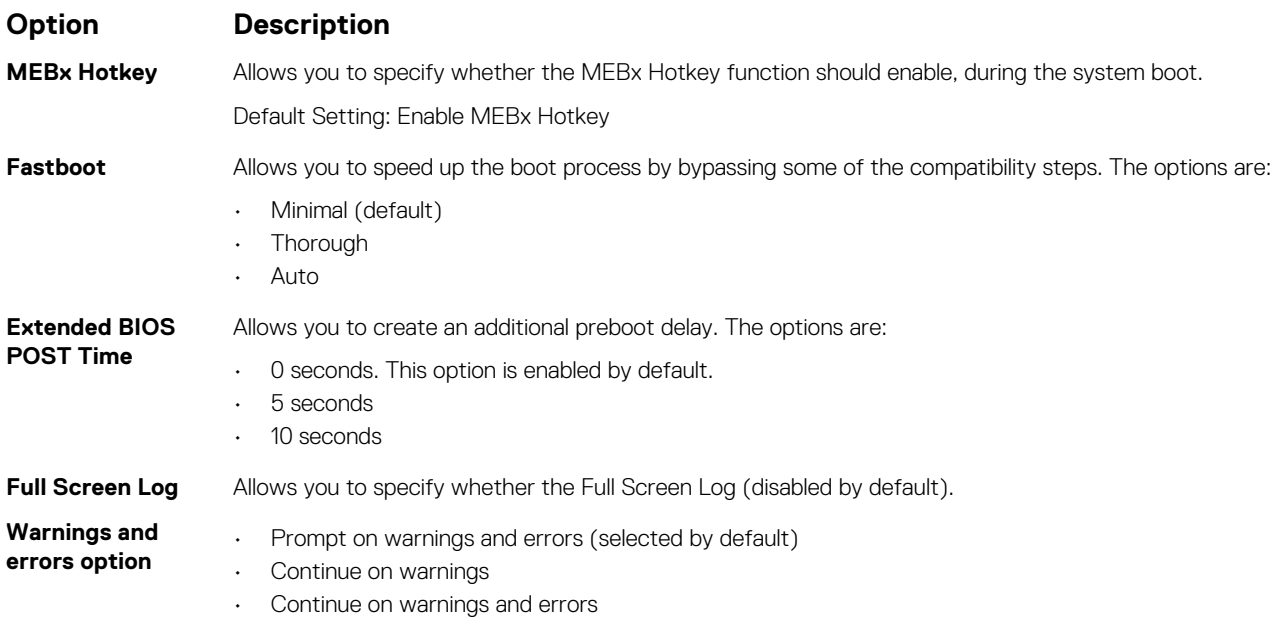

### **Virtualization support screen options**

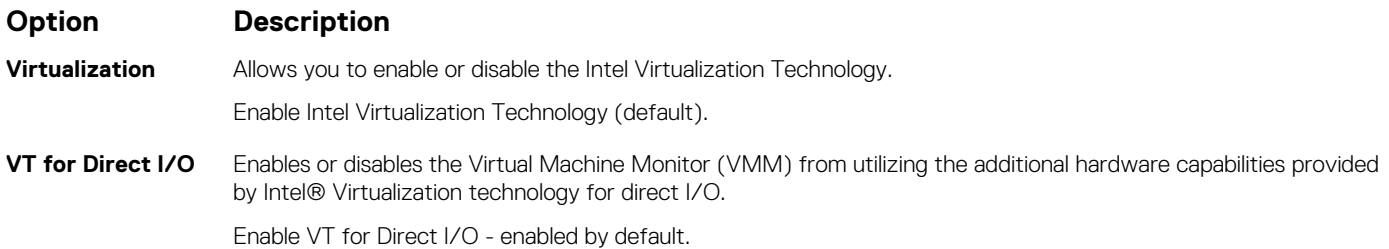

### **Wireless screen options**

#### **Option Description**

**Wireless Switch** Allows to set the wireless devices that can be controlled by the wireless switch. The options are:

- WWAN
- GPS (on WWAN Module)
- WLAN
- Bluetooth

All the options are enabled by default.

### **NOTE: For WLAN and WiGig enable or disable controls are tied together and they cannot be enabled or disabled independently.**

**Wireless Device Enable**

Allows you to enable or disable the internal wireless devices.

- WWAN/GPS
- WLAN
- Bluetooth

All the options are enabled by default.

### **Maintenance screen options**

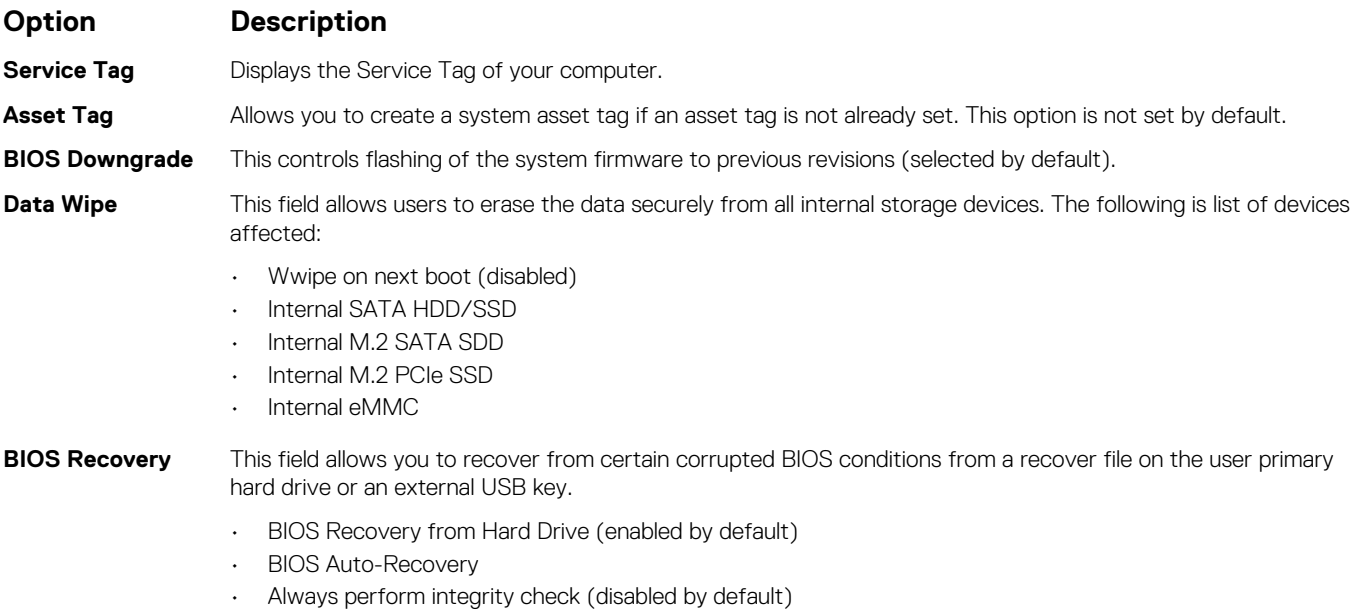

### **System Log screen options**

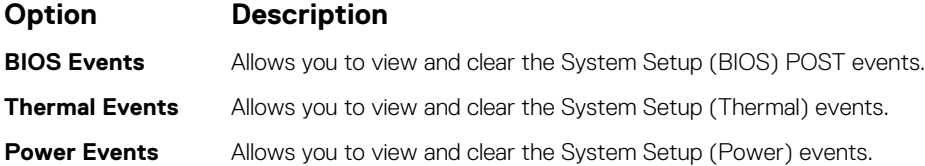

## **Updating the BIOS in Windows**

It is recommended to update your BIOS (System Setup), when you replace the system board or if an update is available. For laptops, ensure that your computer battery is fully charged and connected to a power outlet.

#### **(i)** NOTE: If BitLocker is enabled, it must be suspended prior to updating the system BIOS, and then re-enabled after the **BIOS update is completed.**

- 1. Restart the computer.
- 2. Go to **Dell.com/support**.
	- Enter the **Service Tag** or **Express Service Code** and click **Submit**.
	- Click **Detect Product** and follow the instructions on screen.
- 3. If you are unable to detect or find the Service Tag, click **Choose from all products**.
- 4. Choose the **Products** category from the list.

#### **NOTE: Choose the appropriate category to reach the product page**

- 5. Select your computer model and the **Product Support** page of your computer appears.
- 6. Click **Get drivers** and click **Drivers and Downloads**. The Drivers and Downloads section opens.
- 7. Click **Find it myself**.
- 8. Click **BIOS** to view the BIOS versions.
- 9. Identify the latest BIOS file and click **Download**.
- 10. Select your preferred download method in the **Please select your download method below** window, click **Download File**. The **File Download** window appears.
- 11. Click **Save** to save the file on your computer.
- 12. Click **Run** to install the updated BIOS settings on your computer. Follow the instructions on the screen.

### **System and setup password**

#### **Table 2. System and setup password**

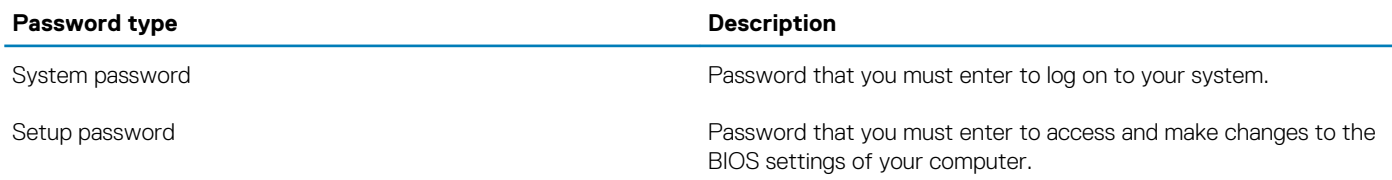

You can create a system password and a setup password to secure your computer.

**CAUTION: The password features provide a basic level of security for the data on your computer.**

**CAUTION: Anyone can access the data stored on your computer if it is not locked and left unattended.**

**NOTE: System and setup password feature is disabled.**

### **Assigning a system setup password**

You can assign a new **System or Admin Password** only when the status is in **Not Set**.

To enter the system setup, press F2 immediately after a power-on or re-boot.

- 1. In the **System BIOS** or **System Setup** screen, select **Security** and press Enter. The **Security** screen is displayed.
- 2. Select **System/Admin Password** and create a password in the **Enter the new password** field.

Use the following guidelines to assign the system password:

- A password can have up to 32 characters.
- The password can contain the numbers 0 through 9.
- Only lower case letters are valid, upper case letters are not allowed.
- Only the following special characters are allowed: space, ("), (+), (,), (-), (.), (/), (;), ([), (\), (]), (`).
- 3. Type the system password that you entered earlier in the **Confirm new password** field and click **OK**.
- 4. Press Esc and a message prompts you to save the changes.
- 5. Press Y to save the changes. The computer reboots.

### **Deleting or changing an existing system setup password**

Ensure that the **Password Status** is Unlocked (in the System Setup) before attempting to delete or change the existing System and/or Setup password. You cannot delete or change an existing System or Setup password, if the **Password Status** is Locked.

To enter the System Setup, press F2 immediately after a power-on or reboot.

- 1. In the **System BIOS** or **System Setup** screen, select **System Security** and press Enter. The **System Security** screen is displayed.
- 2. In the **System Security** screen, verify that **Password Status** is **Unlocked**.
- 3. Select **System Password**, alter or delete the existing system password and press Enter or Tab.
- 4. Select **Setup Password**, alter or delete the existing setup password and press Enter or Tab.
	- **NOTE: If you change the System and/or Setup password, re-enter the new password when prompted. If you delete the System and/or Setup password, confirm the deletion when prompted.**
- 5. Press Esc and a message prompts you to save the changes.
- 6. Press Y to save the changes and exit from System Setup. The computer reboot.

# **Software**

**6**

This chapter details the supported operating systems along with instructions on how to install the drivers. **Topics:**

- Operating systems
- Downloading drivers
- Downloading the chipset driver
- [Chipset drivers](#page-77-0)
- **[Video Drivers](#page-79-0)**
- **[Audio Drivers](#page-79-0)**
- **[Network Drivers](#page-79-0)**
- **[Input Drivers](#page-80-0)**
- **[Other drivers](#page-81-0)**

### **Operating systems**

#### **Table 3. Operating systems**

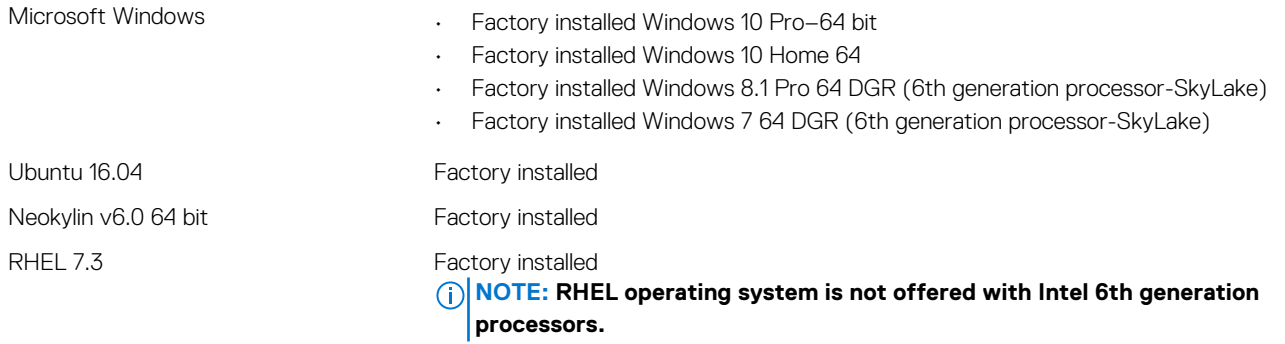

### **Downloading drivers**

- 1. Turn on the notebook.
- 2. Go to **Dell.com/support**.
- 3. Click **Product Support**, enter the Service Tag of your notebook, and then click **Submit**.

**NOTE: If you do not have the Service Tag, use the auto detect feature or manually browse for your notebook model.**

- 4. Click **Drivers and Downloads**.
- 5. Select the operating system installed on your notebook.
- 6. Scroll down the page and select the driver to install.
- 7. Click **Download File** to download the driver for your notebook.
- 8. After the download is complete, navigate to the folder where you saved the driver file.
- 9. Double-click the driver file icon and follow the instructions on the screen.

### **Downloading the chipset driver**

- 1. Turn on the computer.
- 2. Go to **Dell.com/support**.
- 3. Click **Product Support**, enter the Service Tag of your computer, and then click **Submit**.

<span id="page-77-0"></span>**NOTE: If you do not have the Service Tag, use the autodetect feature or manually browse for your computer model.**

4. Click **Drivers and Downloads**.

- 5. Select the operating system installed in your computer.
- 6. Scroll down the page, expand **Chipset**, and select your chipset driver.
- 7. Click **Download File** to download the latest version of the chipset driver for your computer.
- 8. After the download is complete, navigate to the folder where you saved the driver file.
- 9. Double-click the chipset driver file icon and follow the instructions on the screen.

### **Chipset drivers**

### **Intel chipset drivers**

Verify if the Intel chipset drivers are already installed in the laptop.

#### **Table 4. Intel chipset drivers**

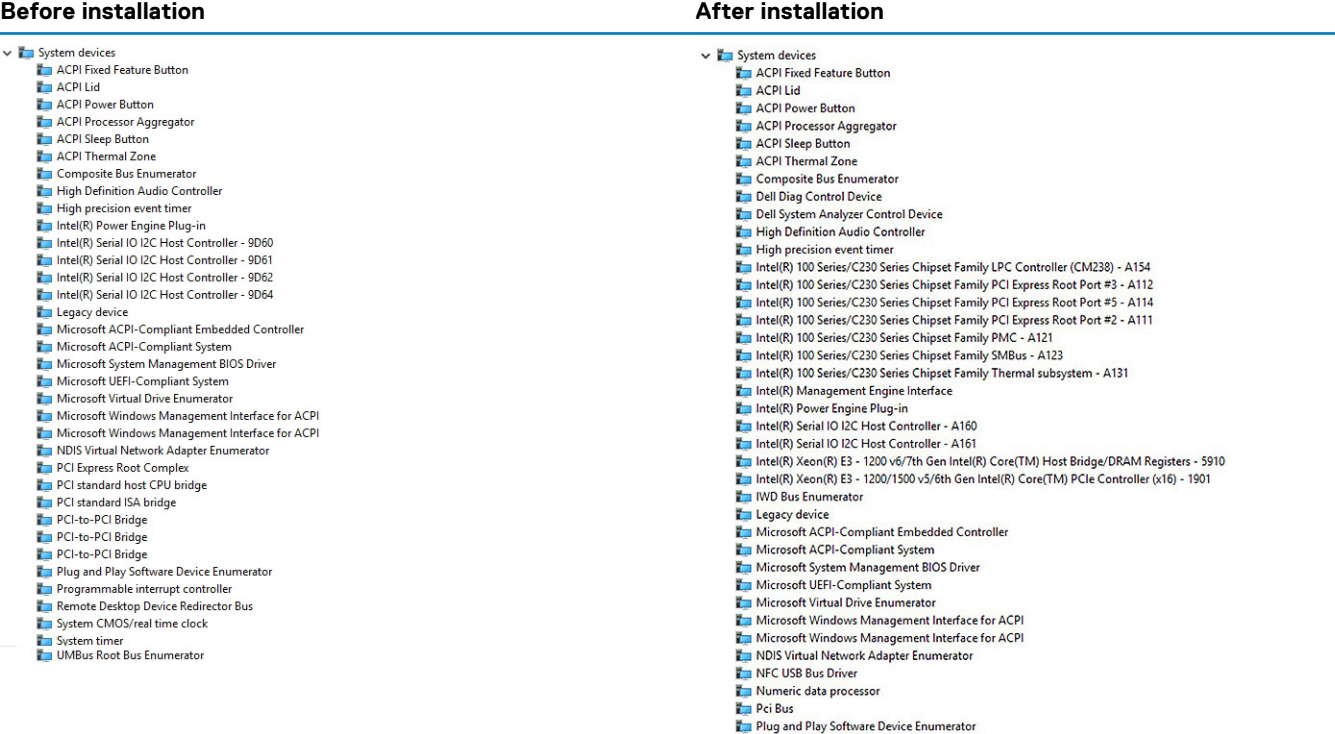

### **Intel management engine interface -MEI drivers**

Verify if the Intel management engine interface (MEI) drivers are already installed in the laptop.

#### **Table 5. Intel management engine interface (MEI) drivers**

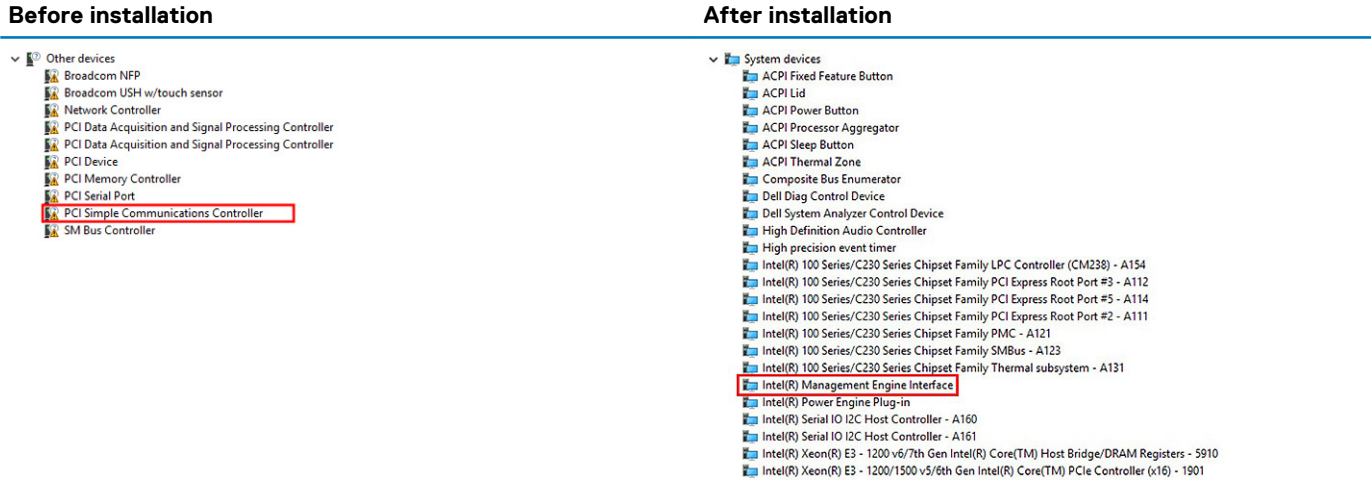

### **Intel dynamic platform and thermal framework drivers**

Verify if the Intel dynamic platform and thermal framework drivers are already installed in the laptop.

#### **Table 6. Intel dynamic platform and thermal framework drivers**

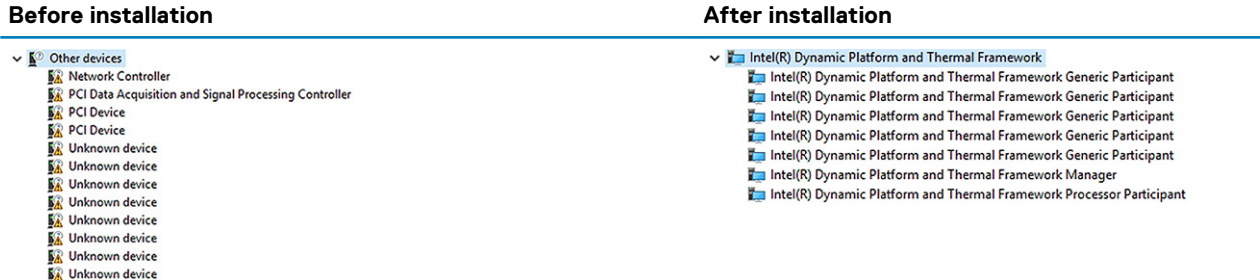

### **Intel rapid storage technology- RST drivers**

Verify if the Intel rapid storage technology (RST) drivers are already installed in the laptop.

#### **Table 7. Intel rapid storage technology (RST) drivers**

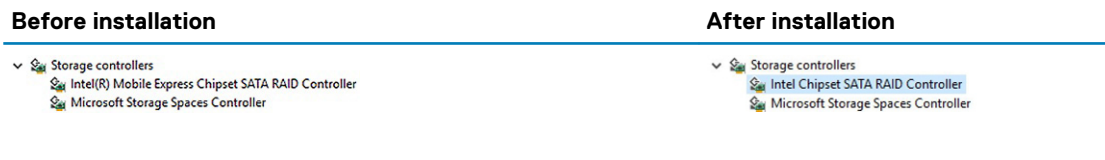

### **RealTek PCI-E card reader drivers**

Verify if the RealTek PCI-E card reader drivers are already installed in the laptop.

#### **Table 8. RealTek PCI-E card reader drivers**

#### **Before installation After installation**

 $\vee$  <sup>0</sup> Other devices **K**<sup>2</sup> Network Controller **PCI Device** 

- **PCI Device**
- **A** Unknown device
- **ER** Unknown device

V I Memory technology devices Realtek PCIE CardReader

## <span id="page-79-0"></span>**Video Drivers**

### **UMA graphics drivers**

Verify if the UMA graphics drivers are already installed in the laptop.

#### **Table 9. UMA graphics drivers**

#### **Before installation After installation After installation**

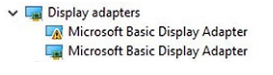

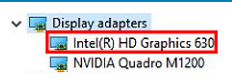

**NOTE: For Precision 7520/7720, based on the specifications of the system, one of the following Intel HD Graphics drivers will be displayed after installation: P630, 630, P530 or 530.**

### **Discrete graphics drivers**

Verify if the Discrete graphics drivers are already installed in the laptop.

#### **Table 10. Discrete graphics drivers**

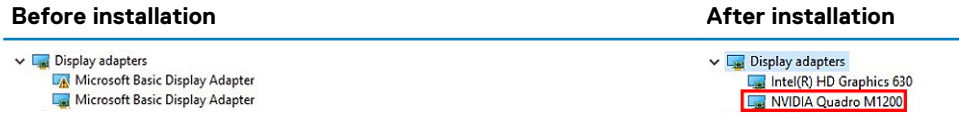

**NOTE: For Precision 7720, based on the specifications of the system, one of the following graphics drivers will be displayed after installation: AMD Radeon Pro WX 4130, AMD Radeon Pro WX 7100, NVIDIA Quadro M1200, NVIDIA Quadro P3000, NVIDIA Quadro P4000 or NVIDIA Quadro P5000.**

### **Audio Drivers**

### **Realtek audio driver**

Verify if the Realtek audio driver are already installed in the laptop.

#### **Table 11. Realtek audio driver**

#### **Before installation After installation**

```
\vee iij Sound, video and game controllers
High Definition Audio Device
Il High Definition Audio Device
```
 $\vee$  iii Sound, video and game controllers I Intel(R) Display Audio **I** Realtek Audio

### **Network Drivers**

### **Intel ethernet controller drivers**

Verify if the Intel ethernet controller drivers are already installed in the laptop.

#### <span id="page-80-0"></span>**Table 12. Intel ethernet controller drivers**

#### **Before installation After installation After installation**

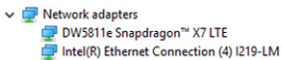

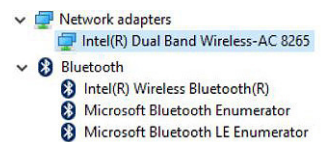

### **Wireless and bluetooth drivers**

Verify if the Wireless and bluetooth drivers are already installed in the laptop.

- Intel Dual Band Wireless-AC 8265
- Qualcomm Dual Band QCA61X4A

#### **Table 13. Intel Dual Band Wireless-AC 8265 wireless network adapter driver**

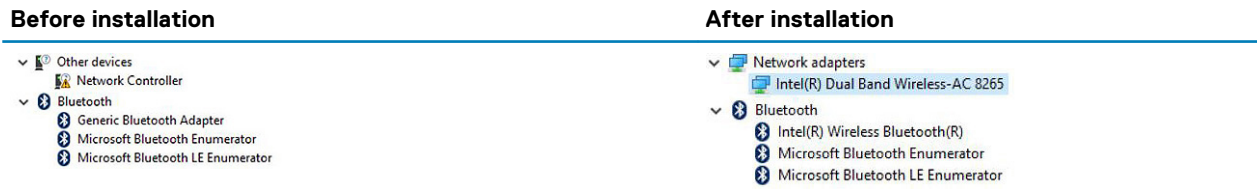

#### **Table 14. Qualcomm Dual Band QCA61X4A wireless network adapter driver**

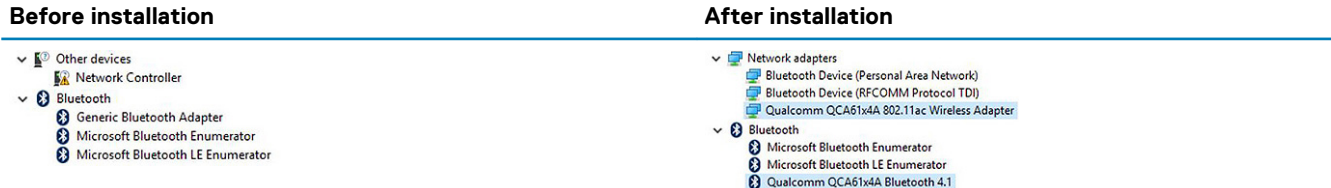

### **4G LTE mobile broadband drivers**

Verify if the 4G LTE mobile broadband drivers are already installed in the laptop.

#### **Table 15. 4G LTE mobile broadband drivers**

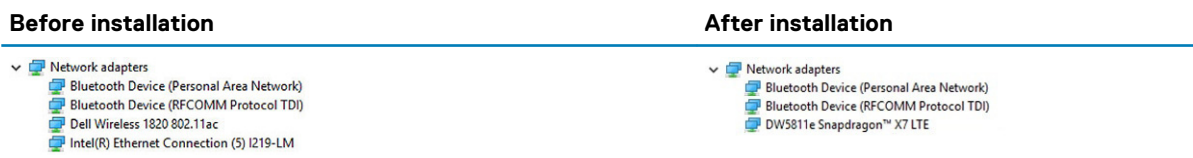

**NOTE: For Precision 7520/7720, based on the specifications of the system, either DW5811e or DW5814e driver will be displayed after installation.**

### **Input Drivers**

### **Touchpad driver**

Verify if the Touchpad driver are already installed in the laptop.

#### <span id="page-81-0"></span>**Table 16. Touchpad driver**

#### **Before installation After installation**

 $\vee$  ( Mice and other pointing devices **Ill** HID-compliant mouse

My Muman Interface Devices ,<br>स्मृत Converted Portable Device Control device<br>स्मृत Dell Touchpad

### **Intel thunderbolt controller driver**

Verify if the Intel thunderbolt controller driver are already installed in the laptop.

#### **Table 17. Intel thunderbolt controller driver**

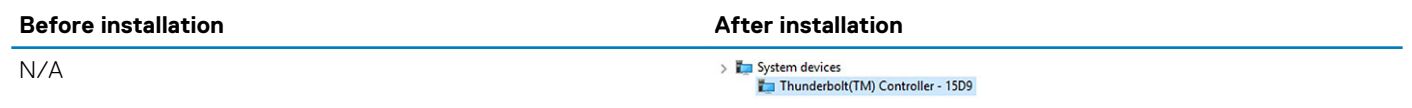

**NOTE: Controller will only be shown in Device Manager when the device connects to your computer.**

### **Other drivers**

### **Intel HID event filter**

Verify if the Intel HID event filter driver are already installed in the laptop.

#### **Table 18. Intel HID event filter**

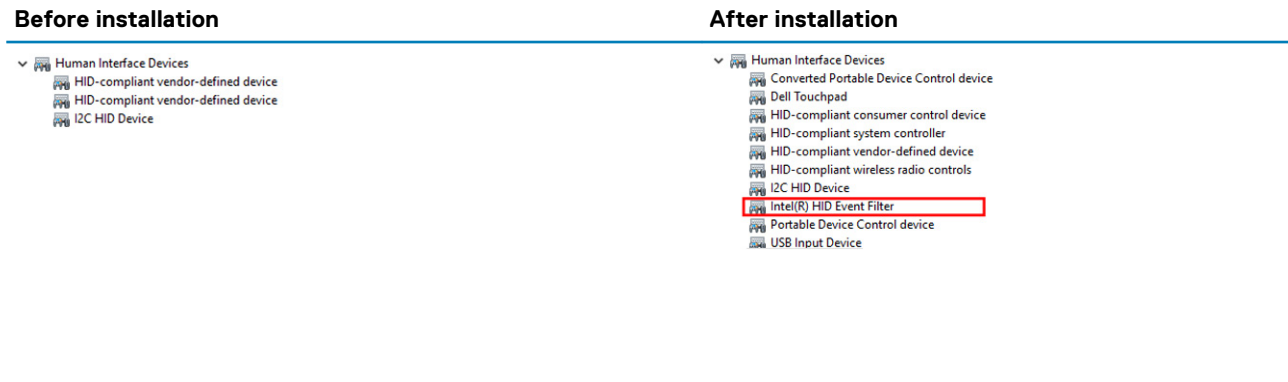

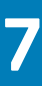

## **Troubleshooting**

### **Enhanced Pre-Boot System Assessment — ePSA diagnostics**

The ePSA diagnostics (also known as system diagnostics) performs a complete check of your hardware. The ePSA is embedded with the BIOS and is launched by the BIOS internally. The embedded system diagnostics provides a set of options for particular devices or device groups allowing you to:

The ePSA diagnostics can be initiated by the FN+PWR buttons while powering on the computer.

- Run tests automatically or in an interactive mode
- Repeat tests
- Display or save test results
- Run thorough tests to introduce additional test options to provide extra information about the failed device(s)
- View status messages that inform you if tests are completed successfully
- View error messages that inform you of problems encountered during testing

**NOTE: Some tests for specific devices require user interaction. Always ensure that you are present at the computer terminal when the diagnostic tests are performed.**

### **Running the ePSA Diagnostics**

Invoke diagnostics boot by either of the methods that are suggested below:

- 1. Power on the computer.
- 2. As the computer boots, press the F12 key when the Dell logo is displayed.
- 3. In the boot menu screen, use Up/Down arrow key to select the **Diagnostics** option and then press **Enter**.
	- **NOTE: The Enhanced Pre-boot System Assessment window displays, listing all devices detected in the computer. The diagnostics starts running the tests on all the detected devices.**
- 4. Press the arrow in the lower-right corner to go to the page listing. The detected items are listed and tested.
- 5. To run a diagnostic test on a specific device, press Esc and click **Yes** to stop the diagnostic test.
- 6. Select the device from the left pane and click **Run Tests**.
- 7. If there are any issues, error codes are displayed. Note the error code and contact Dell.

or

- 8. Shut down the computer.
- 9. Press and hold the Fn key, while pressing the power button, and then release both.
- 10. Repeat steps 3–7 above.

### **Diagnostic LED**

This section details the diagnostic features of the battery LED in a notebook.

Instead of beep codes errors are indicated via the bicolor Battery Charge LED. A specific blink pattern is followed by flashing a pattern of flashes in amber, followed by white. The pattern then repeats.

**NOTE: The diagnostic pattern will consist of a two digit number being represented by a first group of LED blinks (1**

**through 9) in amber, followed by a 1.5 second pause with the LED off, and then a second group of LED blinks (1 through 9) in white. This is then followed by a three second pause, with the LED off, before repeating over again. Each LED blink takes 0.5 seconds.**

The system will not shutdown when displaying the Diagnostic Error Codes. Diagnostic Error Codes will always supersede any other use of the LED. For instance, on Notebooks, battery codes for Low Battery or Battery Failure situations will not be displayed when Diagnostic Error Codes are being displayed:

#### **Table 19. LED pattern**

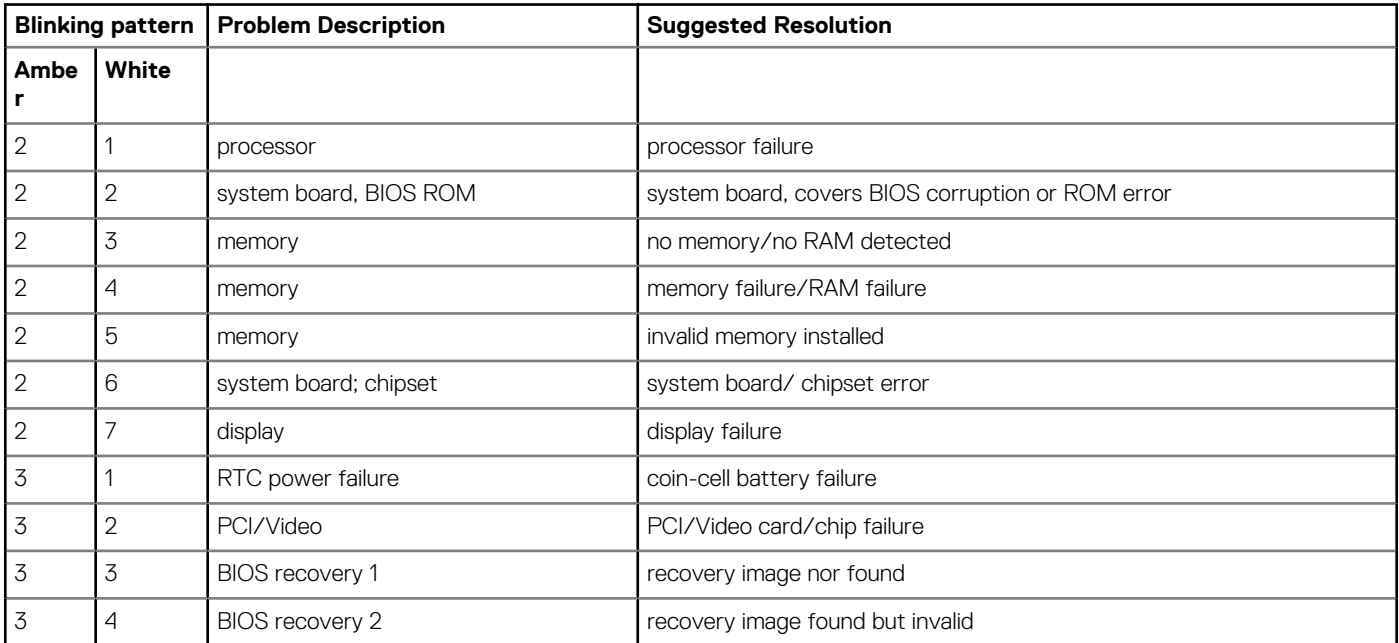

### **Battery status lights**

If the computer is connected to an electrical outlet, the battery light operates as follows:

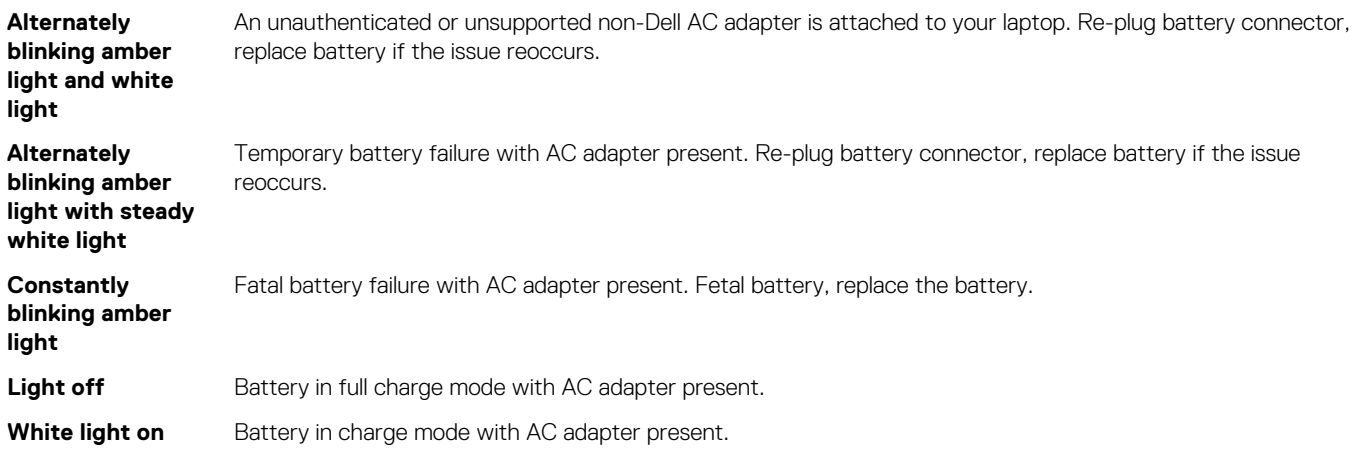

### **Real Time Clock reset**

The Real Time Clock (RTC) reset function allows you to recover your Dell system from **No POST/No Boot/No Power** situations. To initiate the RTC reset on the system make sure system is in a power-off state and is connected to power source . Press and hold the power button for 25 seconds and then release the power button. Go to [how to reset real time clock.](https://www.dell.com/support/article/sln304892)

#### **NOTE: If AC power is disconnected from the system during the process or the power button is held longer than 40 seconds, the RTC reset process is aborted.**

The RTC reset will reset the BIOS to Defaults, un-provision Intel vPro and reset the system date and time. The following items are unaffected by the RTC reset:

- Service Tag
- Asset Tag
- Ownership Tag
- Admin Password
- System Password
- HDD Password
- TPM on and Active
- Key Databases System Logs

The following items may or may not reset based on your custom BIOS setting selections:

- The Boot List
- Enable Legacy OROMs
- Secure Boot Enable
- Allow BIOS Downgrade

## **Testing memory using ePSA**

- 1. Turn on or restart your computer.
- 2. Press F12 or press Fn+PWR to invoke the ePSA diagnostics. The PreBoot System Assessment (PSA) starts on your computer.

### **NOTE: If you wait too long and the operating system logo appears, continue to wait until you see the login screen/ desktop screen. Turn off the computer and try again.**

If the memory test results in 25 or less errors, then the RMT basic feature automatically fixes the issues. The test will indicate a pass result since the defect(s) have been removed. If the memory test results in 26 - 50 errors, the RMT basic feature masks the defective memory blocks and results in pass with no memory replacement requirement. If the memory test results in more than 50 errors, then the test is stalled and the result indicates that memory module replacement is required.

## **Contacting Dell**

### **NOTE: If you do not have an active Internet connection, you can find contact information on your purchase invoice, packing slip, bill, or Dell product catalog.**

Dell provides several online and telephone-based support and service options. Availability varies by country and product, and some services may not be available in your area. To contact Dell for sales, technical support, or customer service issues:

- 1. Go to **Dell.com/support.**
- 2. Select your support category.
- 3. Verify your country or region in the **Choose a Country/Region** drop-down list at the bottom of the page.
- 4. Select the appropriate service or support link based on your need.